# HRIS/P1 Overview

Human Resource Assistant Training, August 2017

## Helpful Links for Completing P1s

- The *HR Information for Human Resources Associates* page contains helpful resources for navigating HRIS and completing P1s.
- Some of the resources on this page include:
	- A list of all available P1 and M5 types, and the levels of approval required.
	- A document titled "When to Process an M5 or a P1" that explains when a P1 is required after an M5 has processed.
	- A list of the documents that must be sent to Pre‐Audit and Centralized Payroll staff prior to P1 approval, "Documentation Required by Pre-Audit."
	- Pre-Audit Calculators to calculate increases, payouts, and date and pay adjustments.

 $\overline{\mathcal{L}}$ 

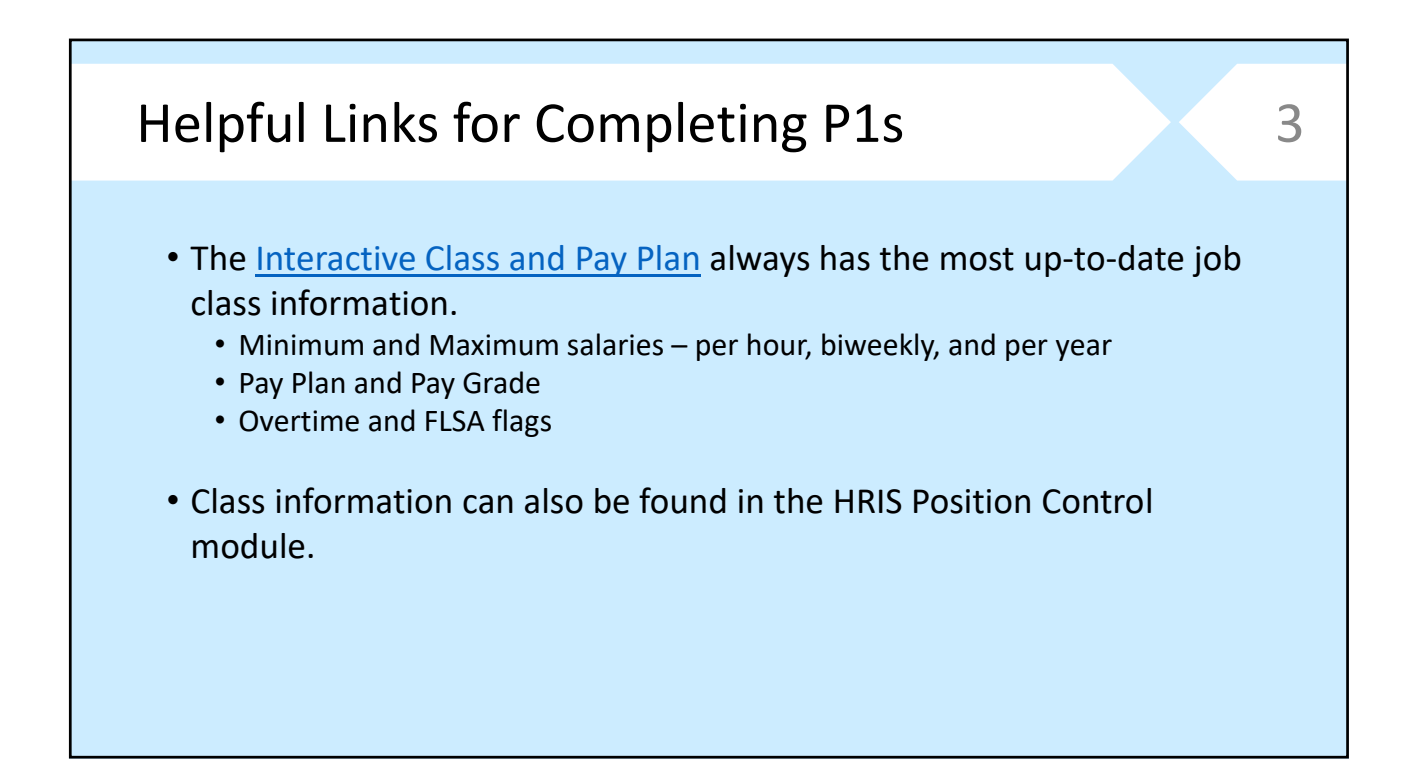

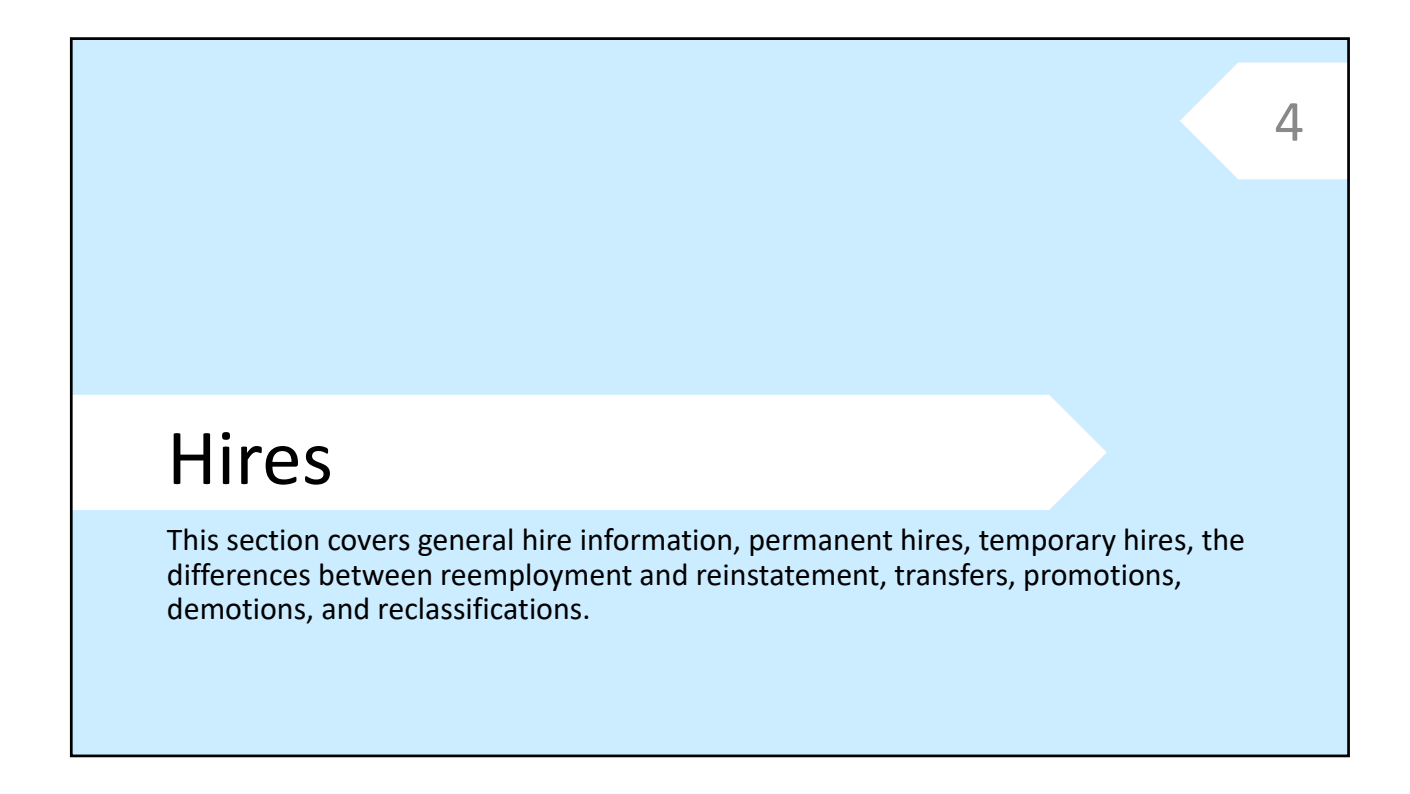

## General Hire P1 Information • Refer to the HRIS Cheat Sheet and HRIS Table of Codes documents for completing fields such as Mode of Pay, Employee Status, Condition of Employment, Retirement Indicator, etc. • Refer to the Dates Cheat Sheet document for instructions on how to complete the various P1 date fields. • The State Code cannot be "51 Iowa – Non-Taxable" on the hire P1. Enter the applicable state code and if the employee is claiming exempt write a 239 Tax Status Change P1 after the hire P1 has processed, and send a copy of the W‐4 to Centralized Payroll. 5

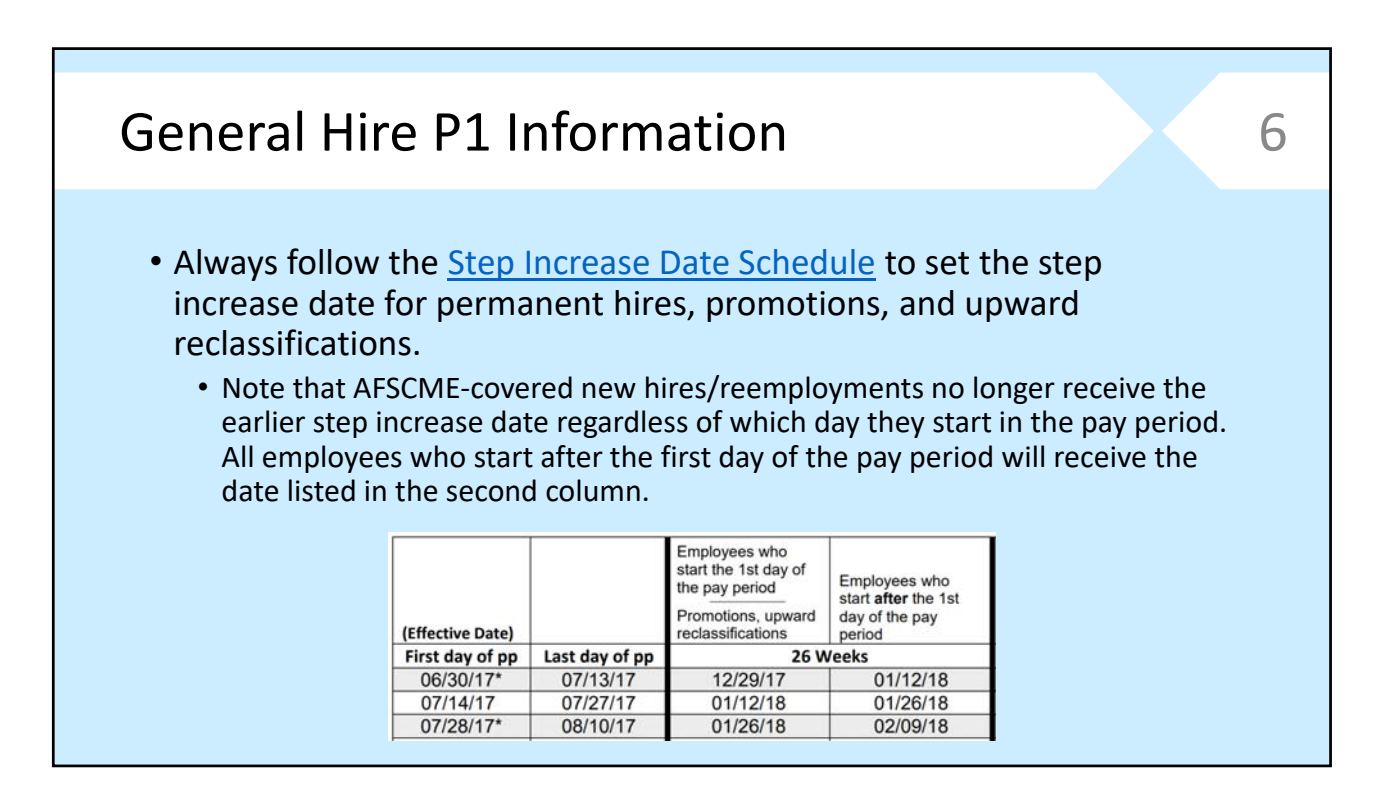

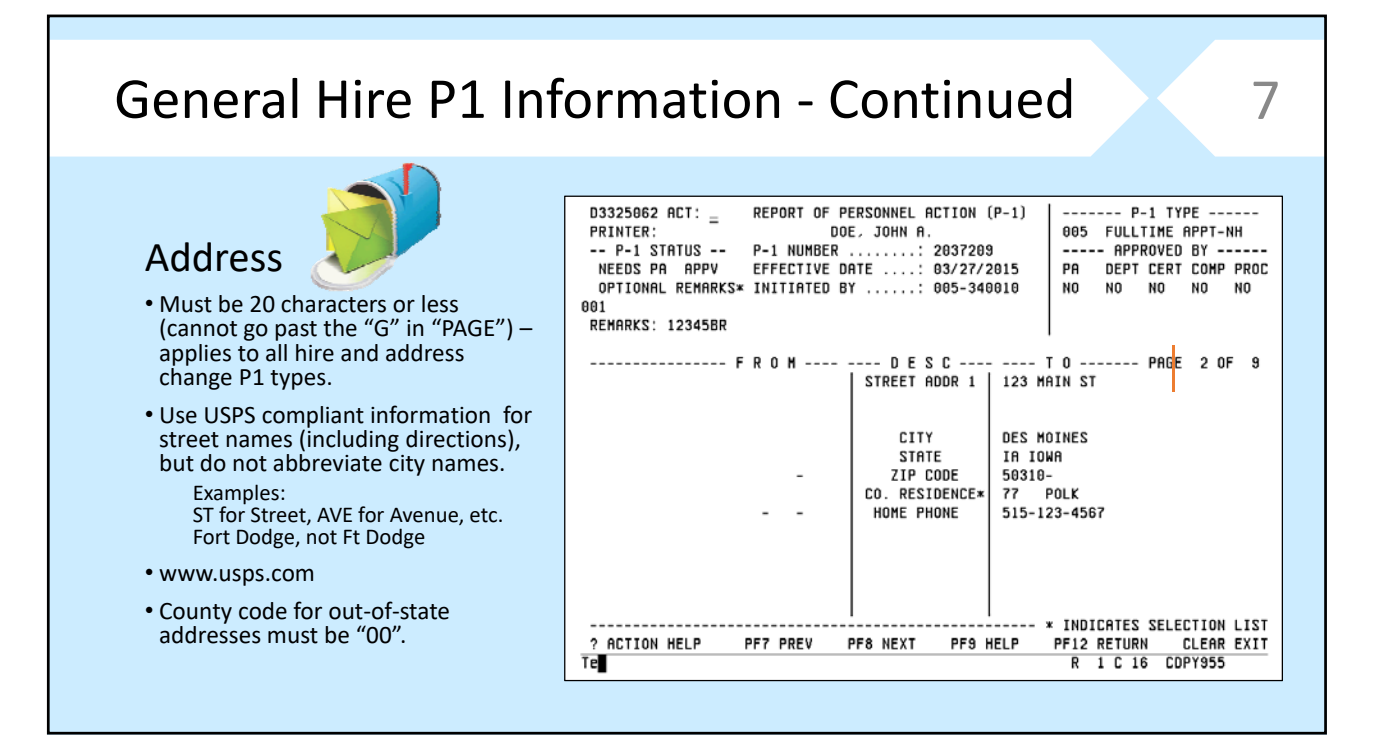

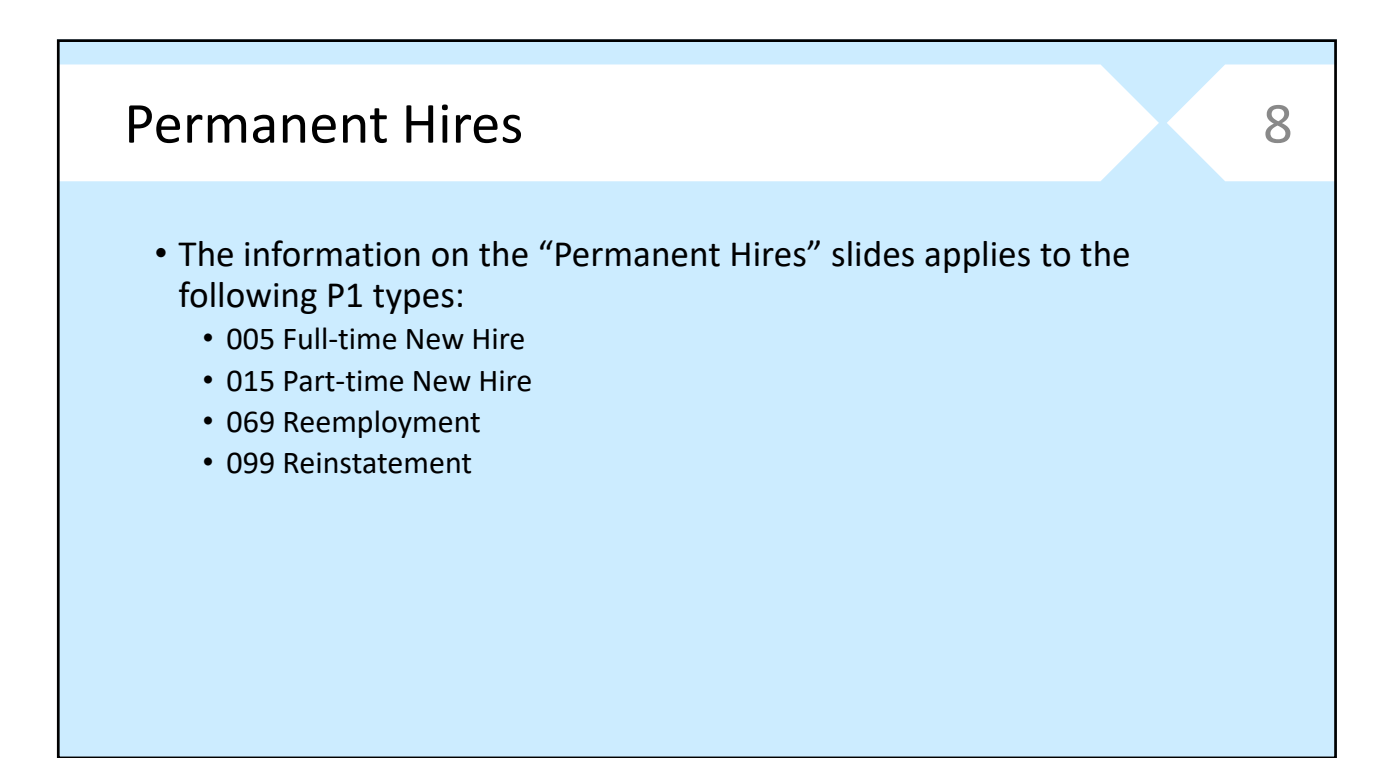

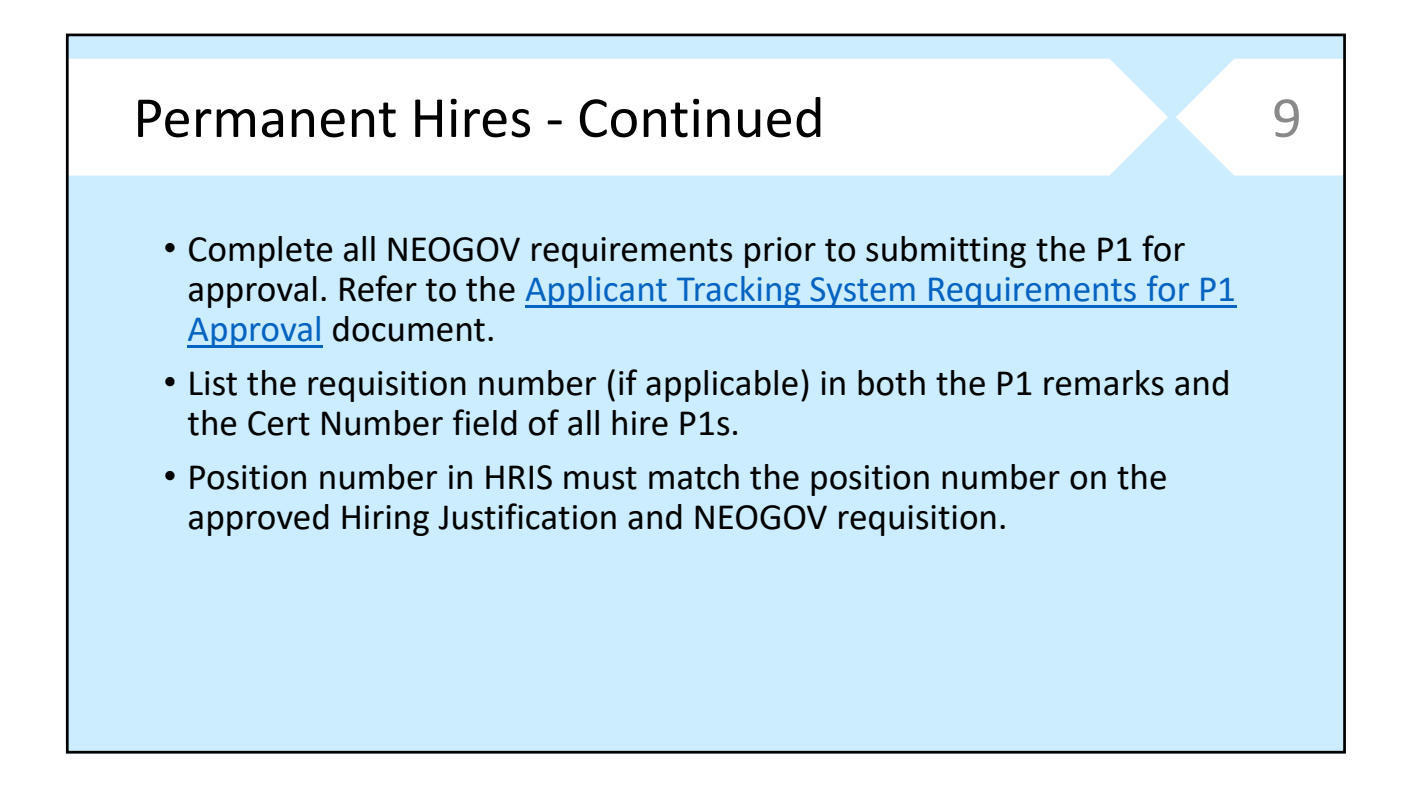

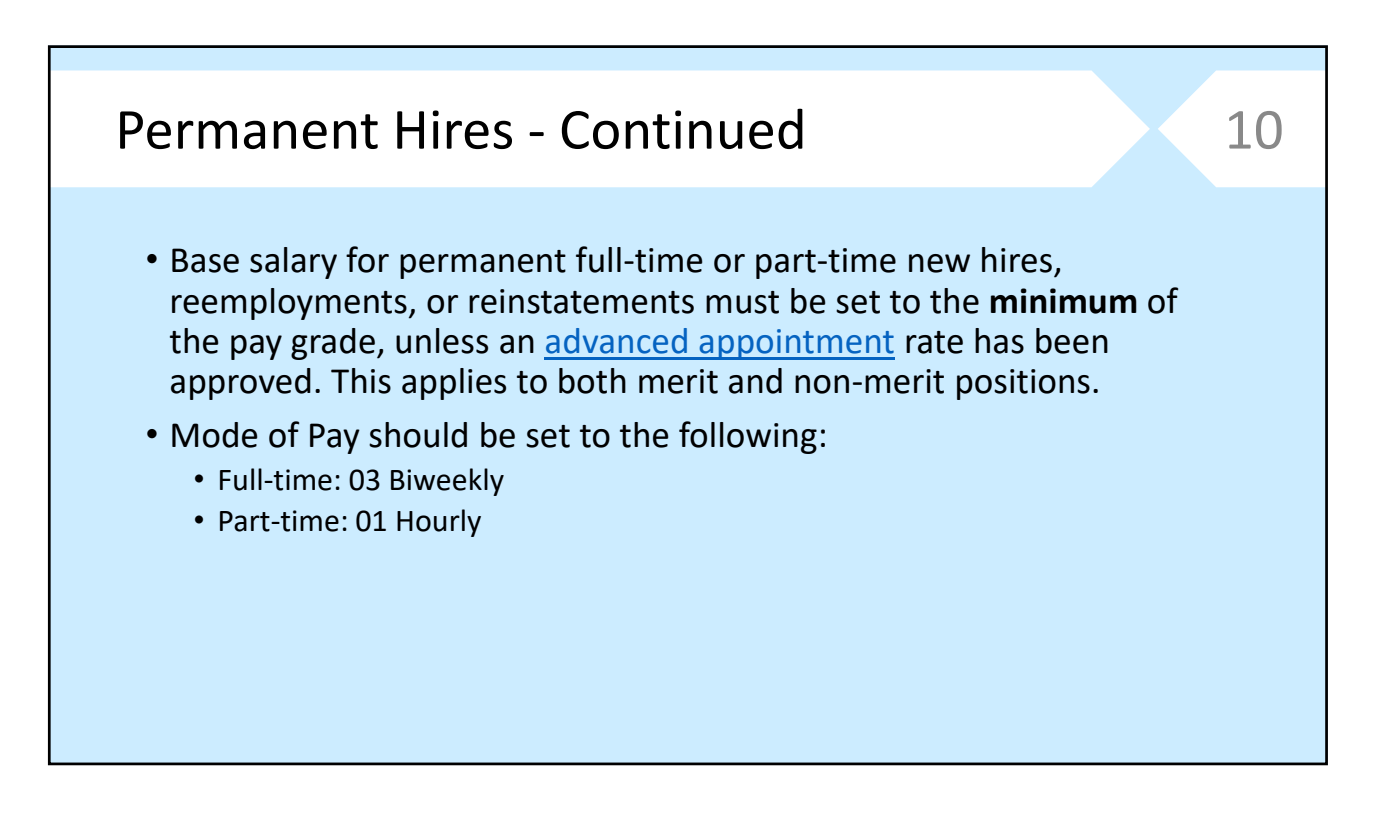

## Permanent Hires - Continued 11

#### Base Salary & Mode of Pay

- Salary must be set to the minimum of the pay grade unless an advanced appointment rate is approved.
- Base Step should equal "MN", but may show "00" or "AA" if pay grade has a percentage after it or is a minus‐step. For example:
- Base Step "00" = Transport Driver, pay grade 18 +13.5%.
- Base Step "AA" = Accountant 2 (non‐contract), pay grade 26(‐04).

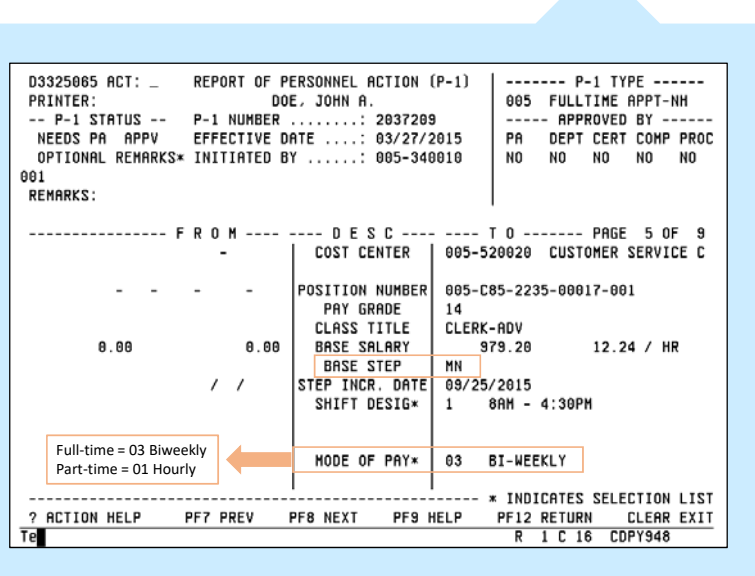

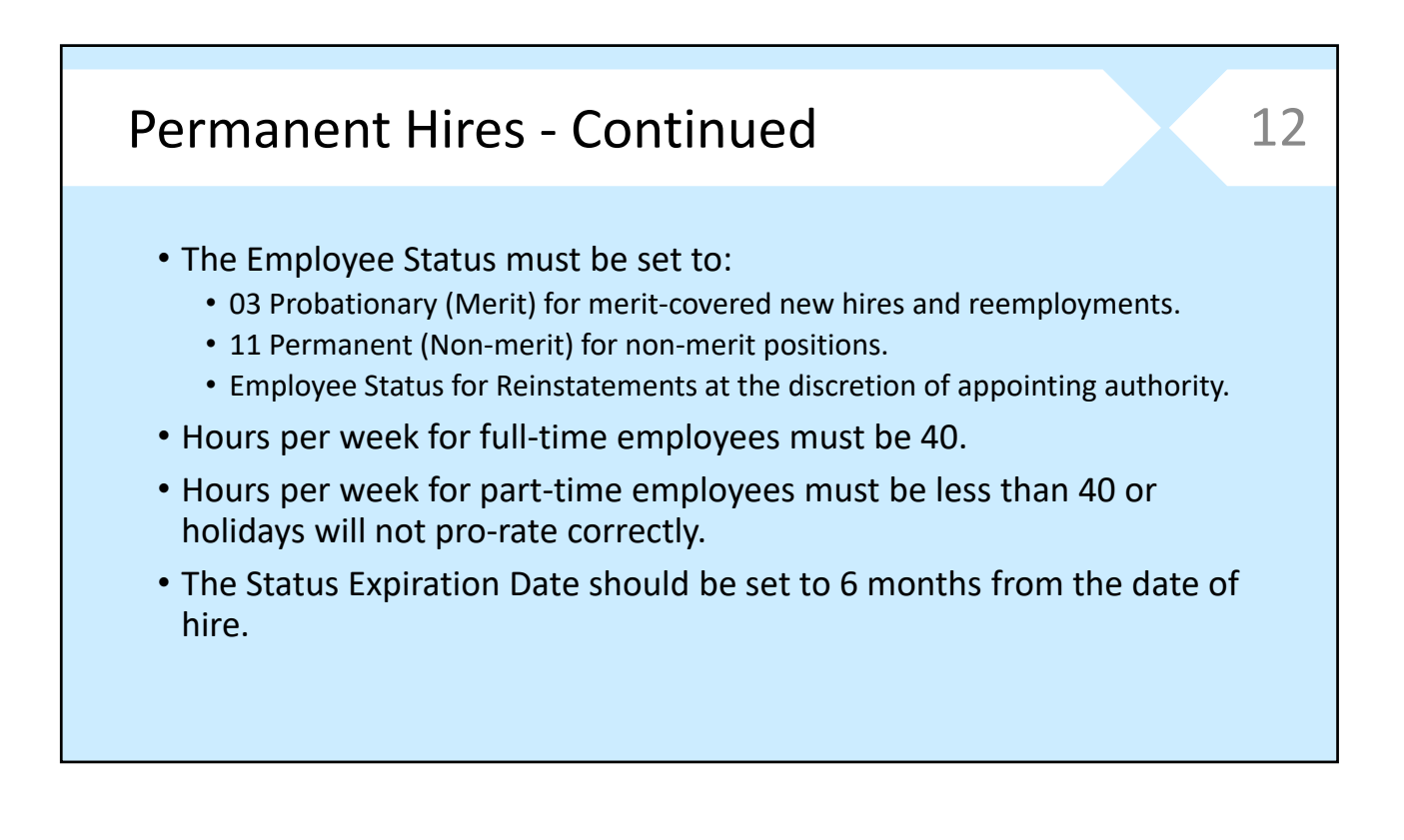

#### Permanent Hires - Continued 13 Employee Status,  $D3325068$  ACT:  $=$ REPORT OF PERSONNEL ACTION (P-1)<br>DOE, JOHN A. PRINTER: Hours Per Week & -- P-1 STATUS --P-1 NUHBER ........: 2037209 ----- APPROVED BY ---NEEDS PA APPV<br>NEEDS PA APPV EFFECTIVE DATE ....: 03/27/2015<br>OPTIONAL REMARKS\* INITIATED BY ......: 005-340010 PA DEPT CERT COMP PROC NO NO NO NO NO<sub>1</sub> Status Expiration Date  $001$ **REMARKS:** • If employee is serving a ---------------- F R O M -------- D E S C ---- ---- T O ------- PAGE 7 OF 9 probationary period, the status POSITION TYPE\* 00<br>EMPLOYEE STAT\* 03 PERM FULL TIME-MERT expiration date should be set to six PROBATIONARY MERIT **ENPLOTED STATA**<br>COND OF EMP\*<br>HOURS PER WEEK  $\theta$ 1 **FULL TIME** months from the date of hire. This  $Full-time = 40$  $40$ Part‐time = Less than 40 LEAD WORKER PAY  $0.00$ date is when the employee will become permanent. A P1 to change the Employee Status to If probationary and zeros are entered, HRIS will permanent will automatically STATUS EXP DATE<br>EDUC DIFF PAY Hire date = 03/27/2015 09/27/2015 change to permanent in  $0.00$ generate in the pay period in current pay period. which the expiration date falls. \* INDICATES SELECTION LIST **PF12 RETURN CLEAR EXIT**<br>R 1 C 16 CDPY948 ? ACTION HELP PF7 PREV PF8 NEXT PF9 HELP Te

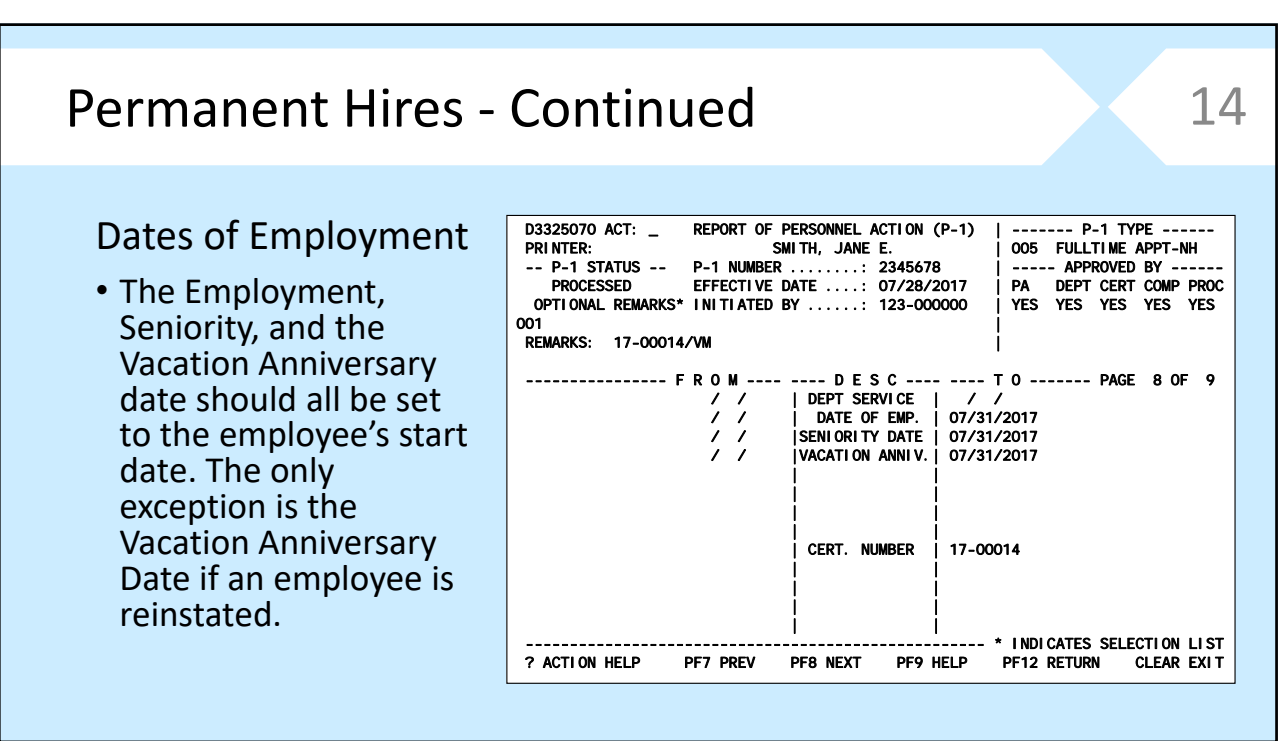

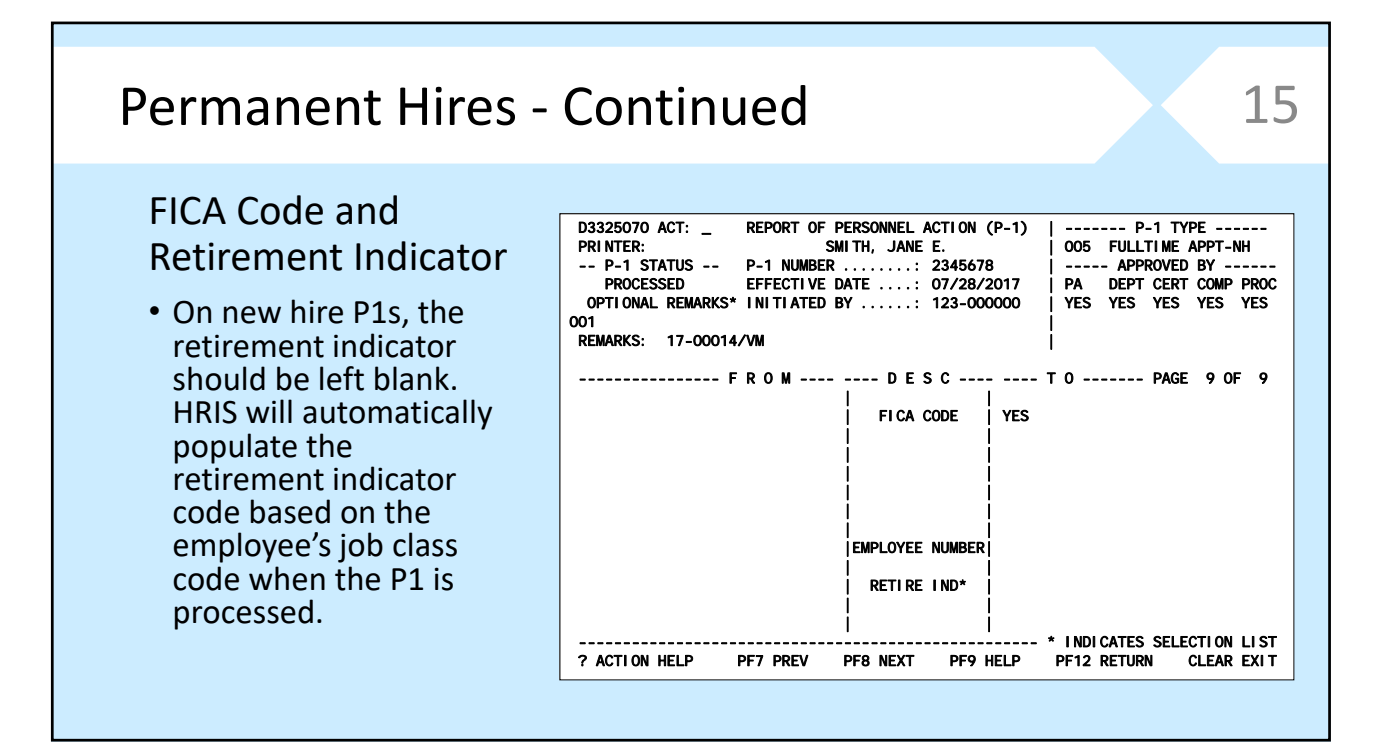

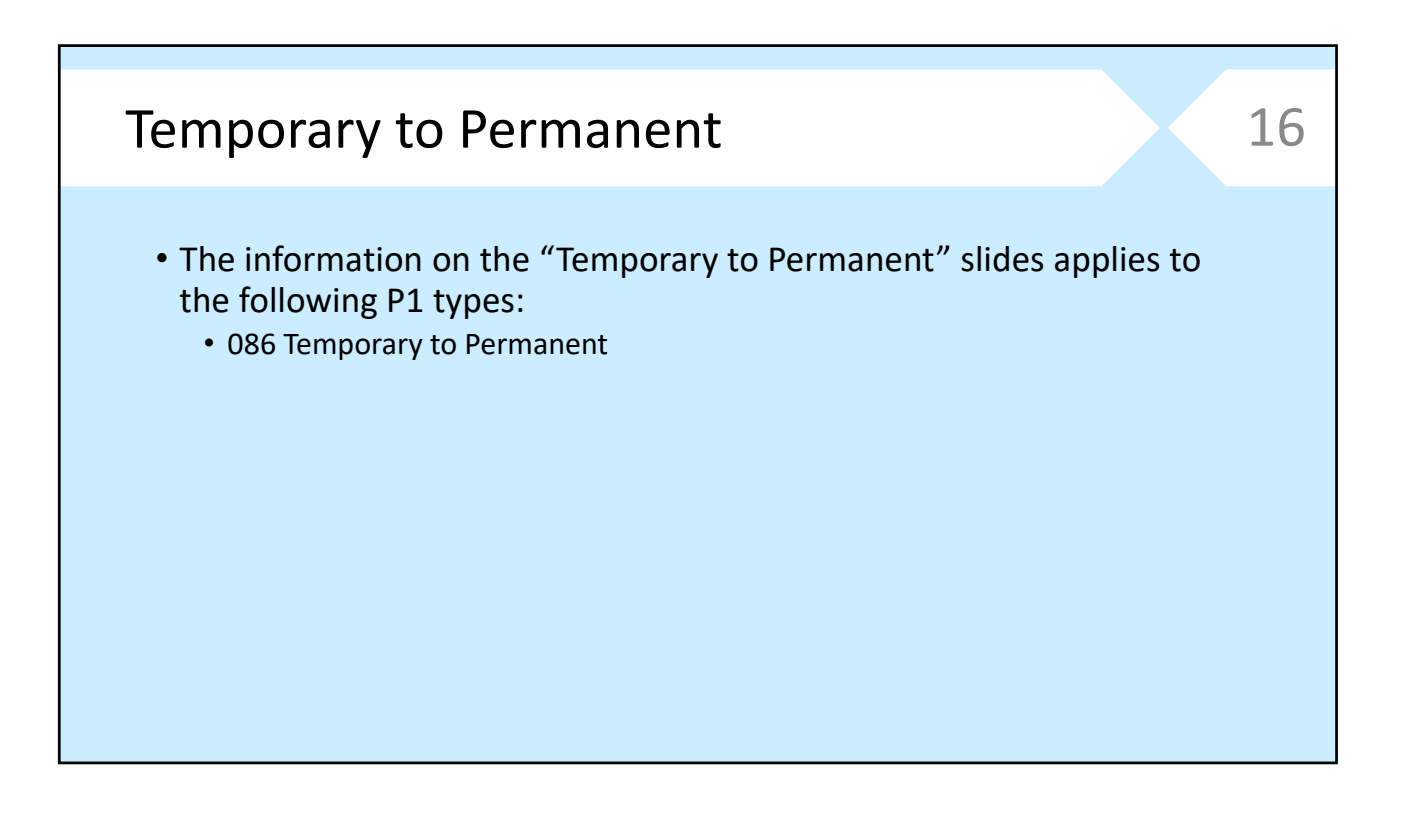

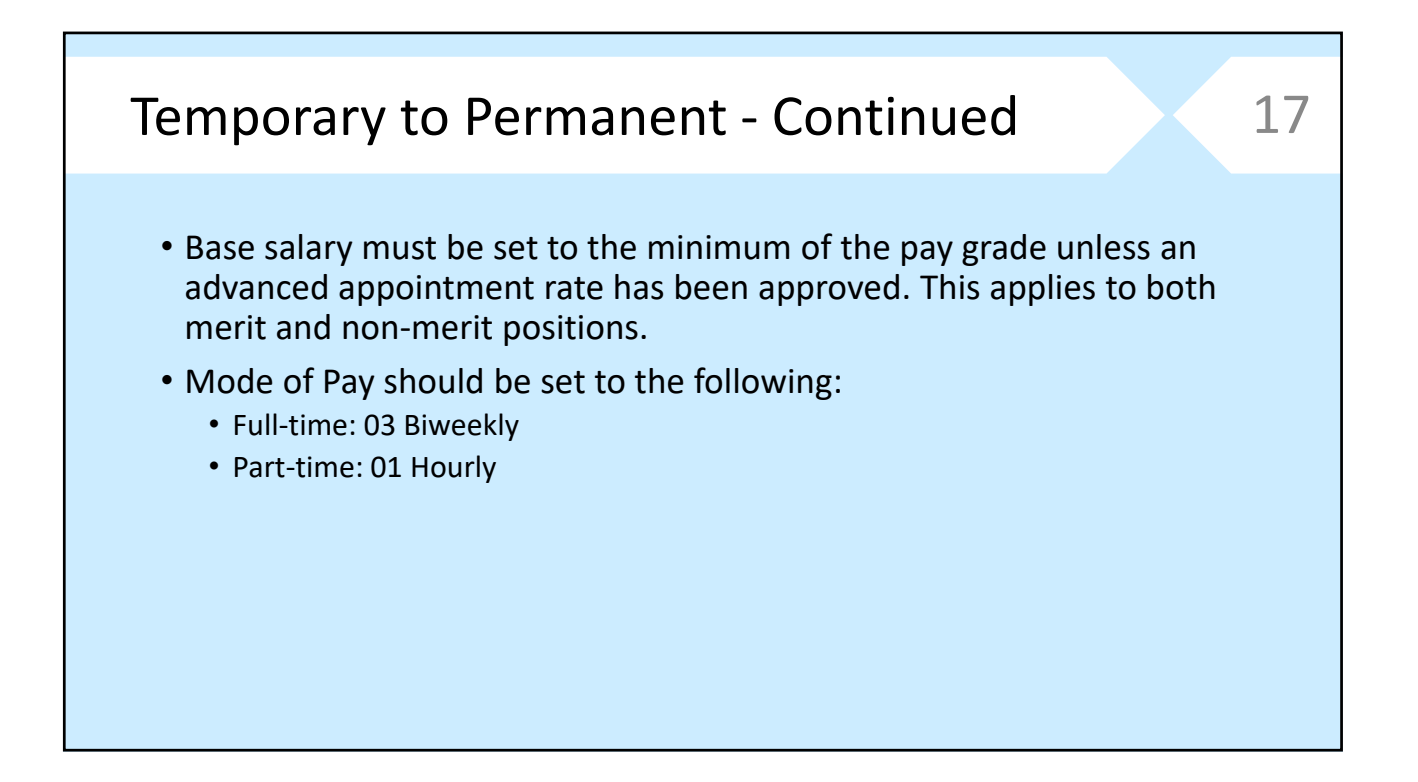

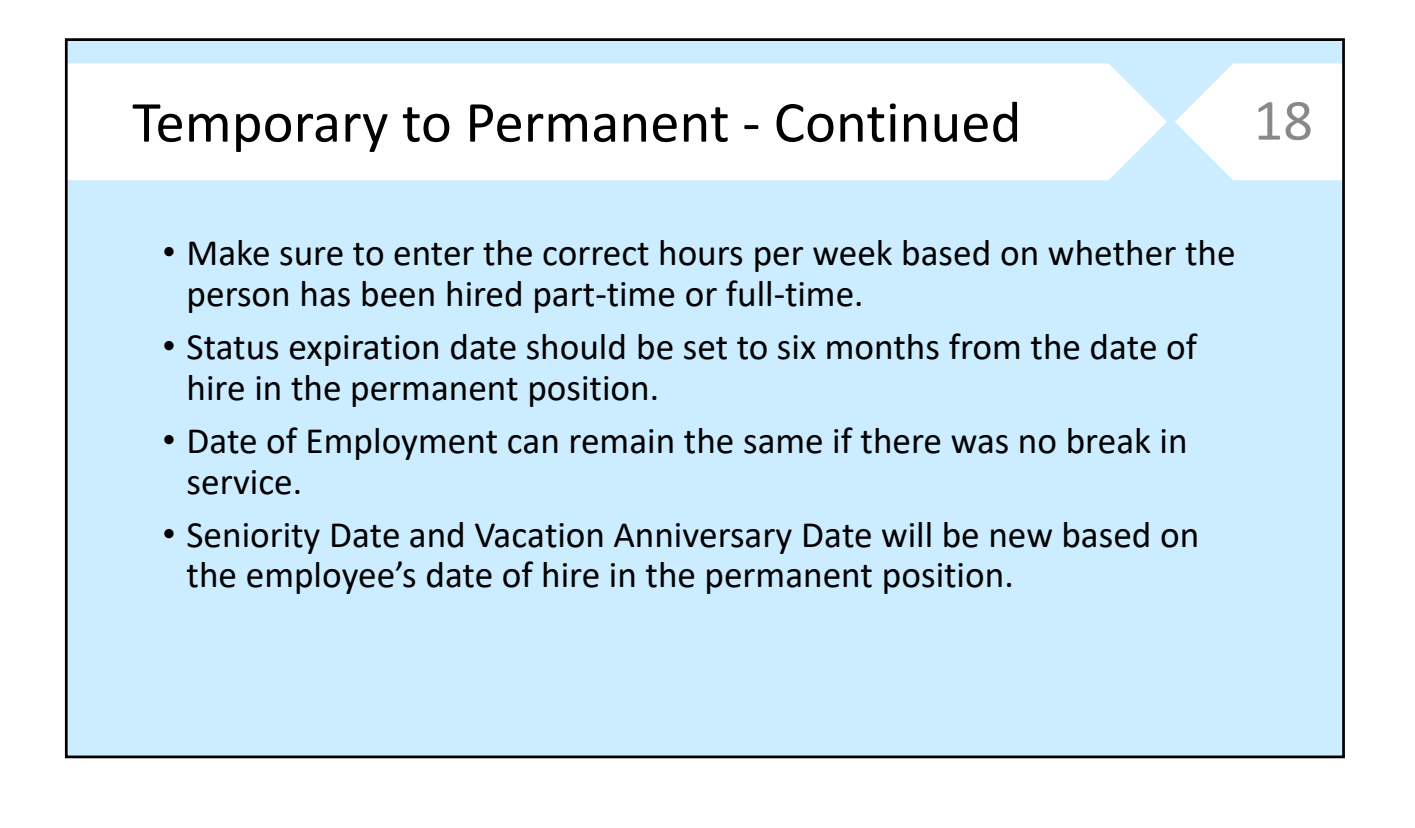

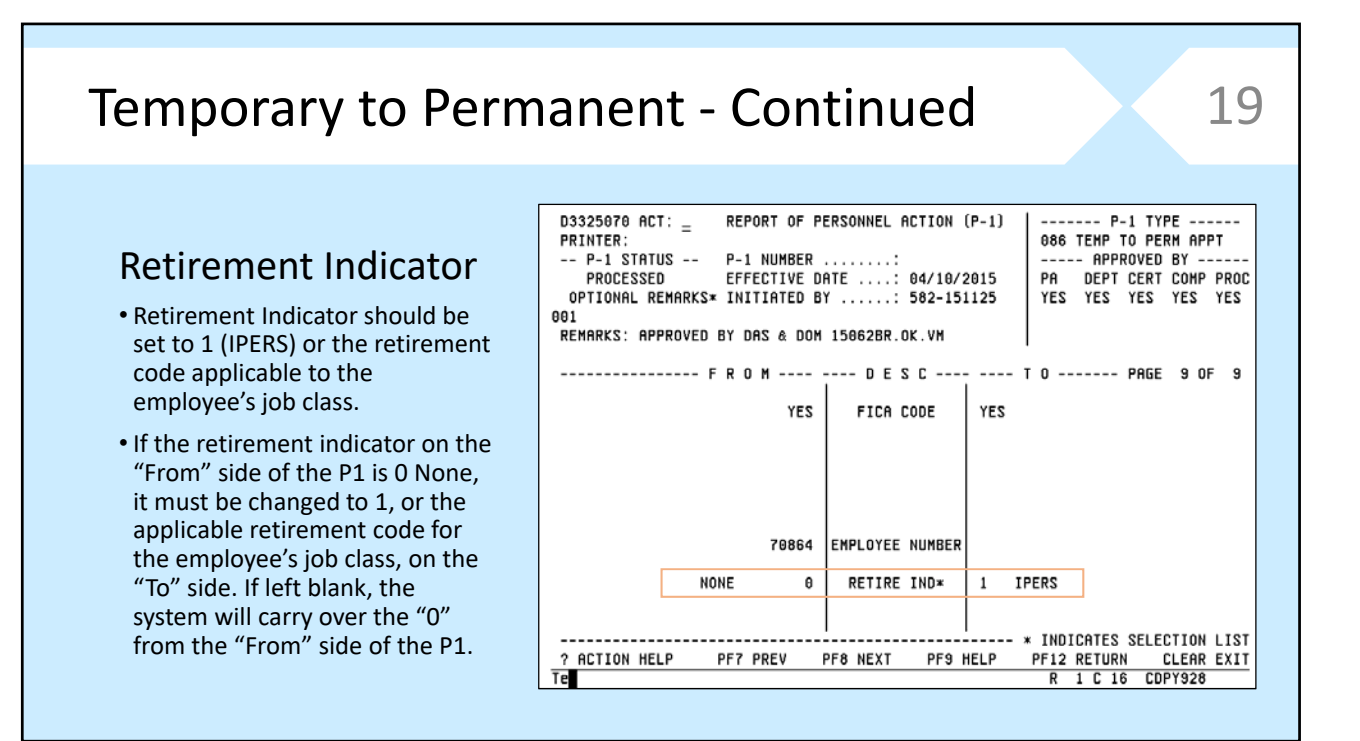

## Reemployment vs. Reinstatement

#### **Reemployment vs. Reinstatement**

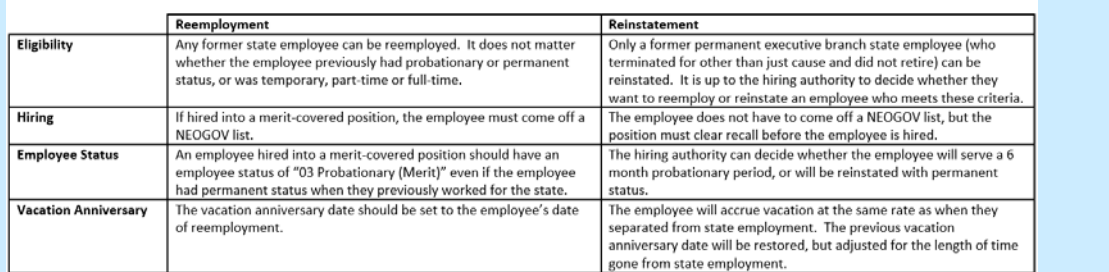

Other notes:

Both reemployments and reinstatements must have an approved Special Pay/Appointment Action form (M40) in order to be hired above the minimum of the pay grade.

• P1 types:

- 069 Reemployment
- 099 Reinstatement

20

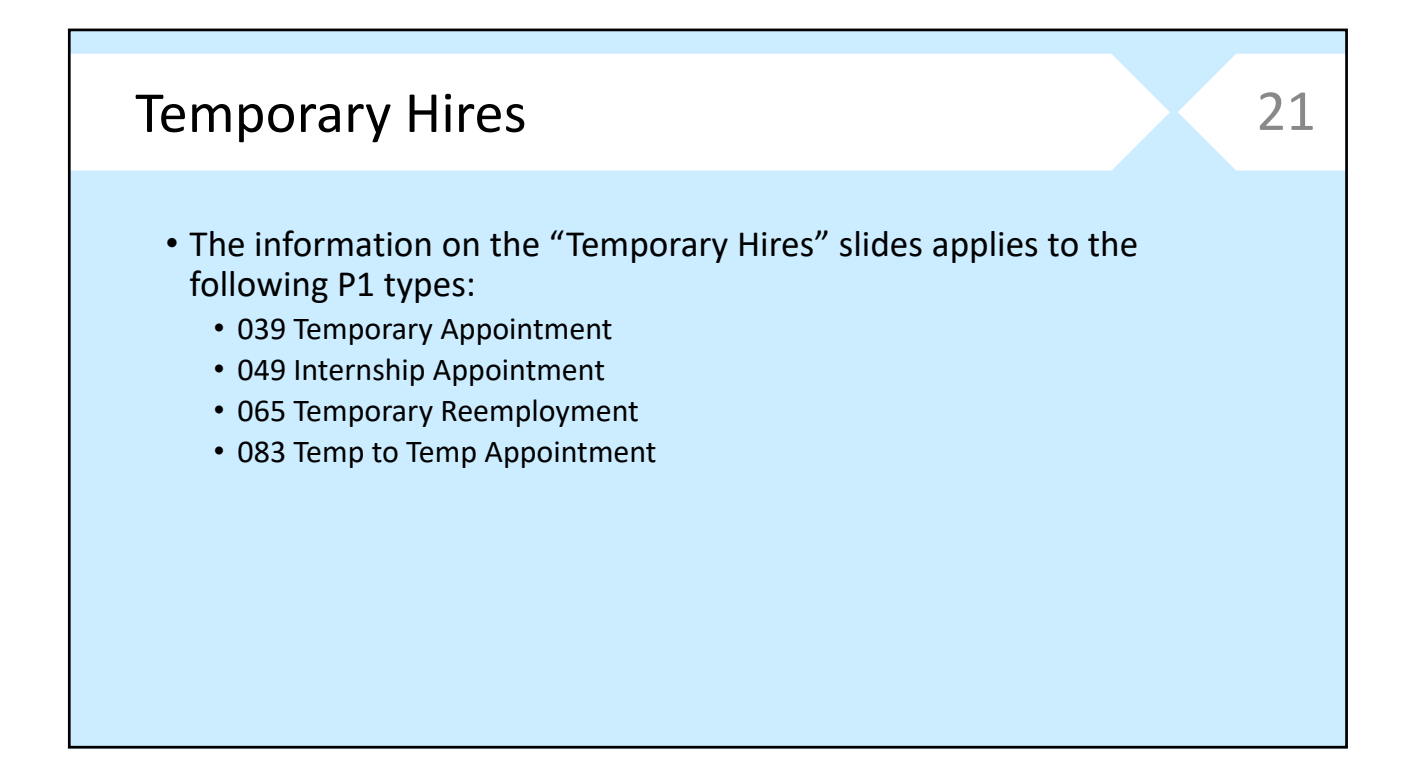

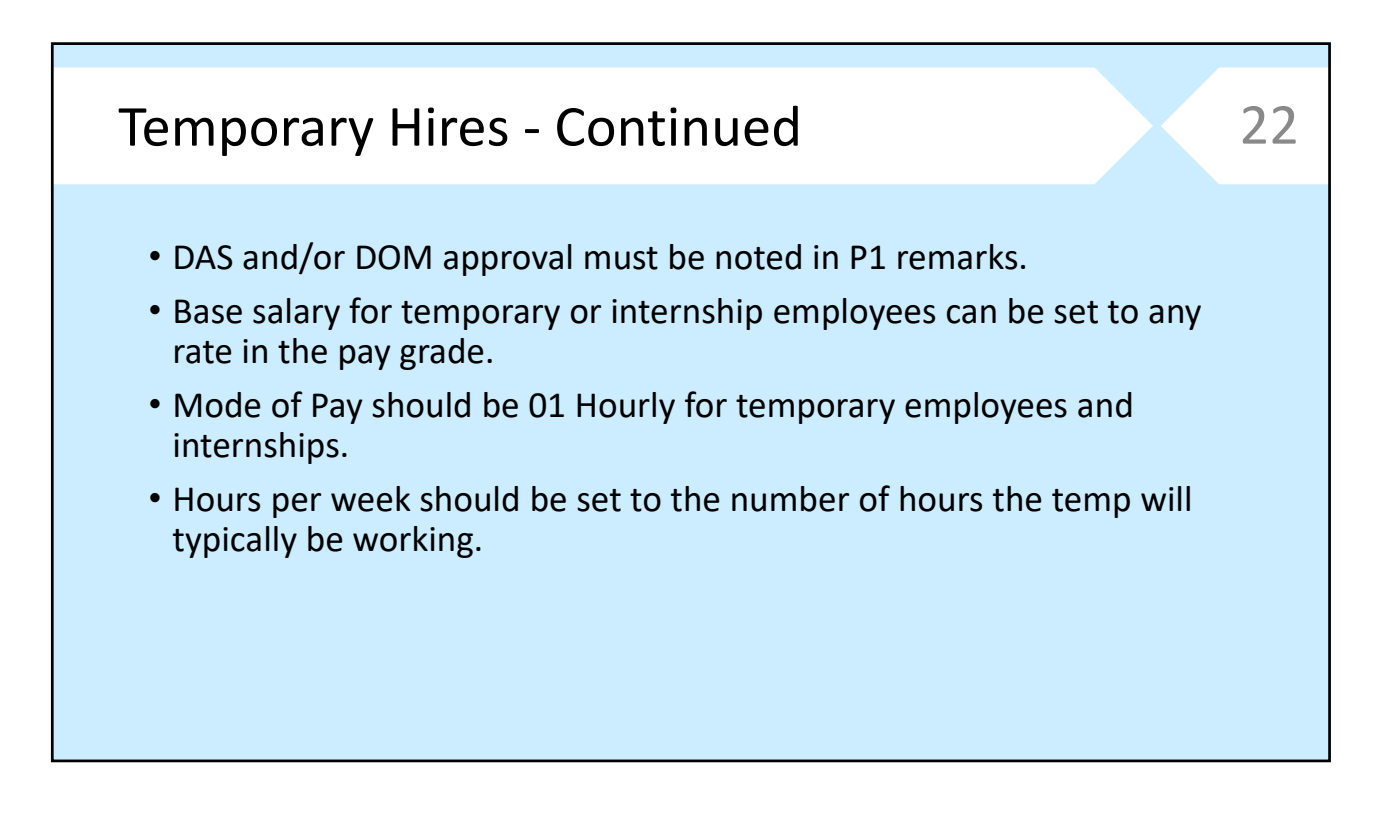

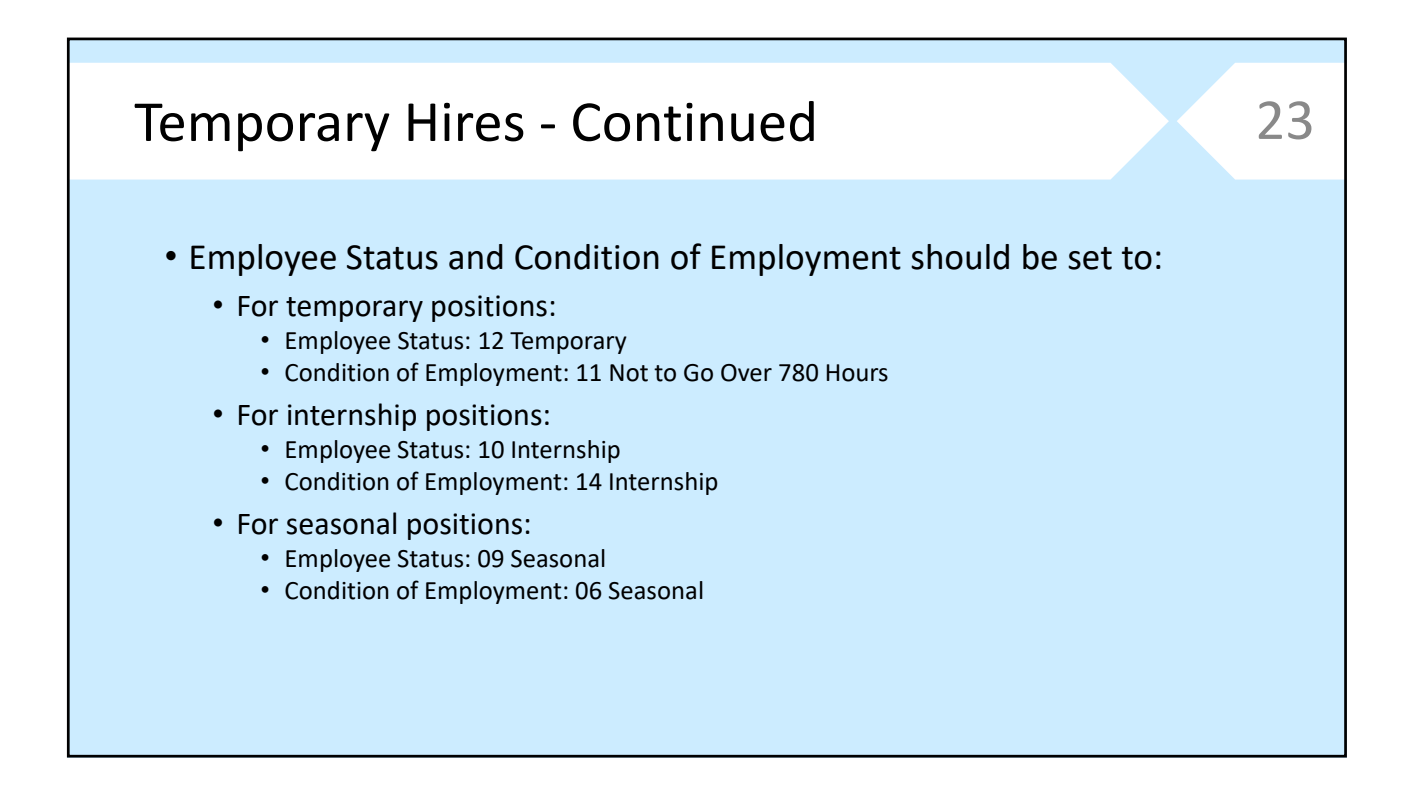

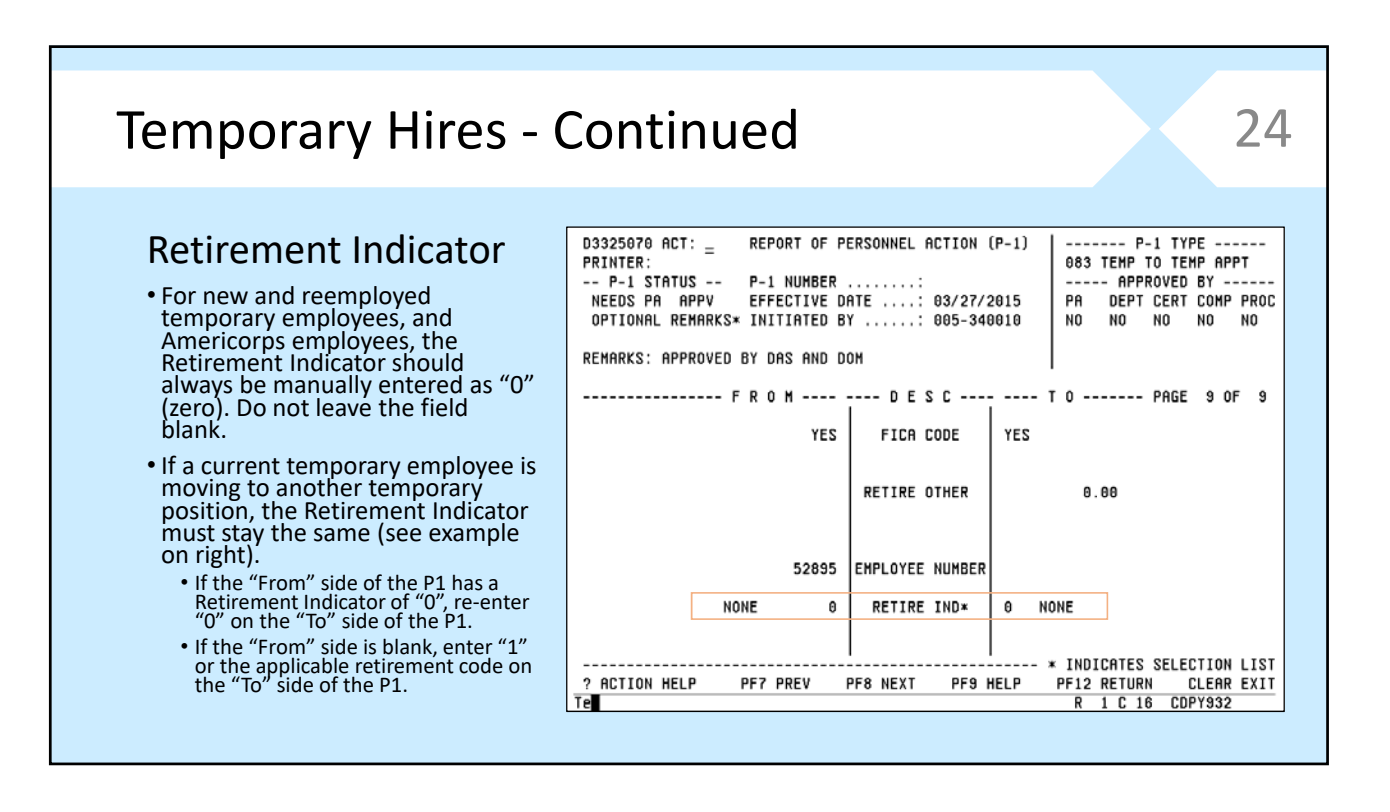

25

# Position Changes

This section covers employees transferring, promotions, demotions and reclassifications.

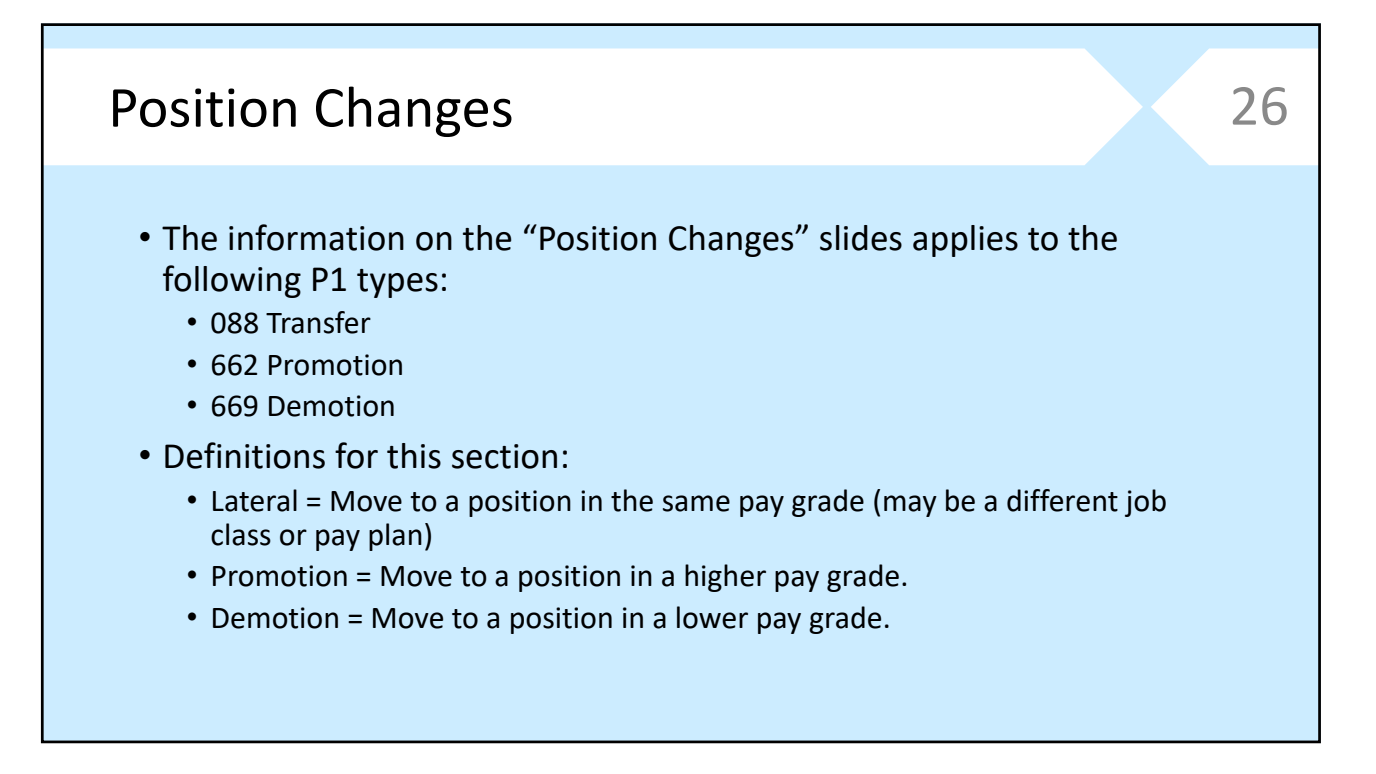

27

## Position Changes ‐ Continued

#### • Transfer vs. Reassignment

- Transfer is when an employee moves to a vacant position in the same job class, or a different job class in the same pay grade (can be intra or inter‐ agency).
	- The vacant position must be posted on NEOGOV and the employee must be hired in accordance with DAS Administrative Rules.
	- P1 type 088 Transfer is used to move the employee who was hired into the vacant position.
- Reassignment is when an appointing authority makes changes to an employee's current position. It may result in movement within the same organizational unit or another organizational unit, a change in duties, work location, days of work, or hours of work.
	- Various M5s and/or P1s may be needed depending on what change(s) are being made.

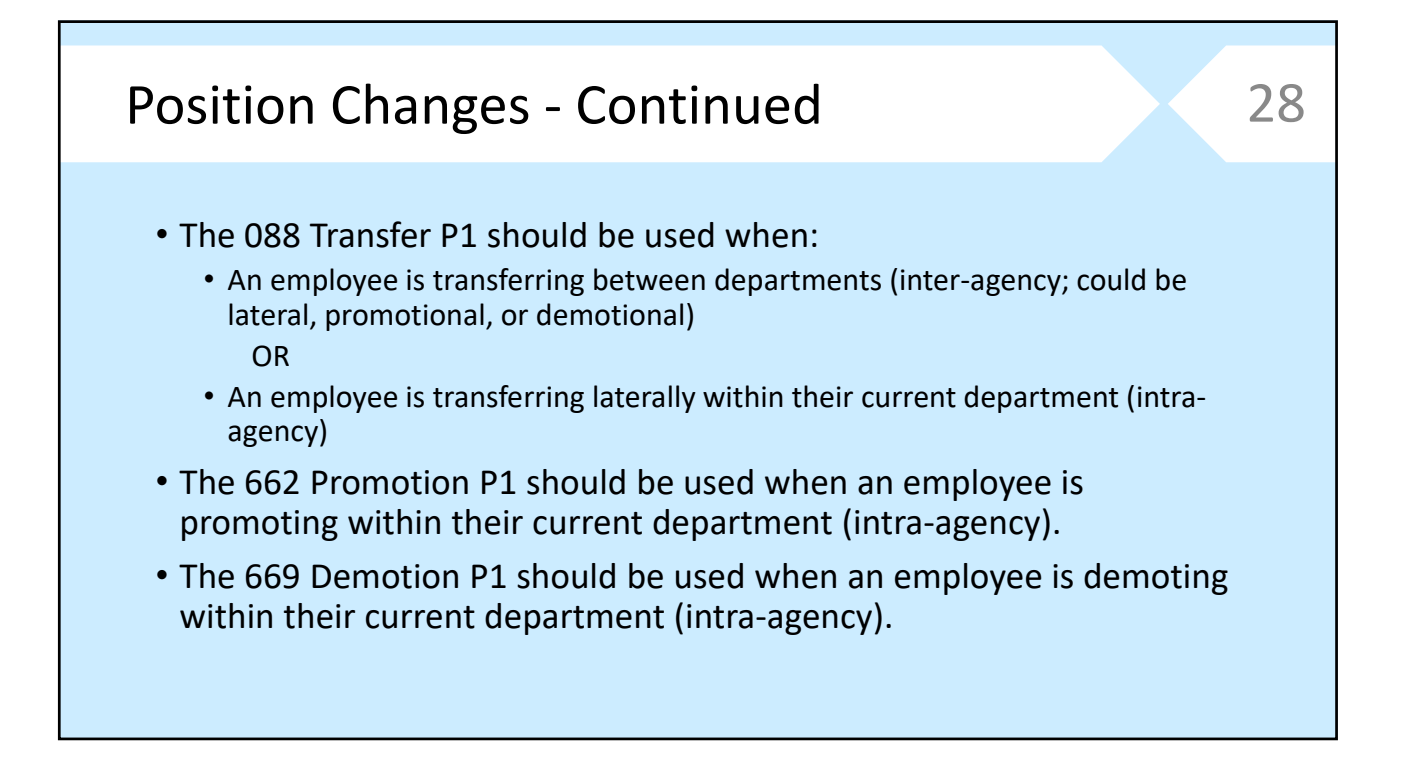

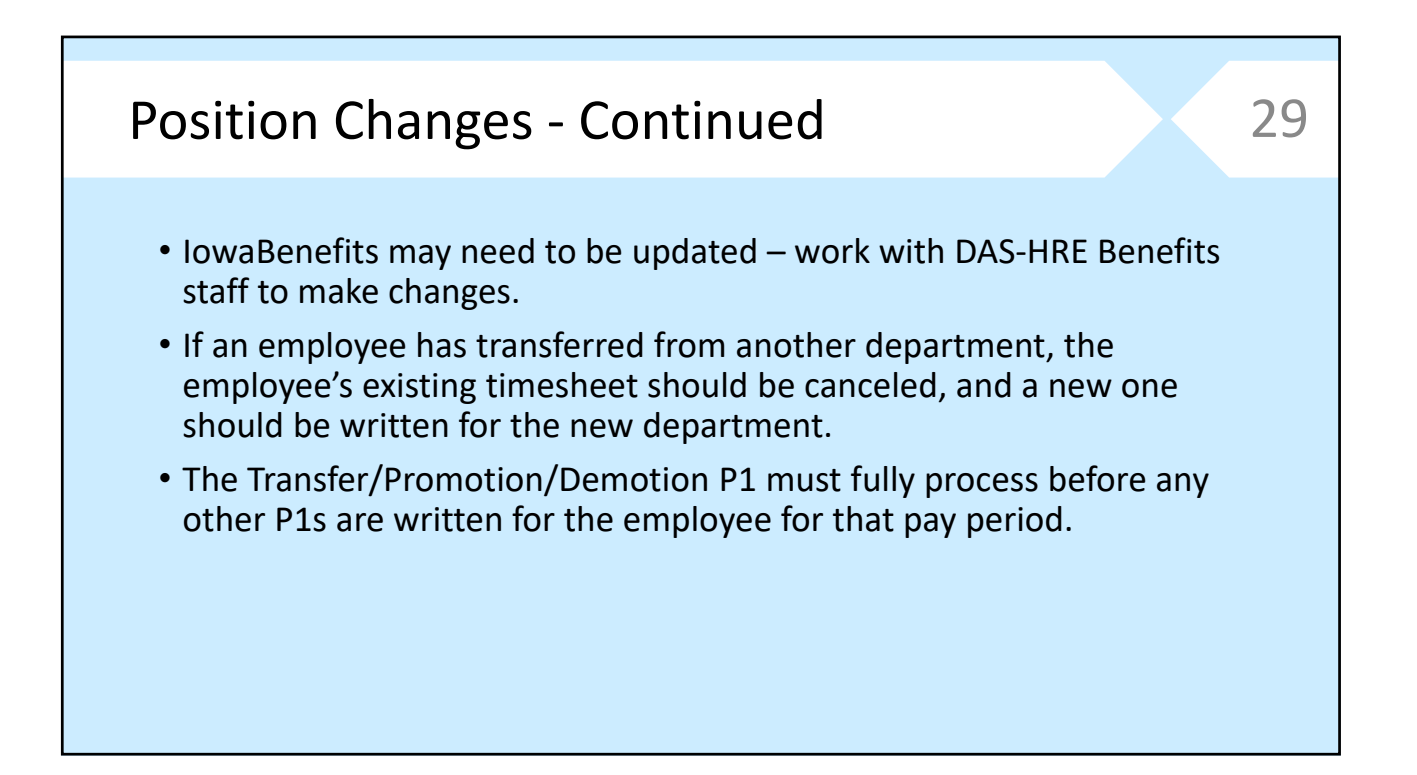

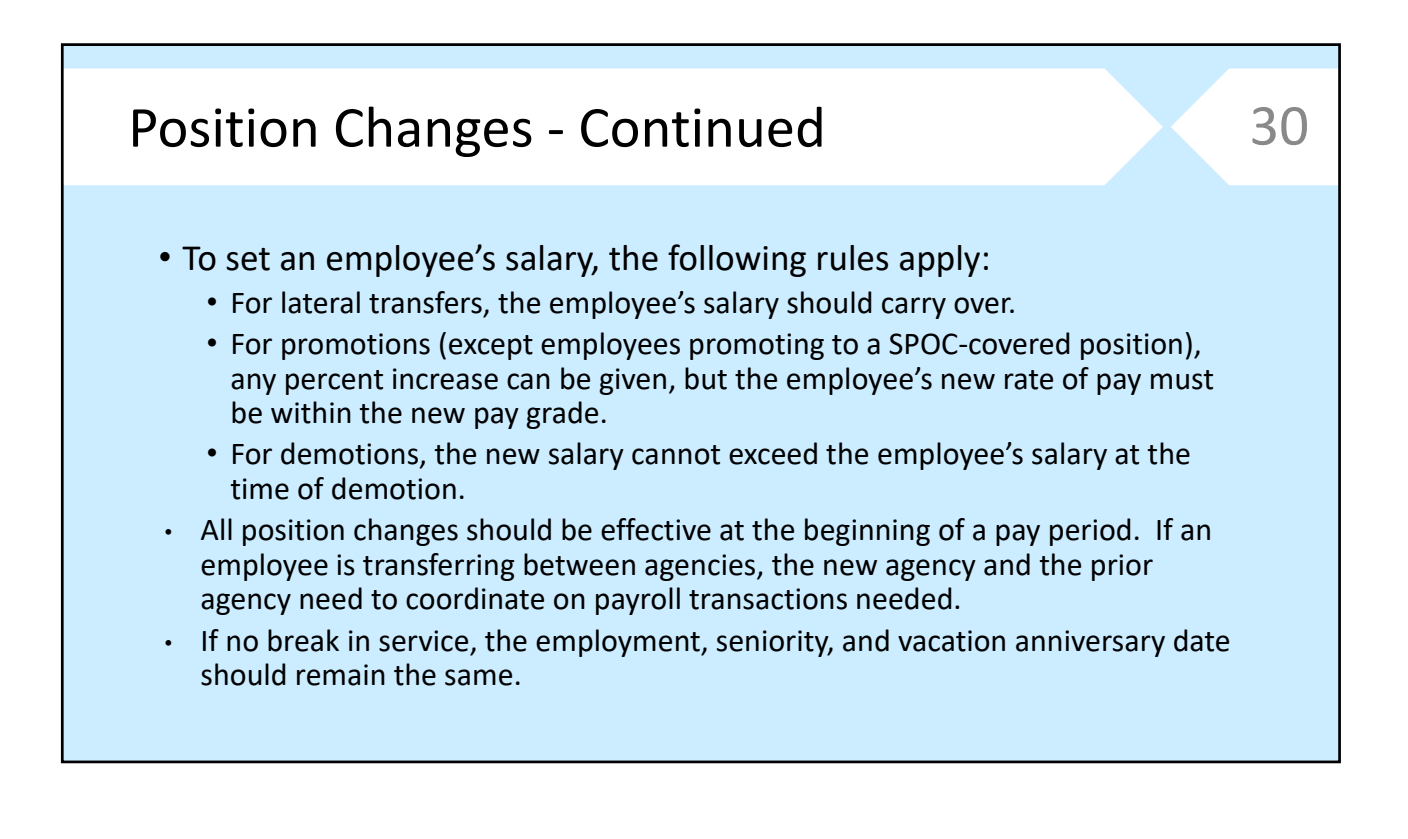

# Position Changes ‐ Continued • Other important notes regarding promotions: • An employee cannot be promoted during the probationary period unless they have been hired from an all-applicant list. • Employees who promote internally can serve a probationary period at the discretion of the appointing authority, but it cannot be tracked in HRIS (must be tracked by the agency). 31

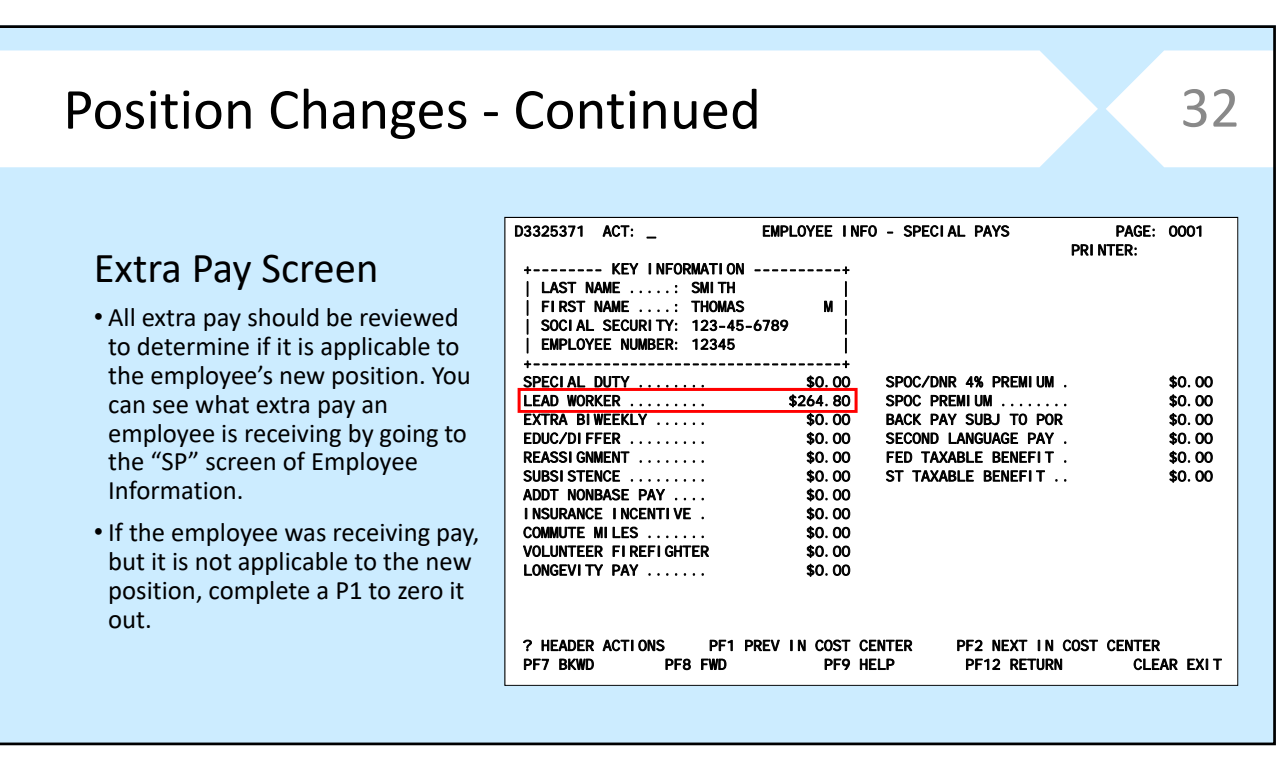

#### Comp Balances • If an employee has a comp balance, the balance will need to be paid out if the employee is moving to a class with different overtime eligibility, or transferring to a different agency. • If the employee has an excess vacation balance, that also must be paid out upon transfer. Position Changes - Continued 33 D3325364 ACT: \_ EMPLOYEE INFO - DOLLARS & HOURS PAGE: 0007 PRINTER: +-------- KEY INFORMATION ----------+<br>| LAST NAME .....: POTTER<br>| FIRST NAME ....: HARRY J |<br>| ENCLAL SECURITY: 987-65-1234 |<br>| EMPLOYEE NUMBER: 45678 | +-----------------------------------+ \* HOURS & BALANCES \* VACATION BALANCE ... 192.0000 VAC. ACCRUAL RATE .. 3.692307 SICK BALANCE ....... 270.3077 SICK ACCRUAL RATE .. 5.538462 VACATION BALANCE ... 192.000<br>
SICK BALANCE ...... 270.307<br>
COMP BALANCE ...... 24.00<br>
HOLIDAY COMP BALANCE 0.00 HOLIDAY COMP BALANCE  $\begin{array}{cc} -0.000 \\ -0.000 \\ 0.00 \end{array}$ <br>BANKED HOLI BALANCE 0.00<br>CATASTROPHIC LV BAL 0.00 BANKED HOLI BALANCE 0.00 CATASTROPHIC LV BAL 0.00 VAC CONVERSION CEIL 0.00<br>
VAC ACCRUAL MAXIMUM 192<br>
UNION LEAVE USED ... 0.00 VAC ACCRUAL MAXIMUM 192 UNION LEAVE USED ... 0.00 FY18 EXCESS VACATION 31.92 ? HEADER ACTIONS PF1 PREV IN COST CENTER PF2 NEXT IN COST CENTER CLEAR EXIT

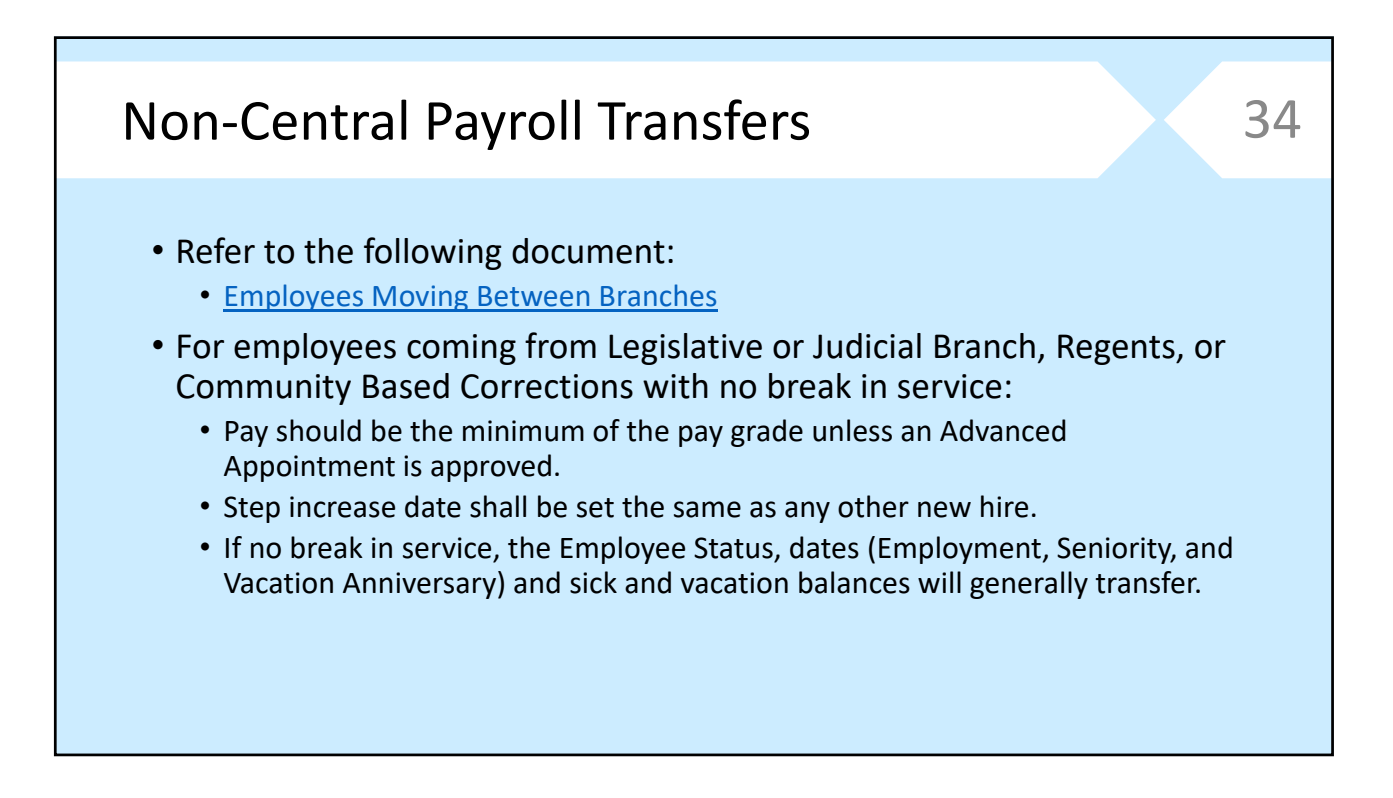

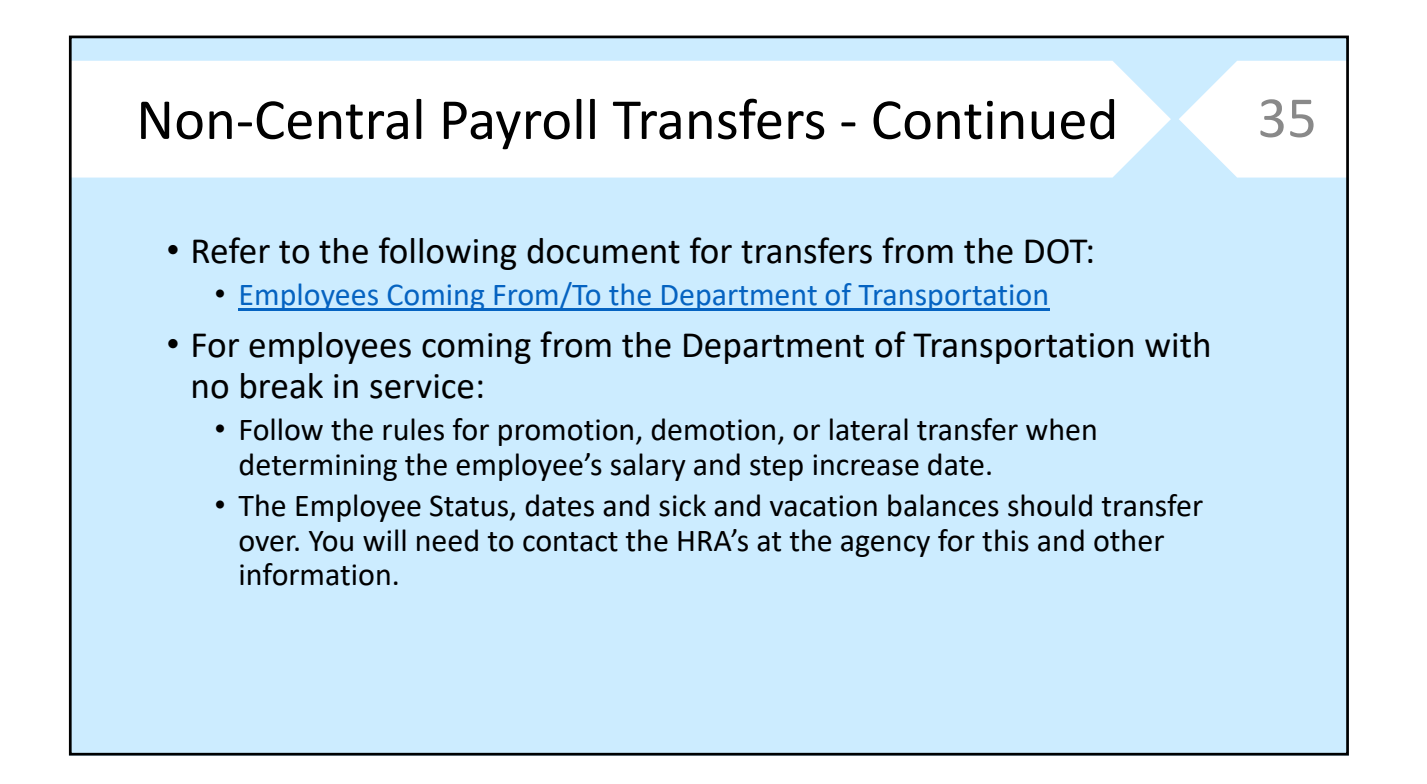

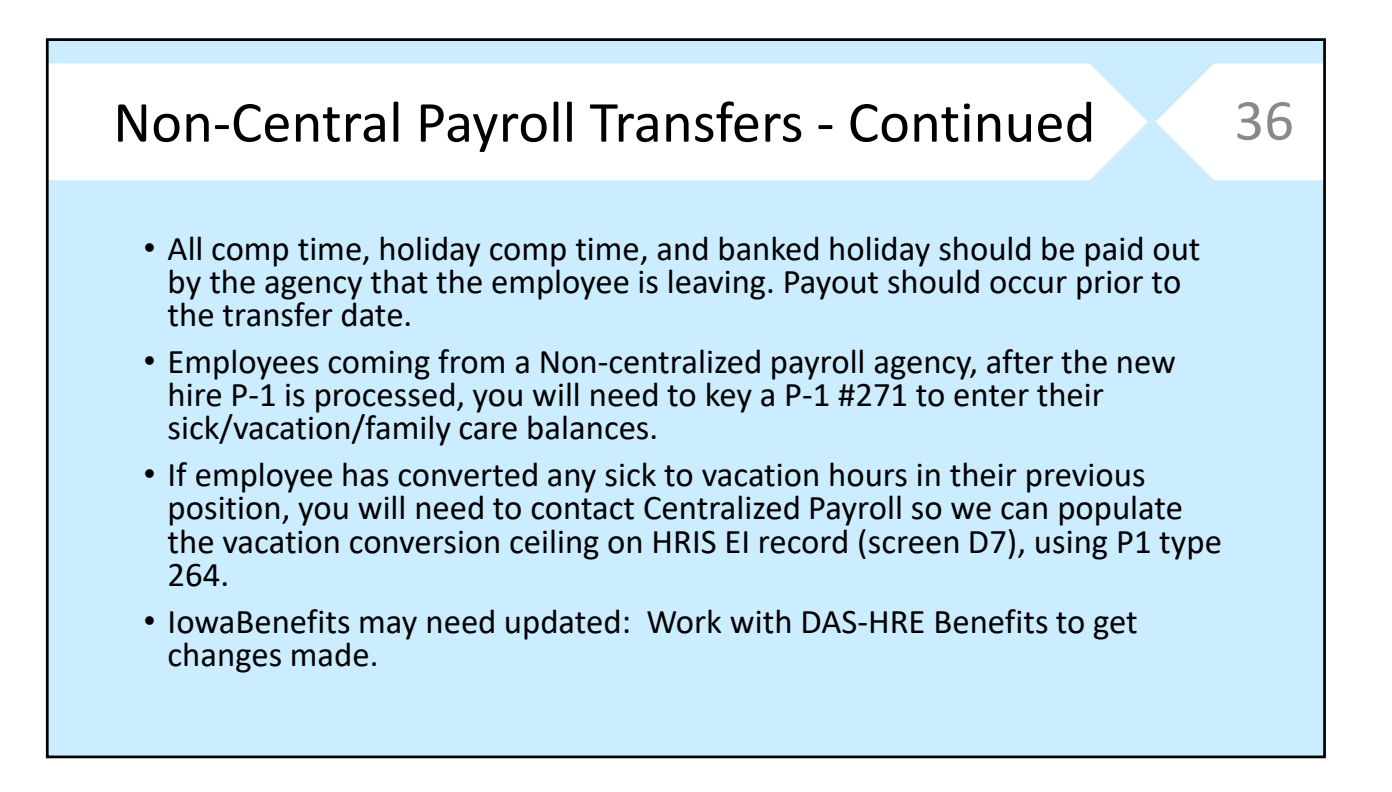

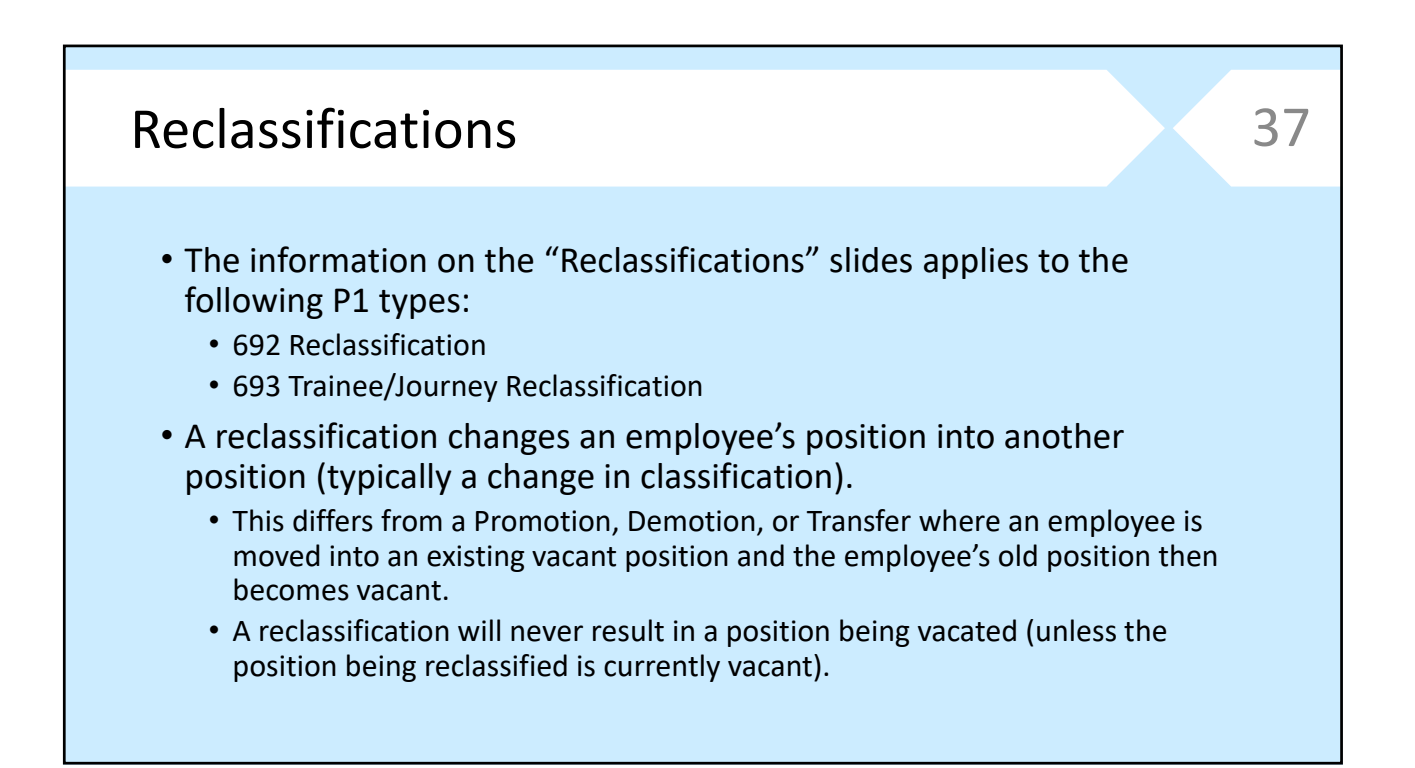

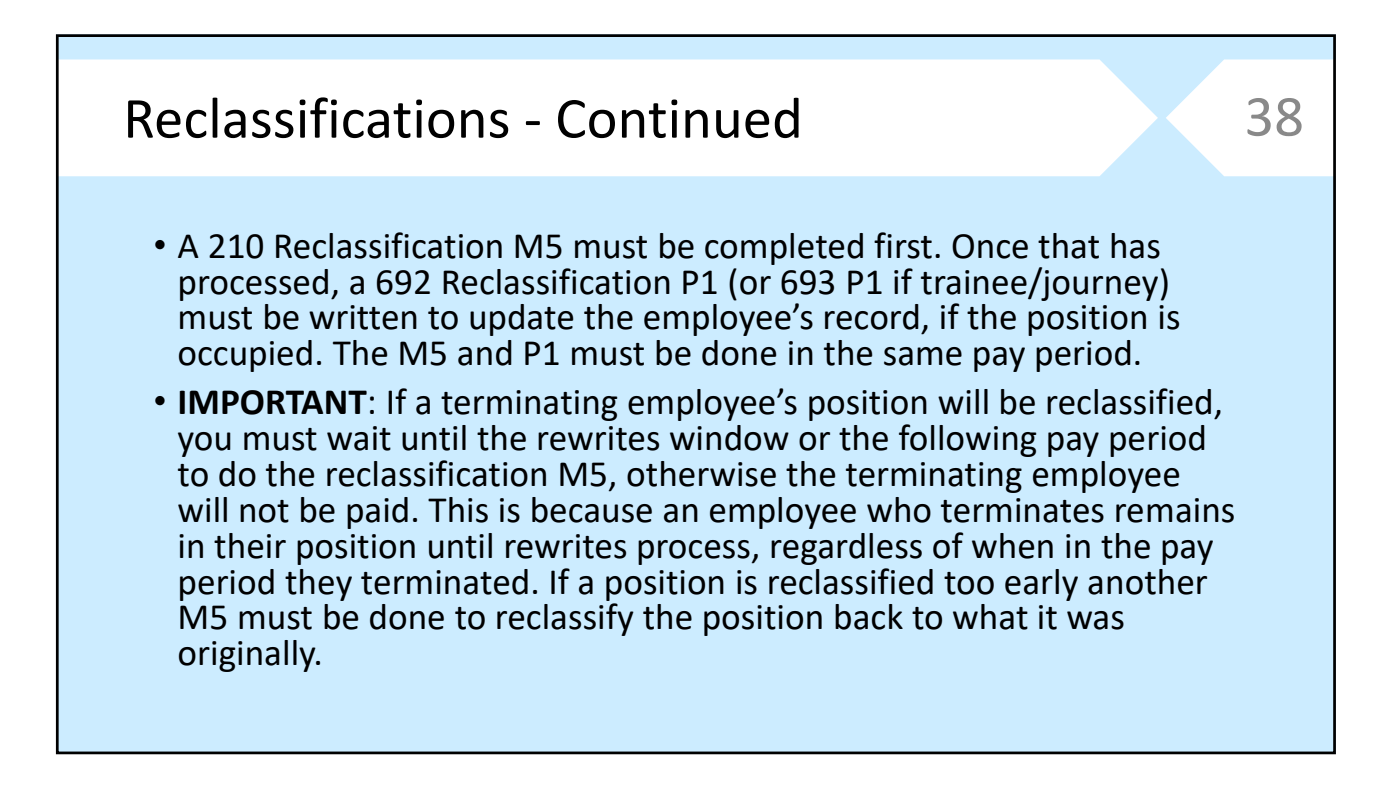

39

## Reclassifications ‐ Continued

• When entering the employee's new position number on the reclassification P1, use the position number at the top of the processed reclassification M5. HRIS will sometimes change the seat number if the seat number entered on the M5 is already an existing position.

• To set the employee's pay and step increase date, refer to the rules on promotion, demotion, or lateral transfer based on whether the employee's new job class is in a higher, lower, or the same pay grade as the previous job class.

#### Reclassifications - Continued 40 D3325561 ACT:  $=$ +--- POSITION CHANGE (M-5) -- +-------- M-5 TYPE --219-P58-EN06-00531-002 218 RECLASSIEY PRINTER: Reclassification M5 . . . . . . . . . .  $M-5$  NUMBER....  $26 - 2815$ --- APPROVED BY -M-5 STATUS EFFECTIVE DATE: 03/13/2015 PA DEPT DOM HR PROC PROCESSED COST CENTER...: 219-760000 YES YES YES YES YES • Use the position number at the REMARKS: APPROVED RECLASS TO SR UTIL ANALYST-PDQ# 2015-1587 top of the M5 when entering the employee's new position number ---------------- F R O M  $-- ---$  D E S C  $---$ ---- T 0 ------- PAGE : 1 OF 6 219 **AGENCY** 219 on the reclassification P1. This is P58 **APPROP UNIT P58** the position number that the ORG CODE EN<sub>06</sub> EN<sub>06</sub> UTL ANL 2 00529 CLASS CODE 00531 SR UTIL ANA system has reclassified the old 001 SEAT NUMBER 001 position to. ENERGY 219-760000 219-760000 ENERGY **COST CENTER** PERM FULL TIME-MERT POSITION TYPE\* PERM FULL TIME-MERT 00 88 • In this case, the agency entered CONTRACT COVERED POSITION ELIG\* CONTRACT COVERED N P-5 APPROVED  $\mathbf{1}$ **FUNDING CODE\***  $\mathbf{1}$ P-5 APPROVED seat 001 on the "To" side, but that NOT FIELD STATUS FIELD STATUS\* **NOT FIELD STATUS** N N position number already existed, 1.000 1.000 FTE \* INDICATES SELECTION LIST so the system chose the next O POS INFO L ACT LOG H HRD CPY P PROOF Y APPROVE N UNAPPROVE C CANCEL D DENY available seat number. R REMARKS S SEL LIST P1 P-1S PF7 BKWD PF8 FWD PF9 HELP PF12 RETURN CLEAR EXIT Te R 1 C 16 CDPY955

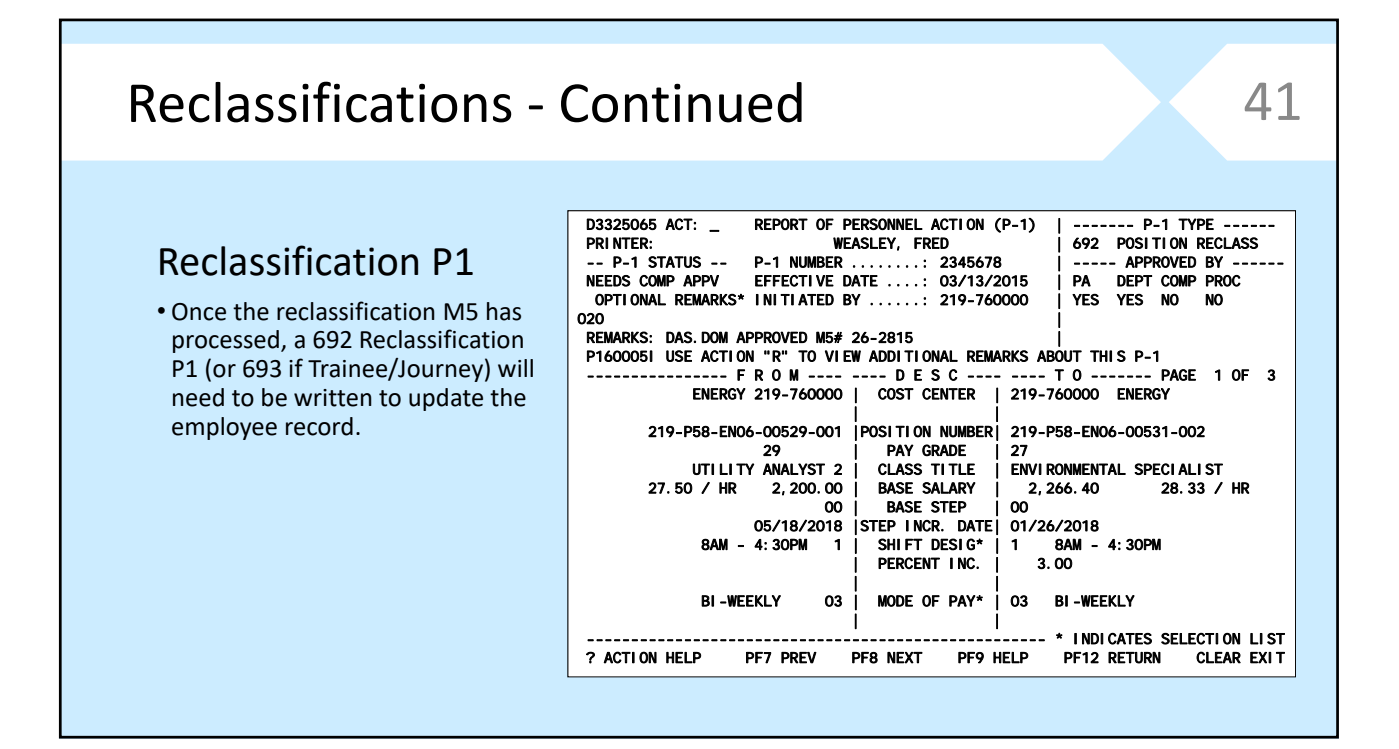

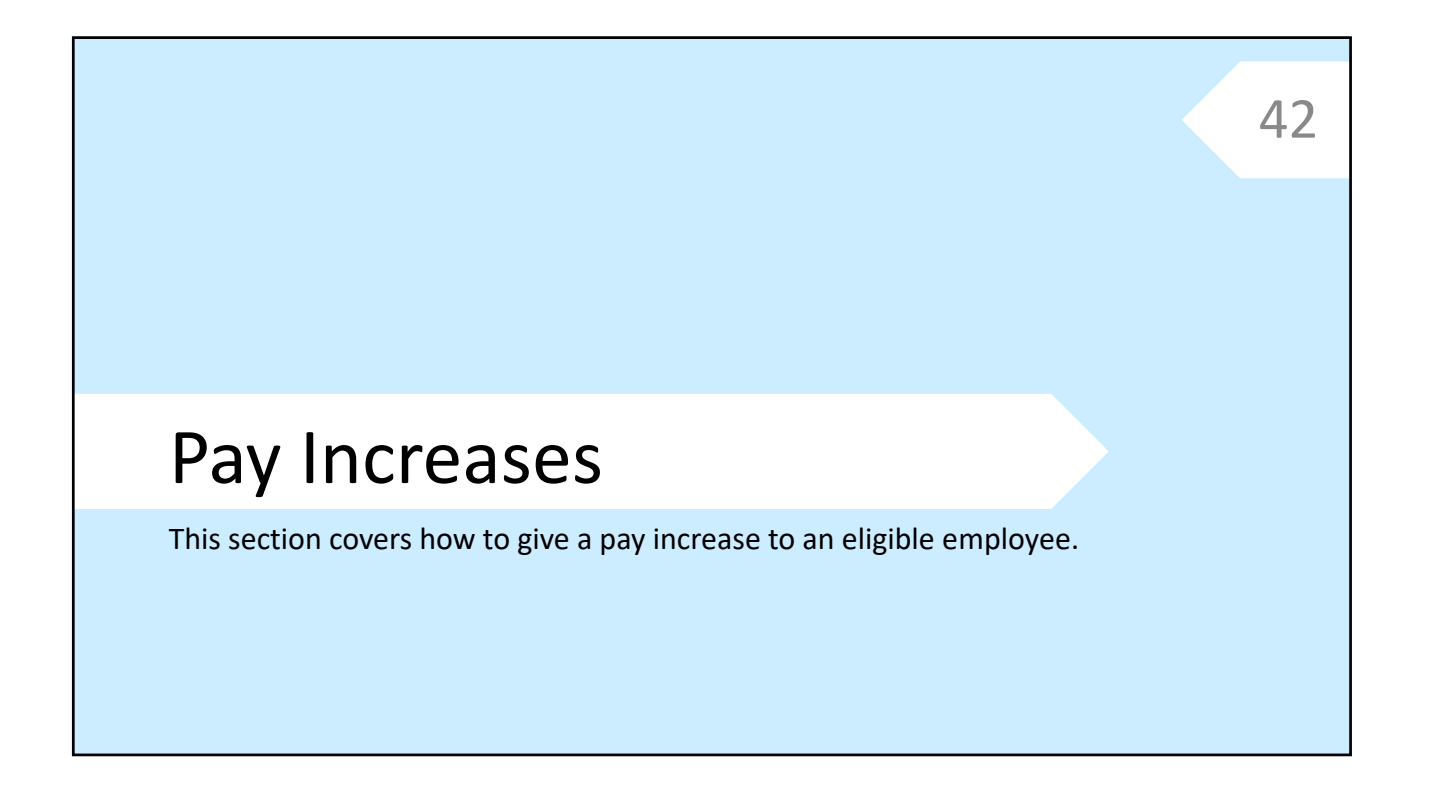

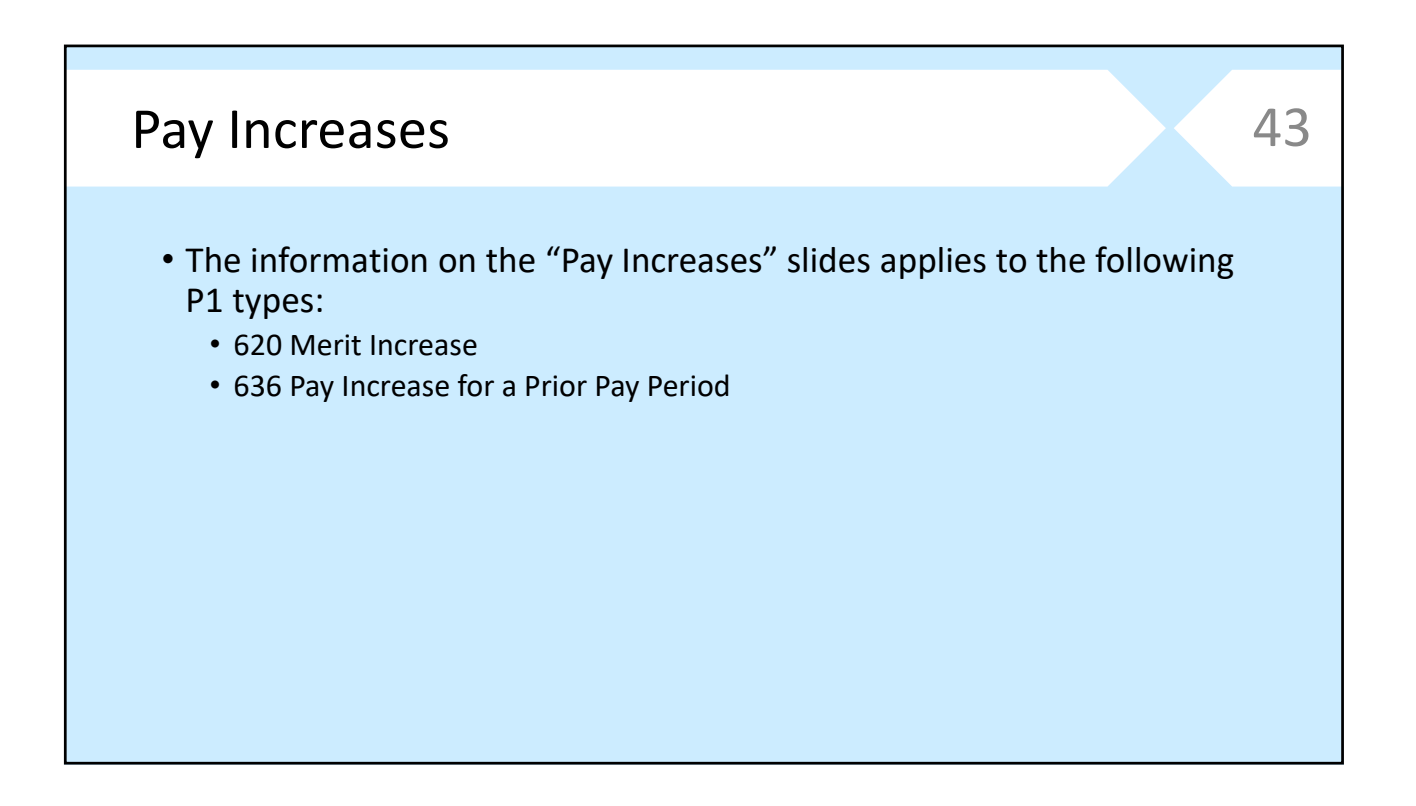

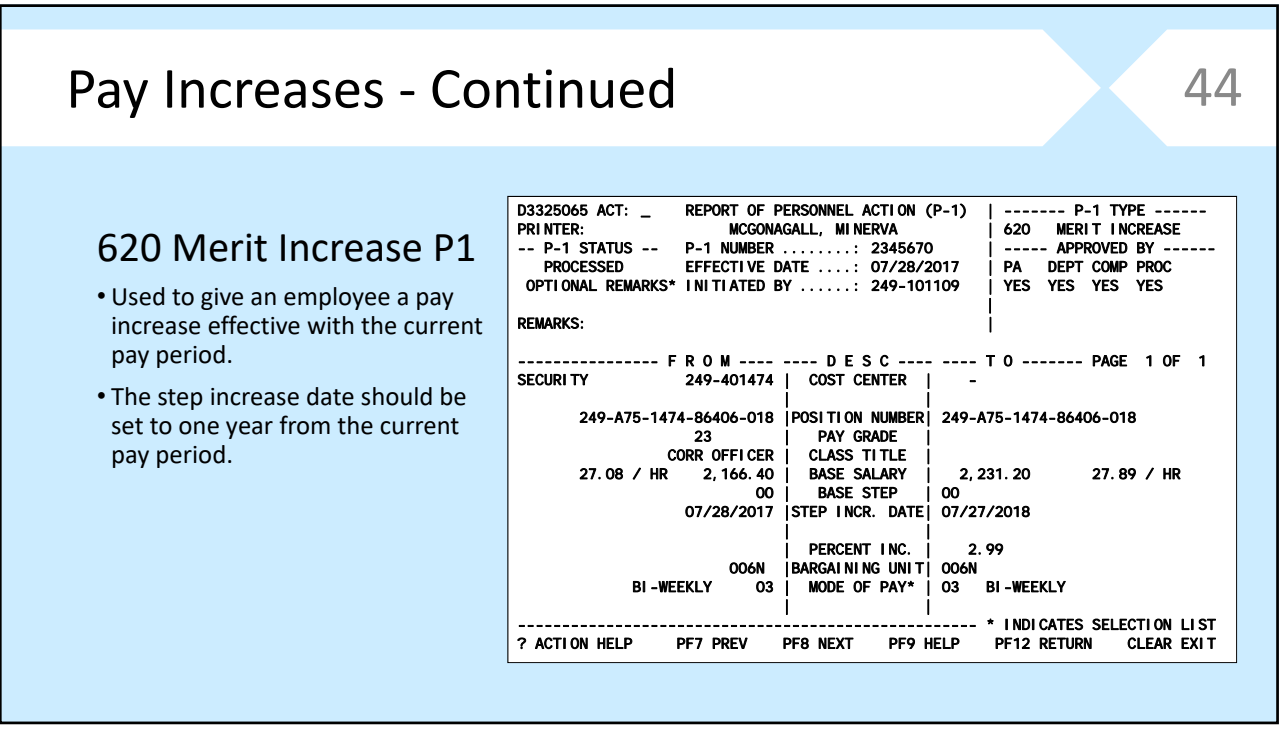

## Pay Increases - Continued 45

#### 636 Pay Increase for Prior Pay Period P1

- Used to give an employee an increase that should have been effective in a prior pay period.
- The step increase date should be set to one year from the effective date of the increase (the pay period the employee is being given back pay to).
- Must be accompanied by an 846 P1 to give the employee back pay for the difference in salaries.

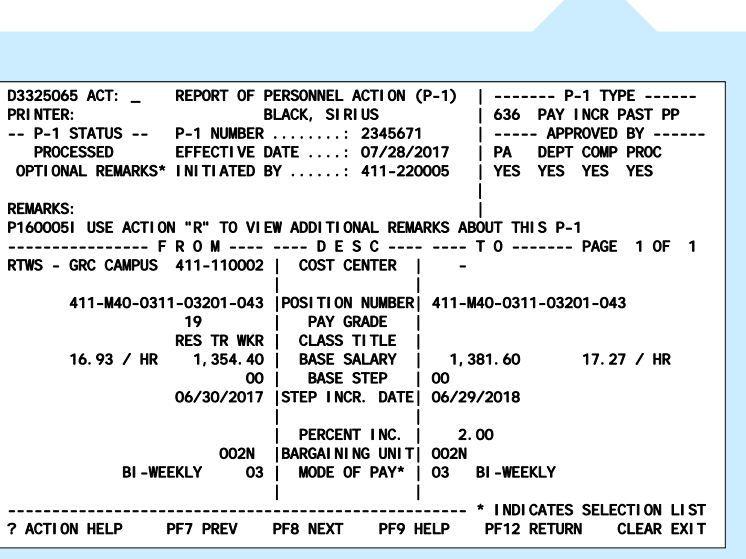

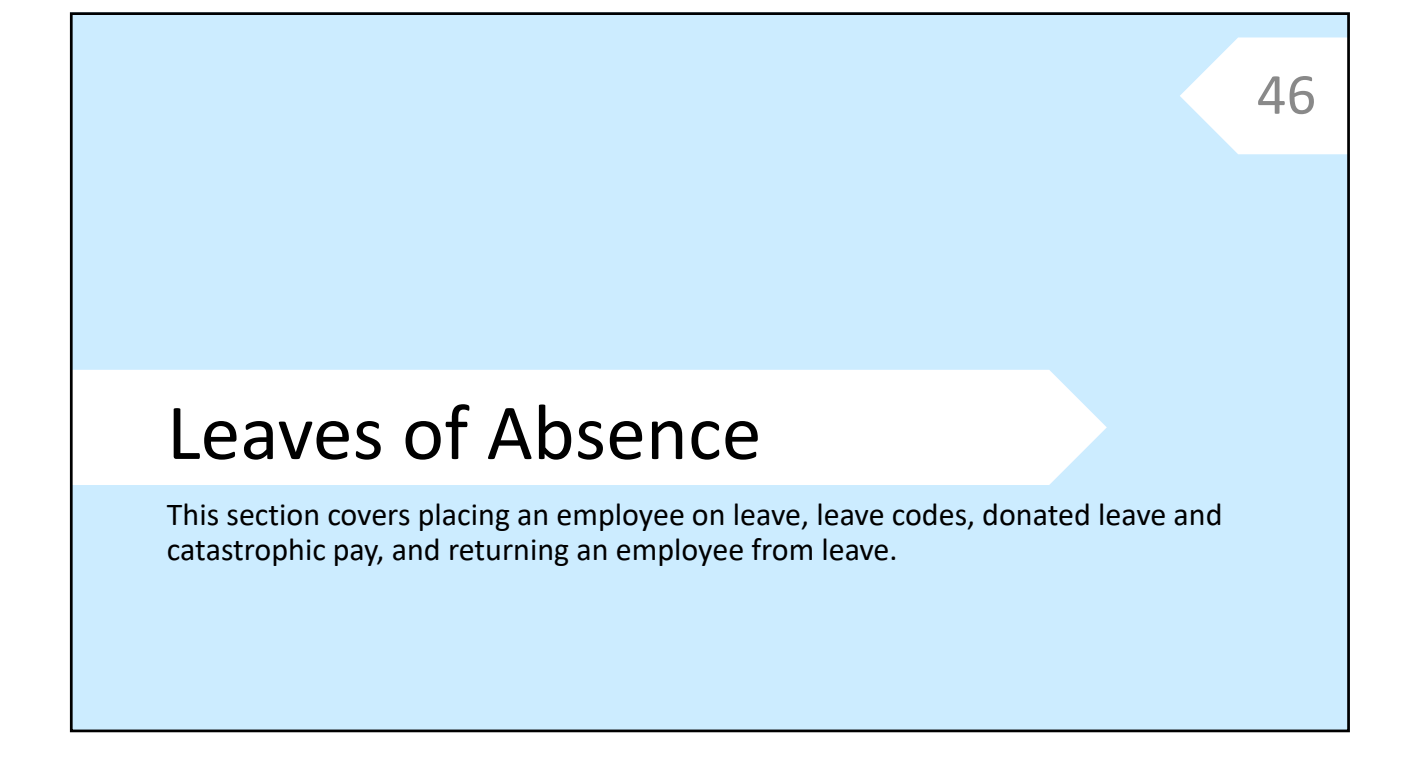

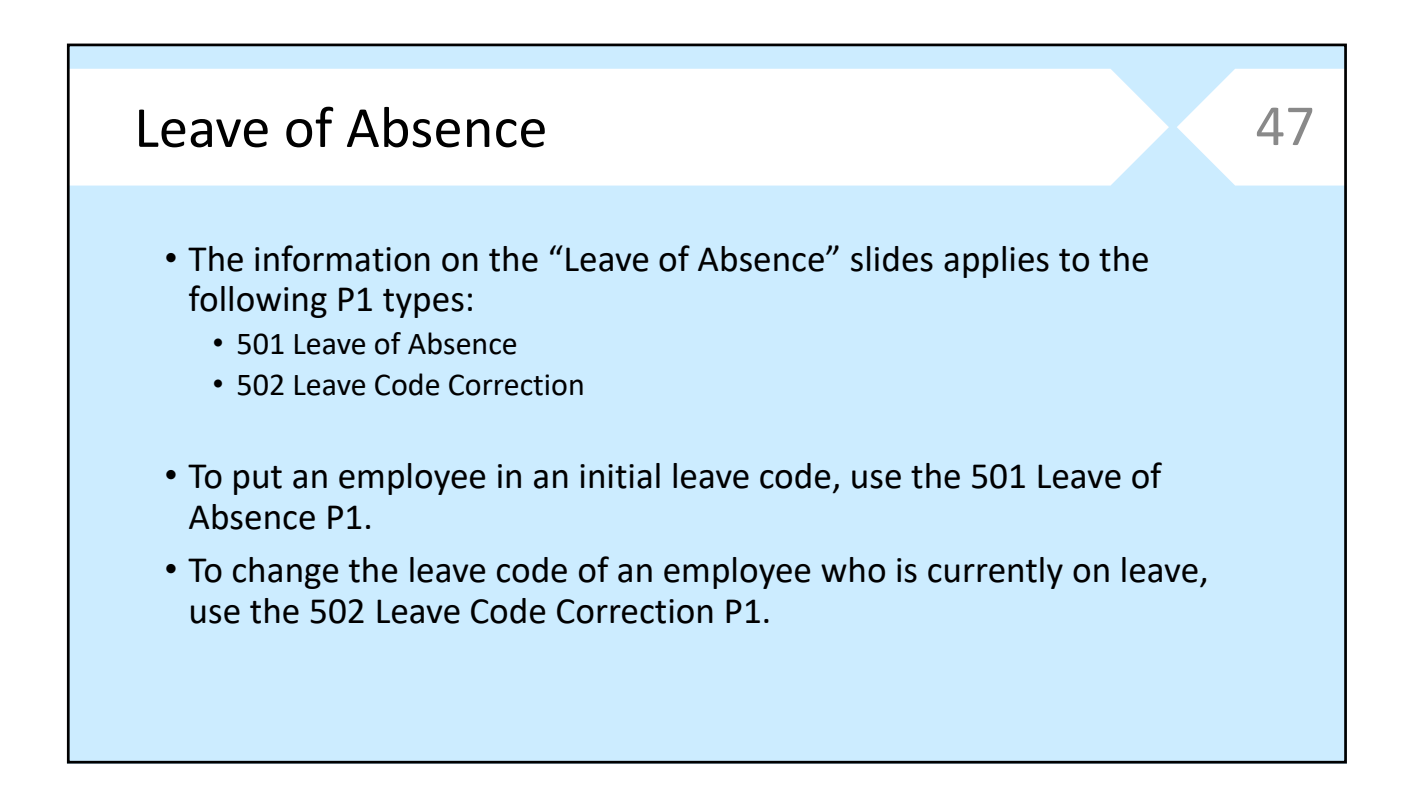

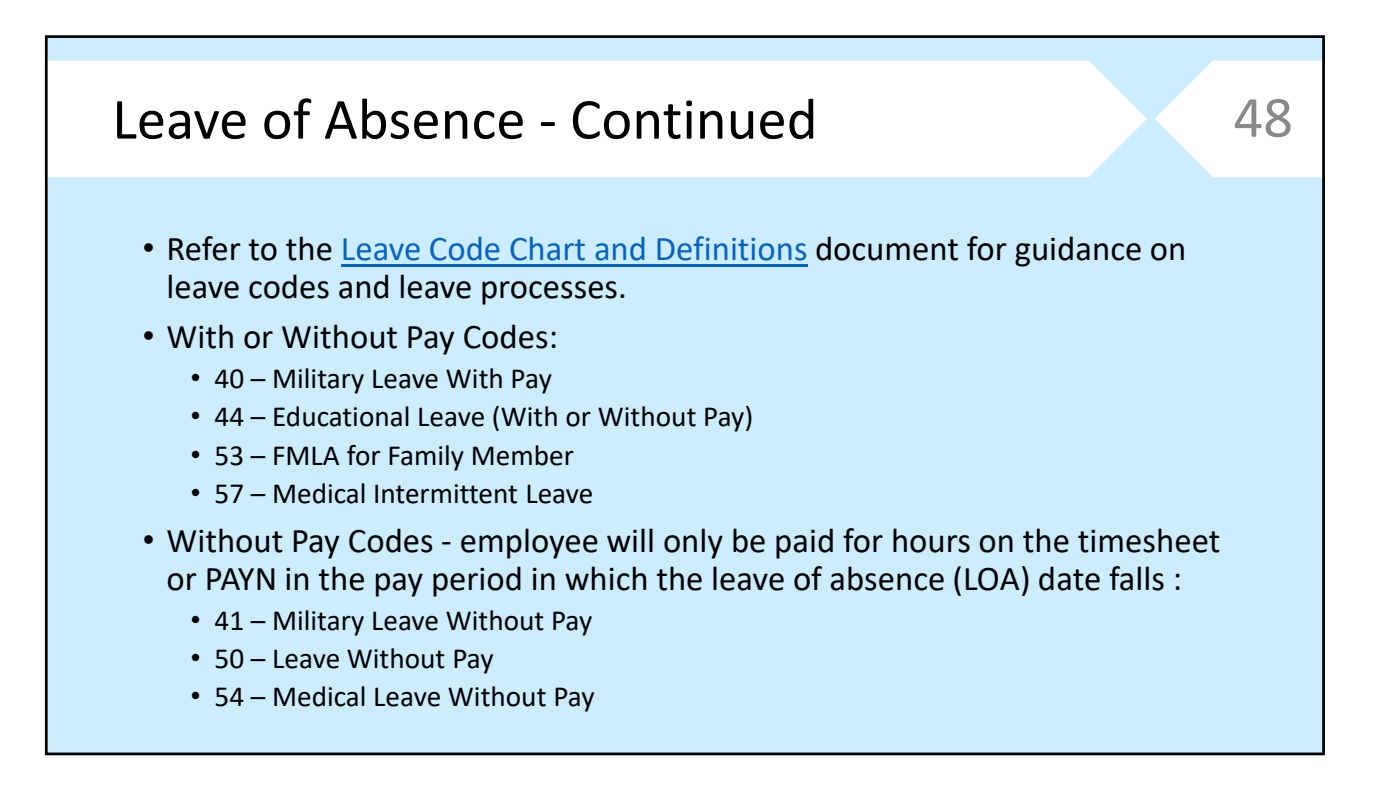

### Leave of Absence ‐ Continued • Military Leave Process: • When an employee in the military is in training or deployed for a continuous period and is not working any regular hours or using any available balances, write a 501 Leave of Absence P1 to put the employee in leave code 41 Military Leave Without Pay. • At the beginning of the calendar year (the pay period in which January 1 falls), 49

- any employee who is on military leave without pay must have a 502 Leave Code Correction P1 written to move the employee to leave code 40 Military Leave With Pay. The employee should then be paid 30 days of paid military leave via the timesheet or PAYN.
- Once the 30 days of paid military leave have been given, another 502 Leave Code Correction P1 must be written to return the employee to leave code 41 Military Leave Without Pay.

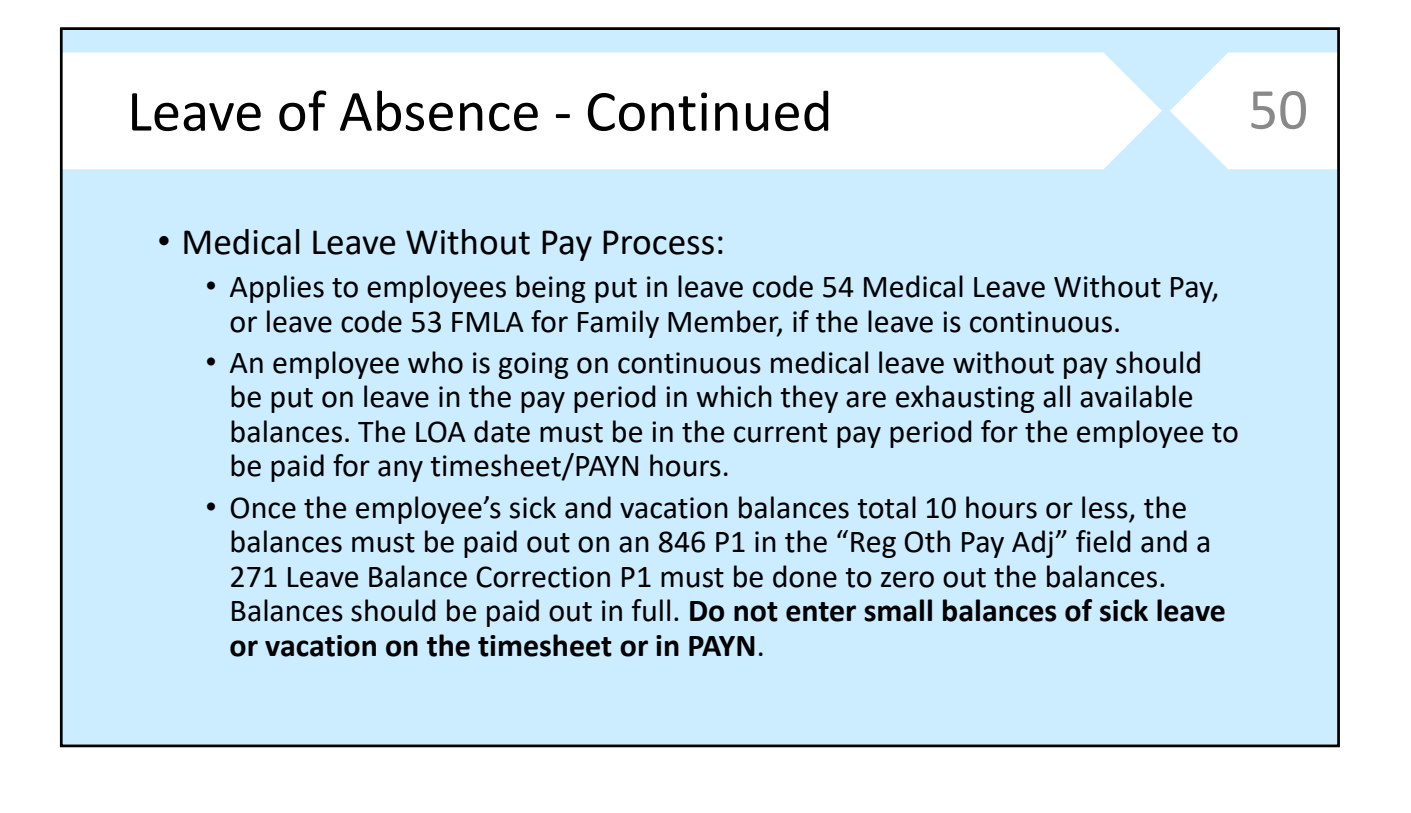

#### Medical Leave Without Pay – Timesheet Example • Employee has had 80 hours until the current pay period. If we look at the current pay period timesheet we would see the employee is exhausting her remaining balances and so should be put in a leave without pay code. Leave of Absence - Continued 51 D3313244 ACT: \_ PAYROLL TIME SHEETS PAGE: 0001 TIME SHEETS FOR AN EMPLOYEE LAST NAME ===> GRANGER<br>FIRST NAME ===> HERMION FIRST NAME ===> HERMIONE PAY PERIOD ===> 07/14/2017 WRITE NEW TIME SHEETS FOR THE 07/28/2017 PAY PERIOD ---PAY PERIOD----<br>ACT --FROM-- ---TO--- ----STATUS-------- REG OT HOLI --CENTER-ACT --FROM-- ---TO--- ----STATUS-------- REG OT HOLI --CENTER-- \_ 07/14/2017 07/27/2017 PENDING PROCESSING 22.80 0.00 0.00 123-000000 \_ 06/30/2017 07/13/2017 PROCESSED 80.00 0.00 0.00 123-000000 06/16/2017 06/29/2017 PROCESSED 80.00 0.00 0.00 123-000000 \_ 06/02/2017 06/15/2017 PROCESSED 80.00 0.00 0.00 123-000000 \_ 05/19/2017 06/01/2017 PROCESSED 80.00 0.00 0.00 123-000000 L LOOK AT THE TIME SHEET W WRITE A NEW TIME SHEET D DEFAULTS<br>PF7 BKWD PF8 FWD PF9 HELP PF12 RETURN CLEAR EXIT

## Leave of Absence - Continued 52

#### Medical Leave Without Pay – Timesheet Example

- Current pay period timesheet showing the employee exhausting her remaining balances in week one of the pay period. Her first full day of leave without pay is 07/19/2017.
- Any accruals earned on these 22.80 hours will be paid out on an 846 P1 in the following (07/28) pay period.
- We would also look at past timesheets to verify the last day the employee actually worked.

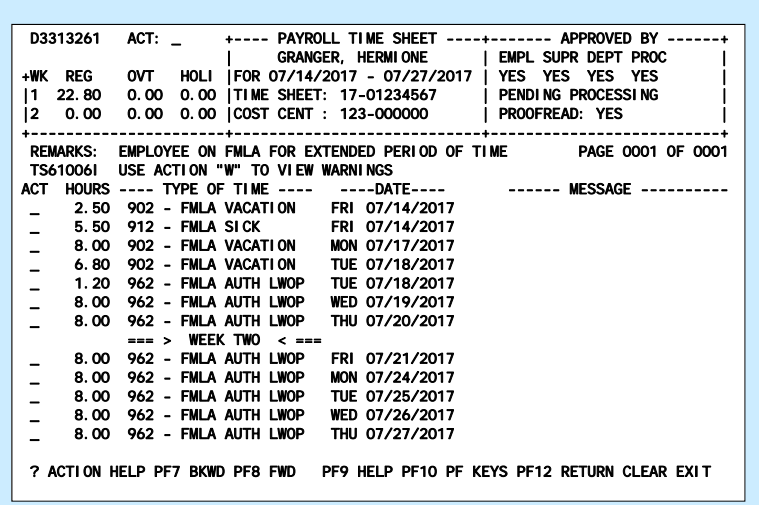

## Leave of Absence - Continued 53

#### Medical Leave Without Pay – Leave P1 Example

- Last Work Day: Last day the employee physically worked.
- Leave Reason: Refer to Leave Code Chart and Definitions document.
- LOA Date: First full day of leave without pay (may vary for intermittent leave). For employees on leave without pay, LOA date must be in current pay period for employee to be paid for any current timesheet/PAYN hours.
- LOA Return Date: Must be in a future pay period or P1 will reject.

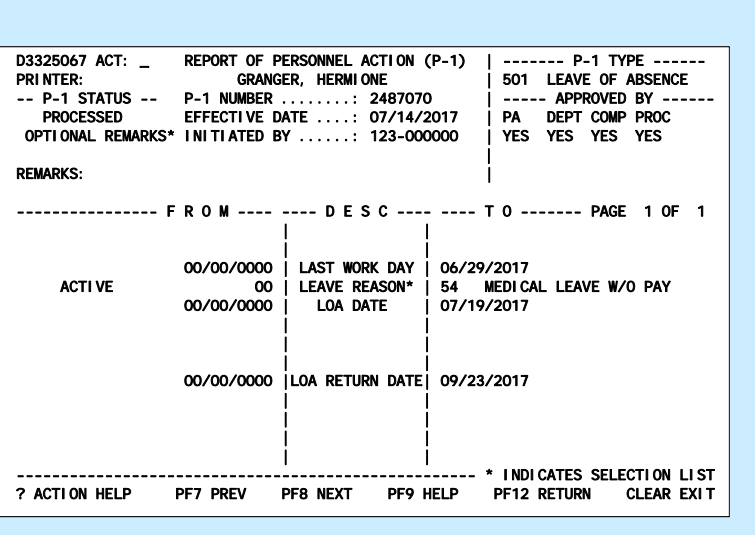

## Leave of Absence - Continued 54

#### Medical Leave Without Pay – Pay Out Small Accruals

- These are the employee's balances in the pay period after she was put on leave – they are the accruals the employee earned on the 22.80 hours she was paid for in the prior pay period.
- Because the sick and vacation balances total less than 10 hours  $(2.0099 + 1.6400 = 3.6499$  hours), they must be paid out on an 846 P1 in the "Reg Oth Pay Adj" field, and zeroed out on a 271 P1.

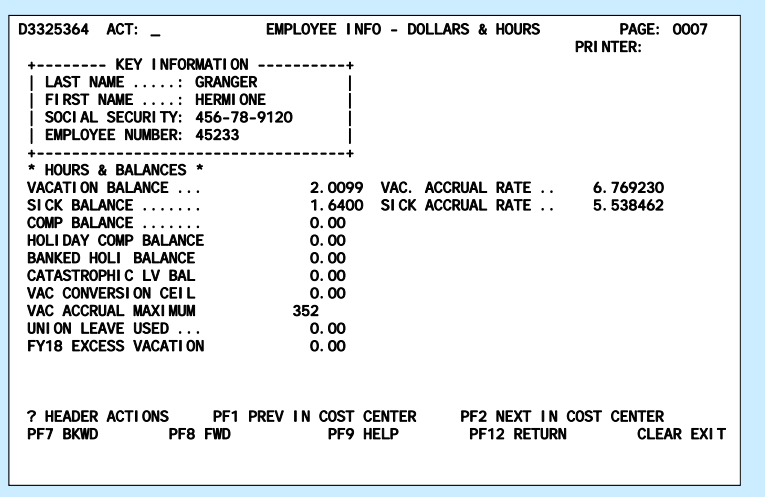

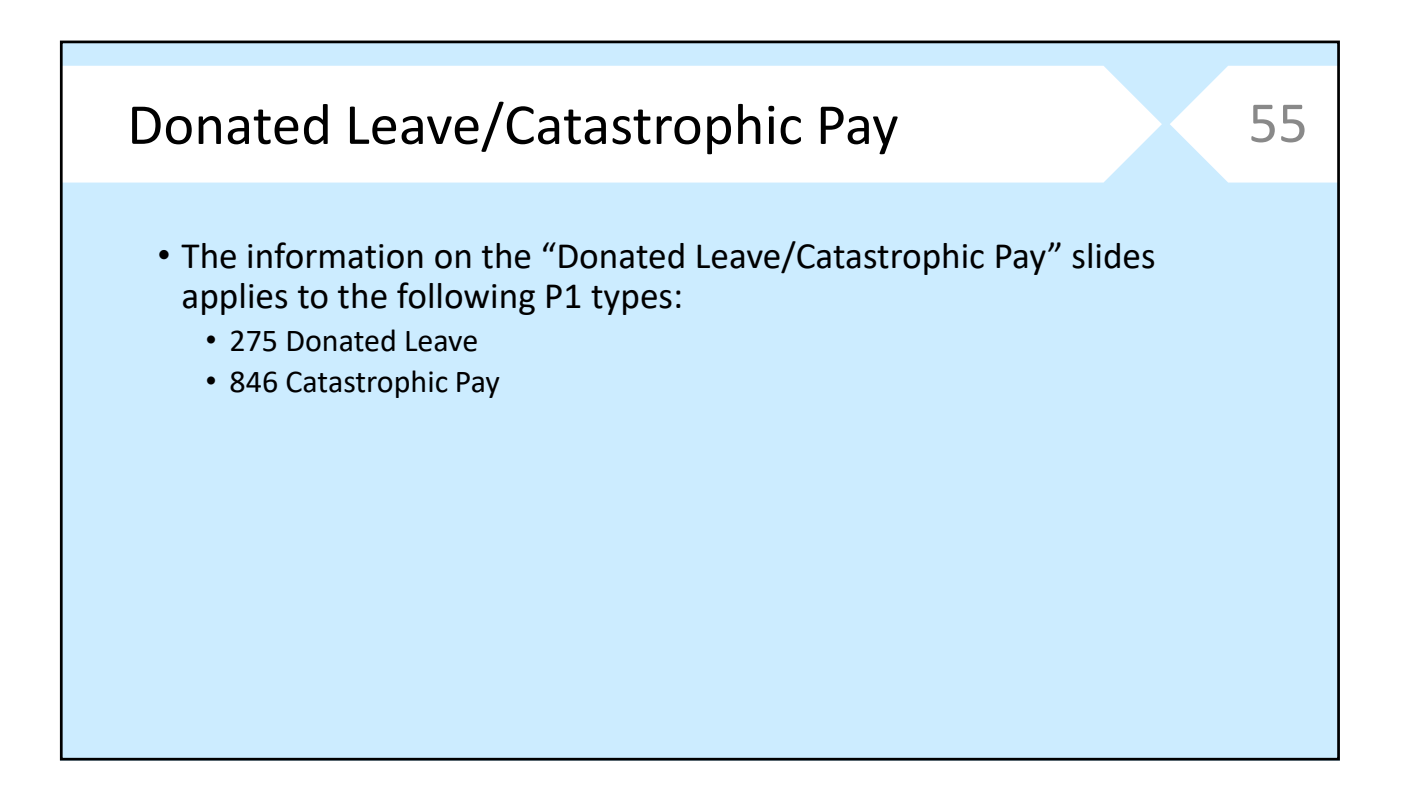

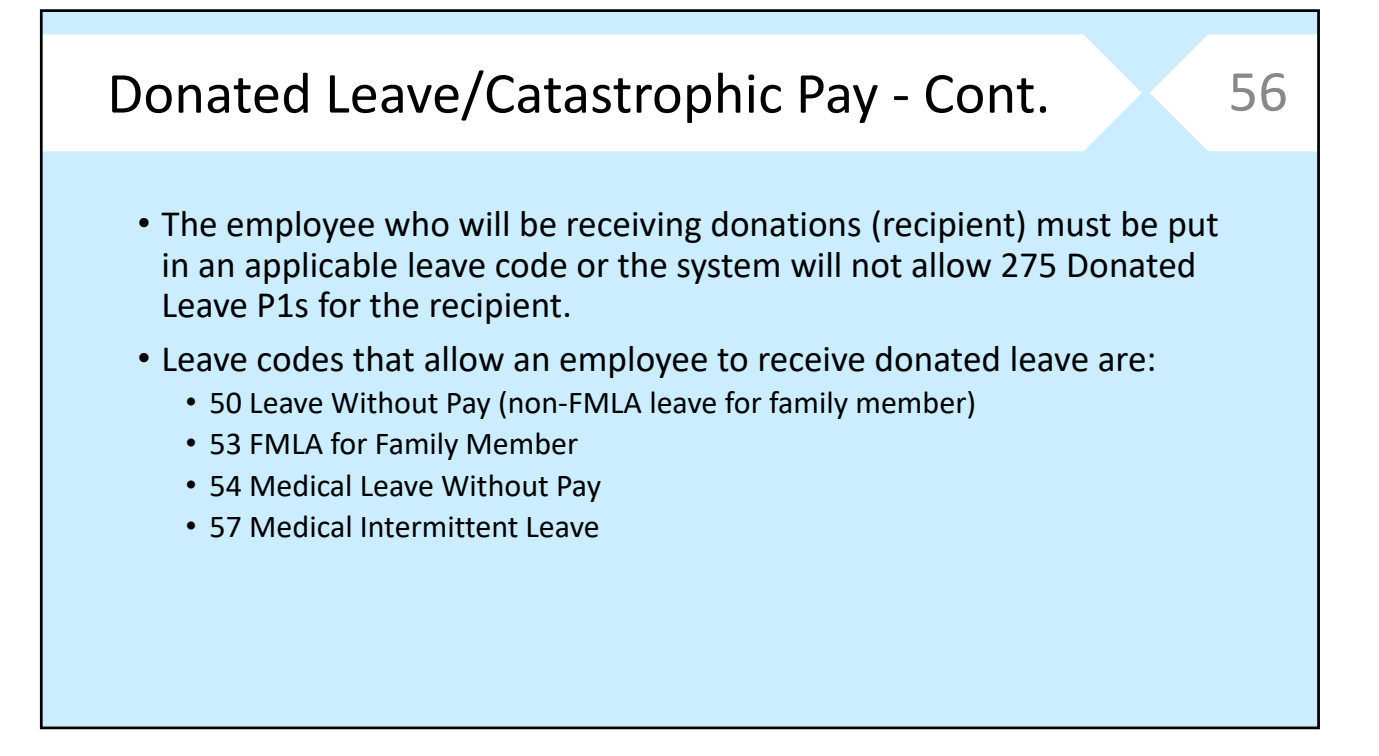

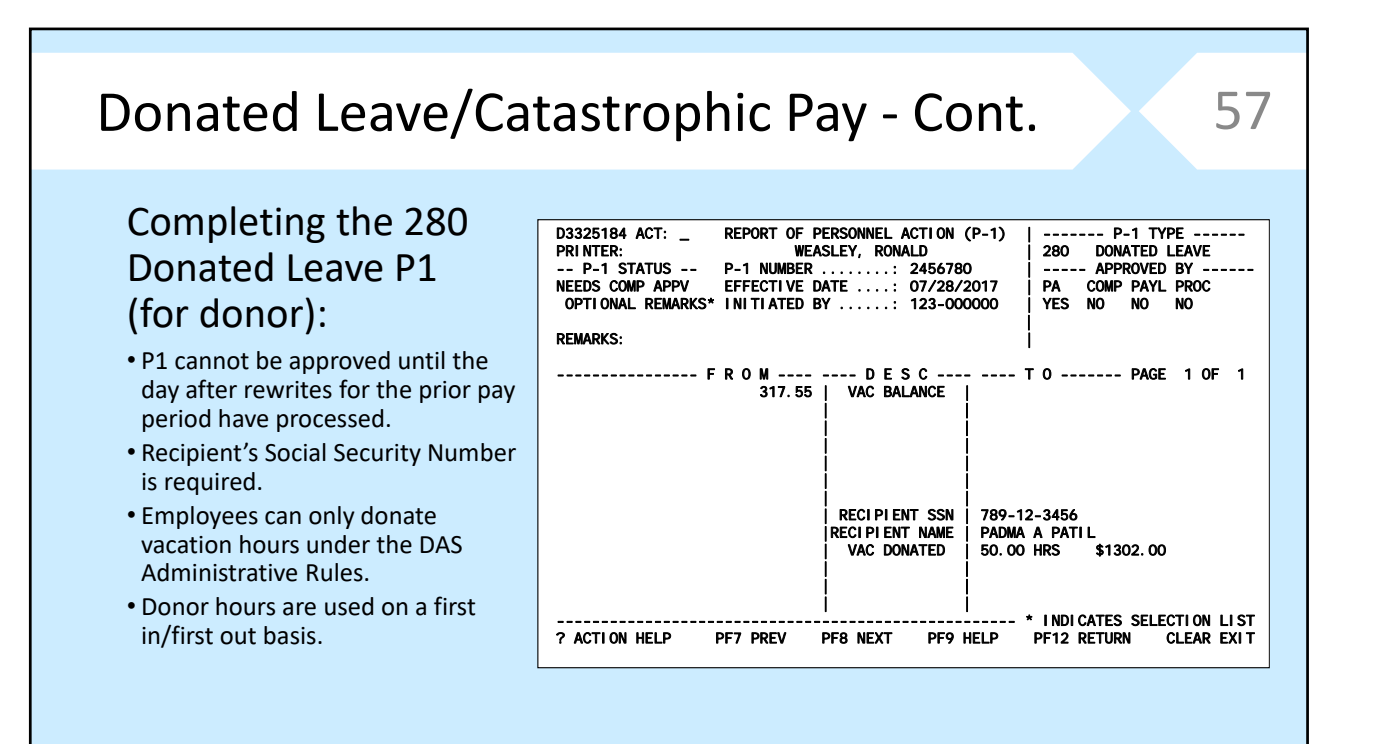

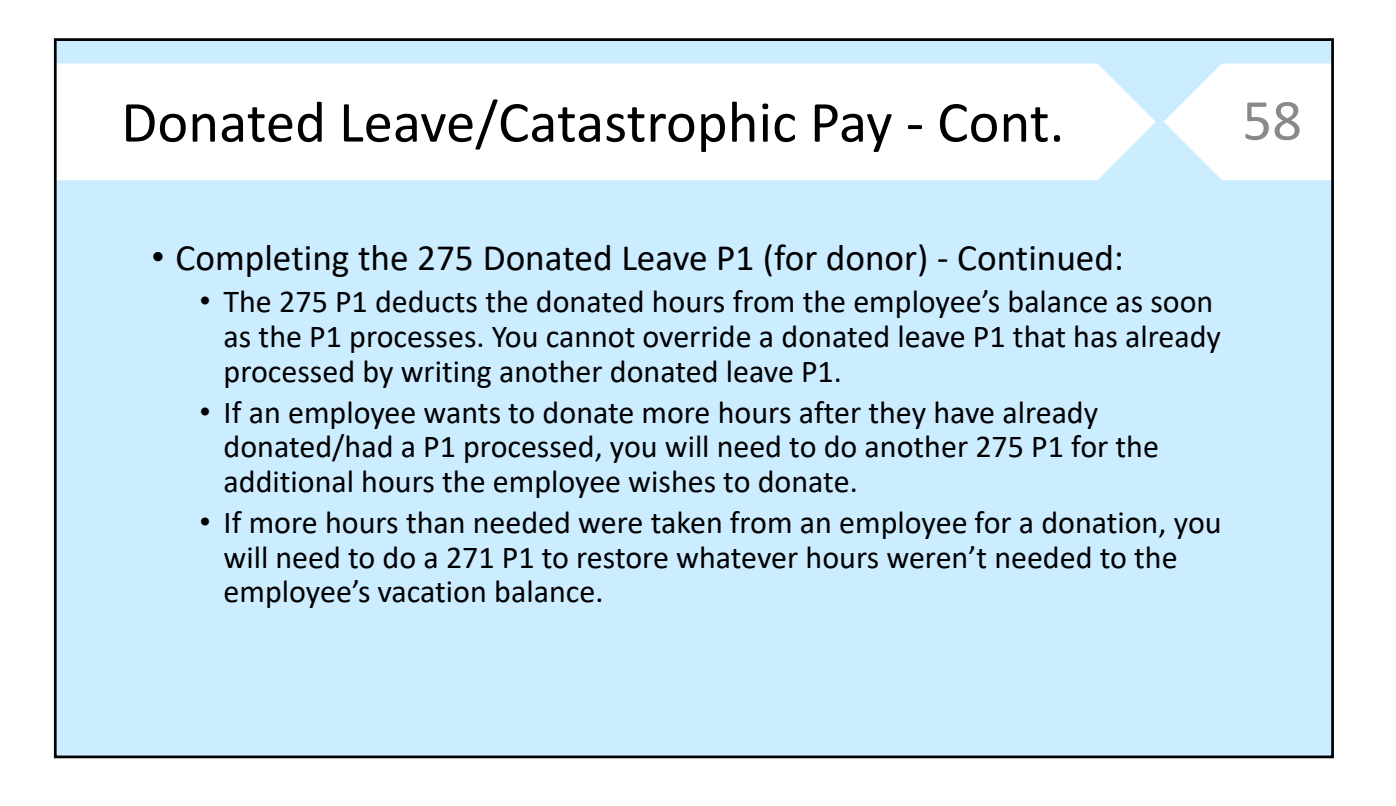

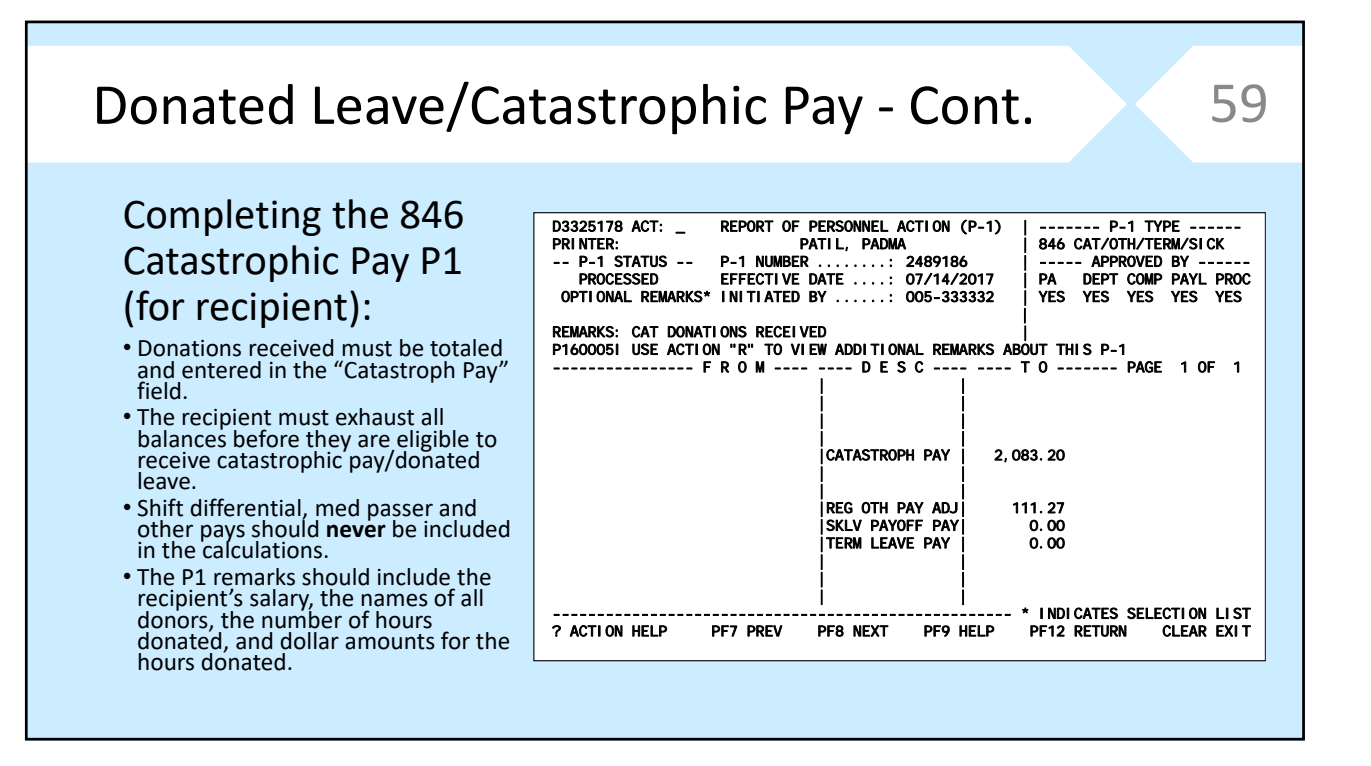

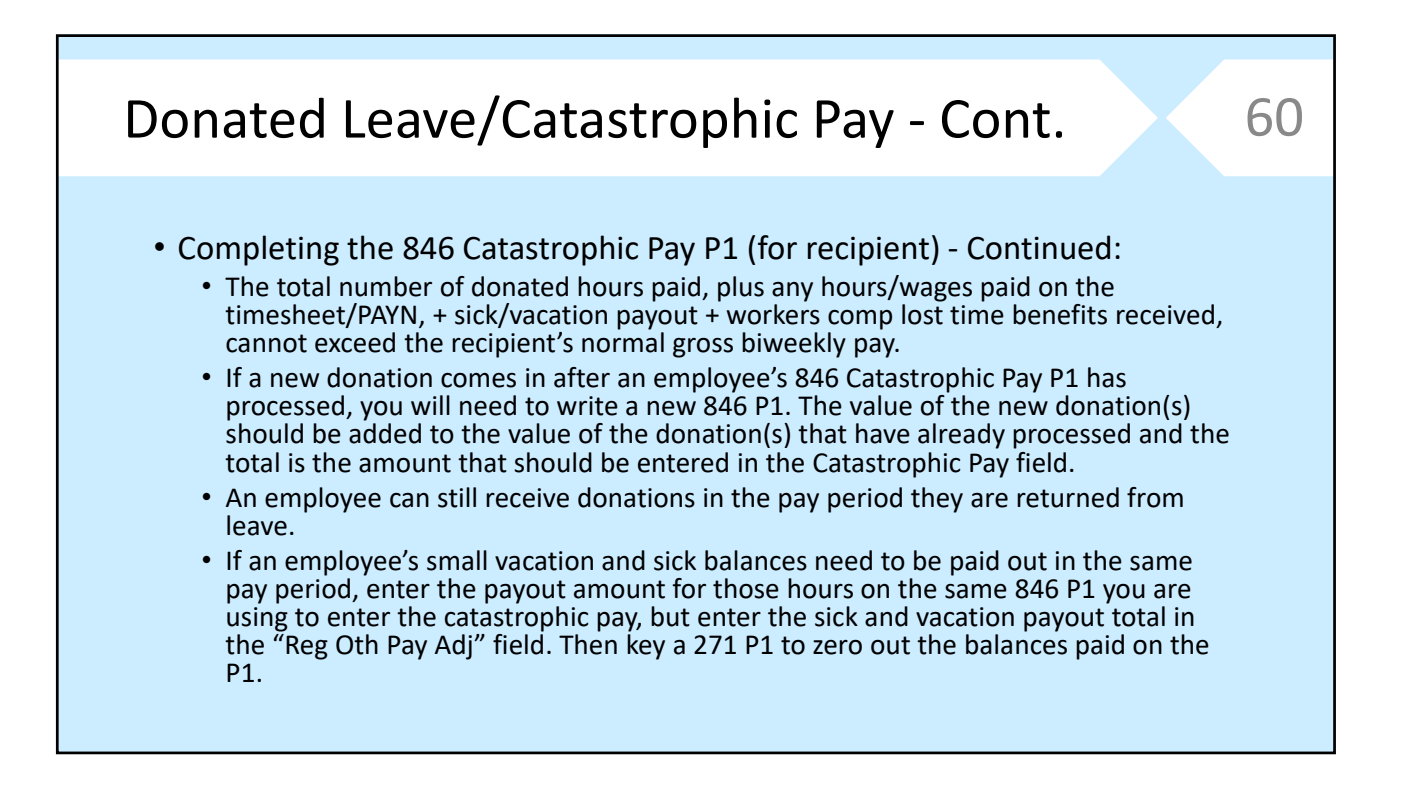

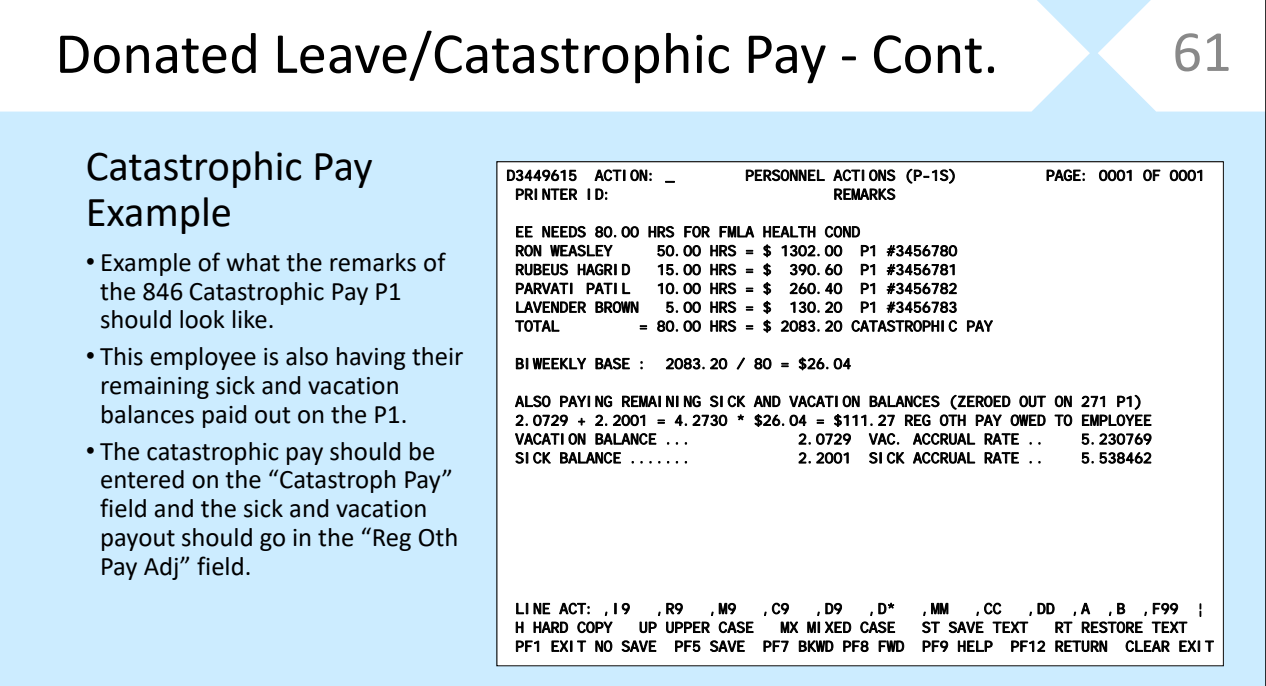

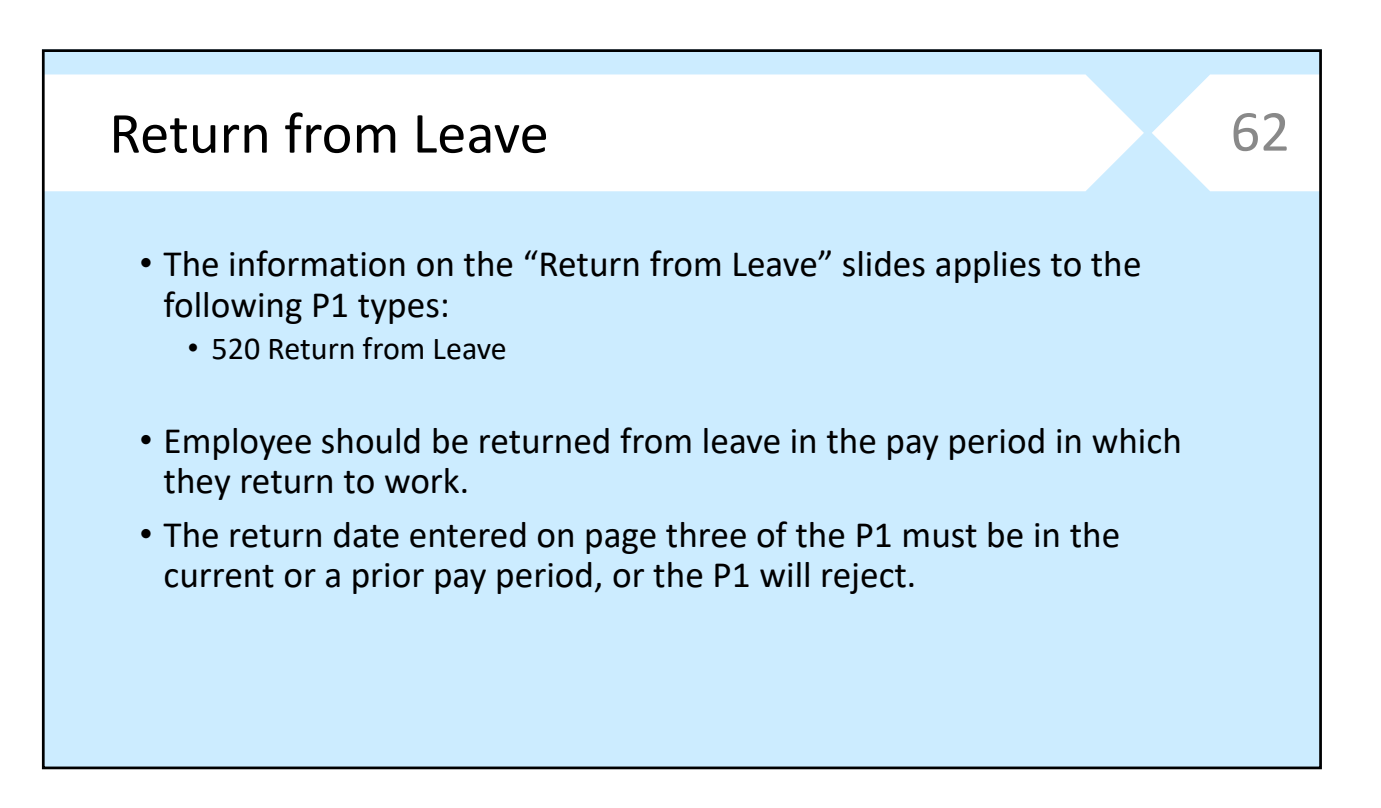

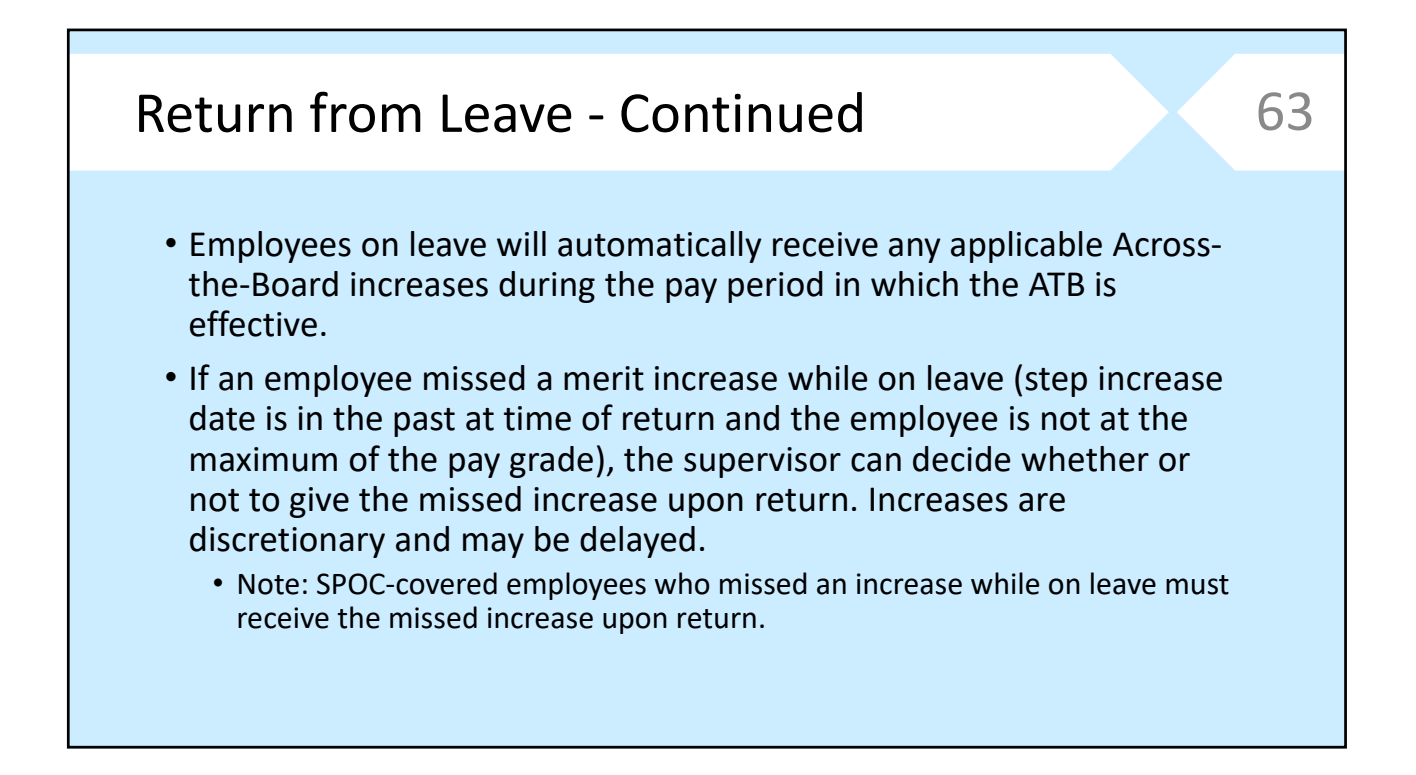

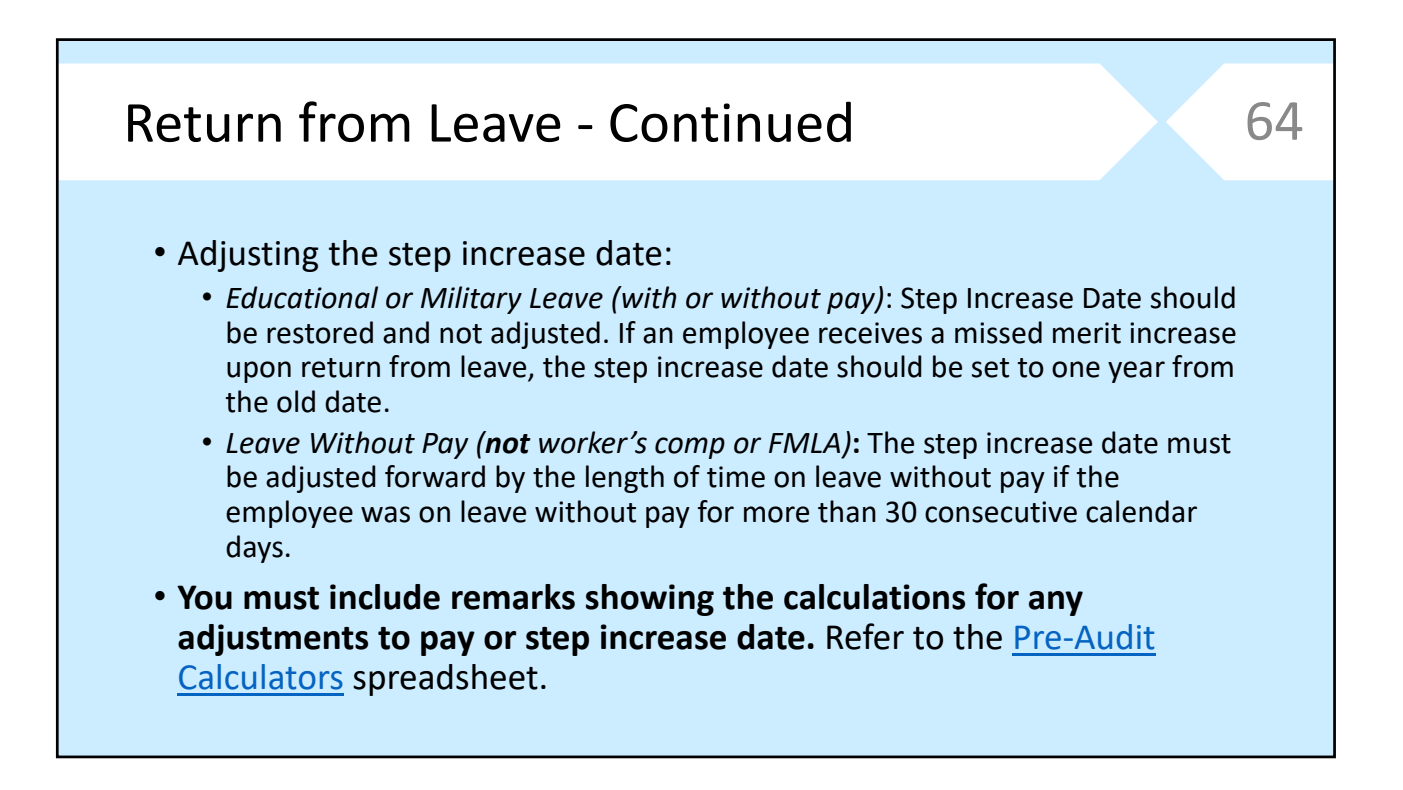

#### Adjustment for Leave Without Pay • An employee who was on leave without pay, and was not on educational or military leave, will have the step increase date adjusted if on leave without pay for more than 30 consecutive calendar days. • Without pay days that are covered by work comp or FMLA should **not** be counted as without pay days for purposes of adjusting the step increase date. Return from Leave - Continued 65 D3325065 ACT: \_ REPORT OF PERSONNEL ACTION (P-1) | ------- P-1 TYPE ------ PRINTER: SNAPE, SEVERUS | 520 RETURN DUTY/LOA -- P-1 STATUS -- P-1 NUMBER ........: 2457890 | ----- APPROVED BY ------ PROCESSED EFFECTIVE DATE ....: 07/14/2017 | PA DEPT COMP PROC OPTIONAL REMARKS\* INITIATED BY ......: 005-333335 | YES YES YES YES  $\mathbf{I}$ REMARKS:<br>P160005I USE ACTION "R" TO VIEW ADDITIONAL REMARKS ABOUT THIS P-1<br>---------------- F R O M ---- ---- D E S C ---- ---- T O ------- PAGE 1 OF 5 DMSDA POLK SW 2 402-5C7714 | COST CENTER | 402-5C7714 DMSDA POLK SW 2 POSITION NUMBER | 402-M10-5077-03011-036 402-M10-5077-03011-036 25 | PAY GRADE<br>SOC WKR 2 | CLASS TITLE SOC WKR 2 | CLASS TITLE | SOCIAL WORKER 2<br>1,716.00 | BASE SALARY | 1,716.00 21.45 / HR 1,716.00 | CIASS TITLE | SOCIAL WORKER 2<br>21.45 / HR 1,716.00 | BASE SALARY | 1,716.00 21.45 / HR 00 | BASE STEP | 00 00 | BASE STEP | 00<br>01/12/2018 |STEP INCR. DATE| 03/09/2018 01/12/2018 |STEP INCR. DATE | 03/09/2018<br>8AM - 4:30PM 1 | SHIFT DESIG\* | 1 8AM - 4:30PM  $3 \mid 3$  SHIFT DESIG\* | 1 | | | | BI-WEEKLY 03 | MODE OF PAY\* | 03 BI-WEEKLY | | ---------------------------------------------------- \* INDICATES SELECTION LIST ? ACTION HELP

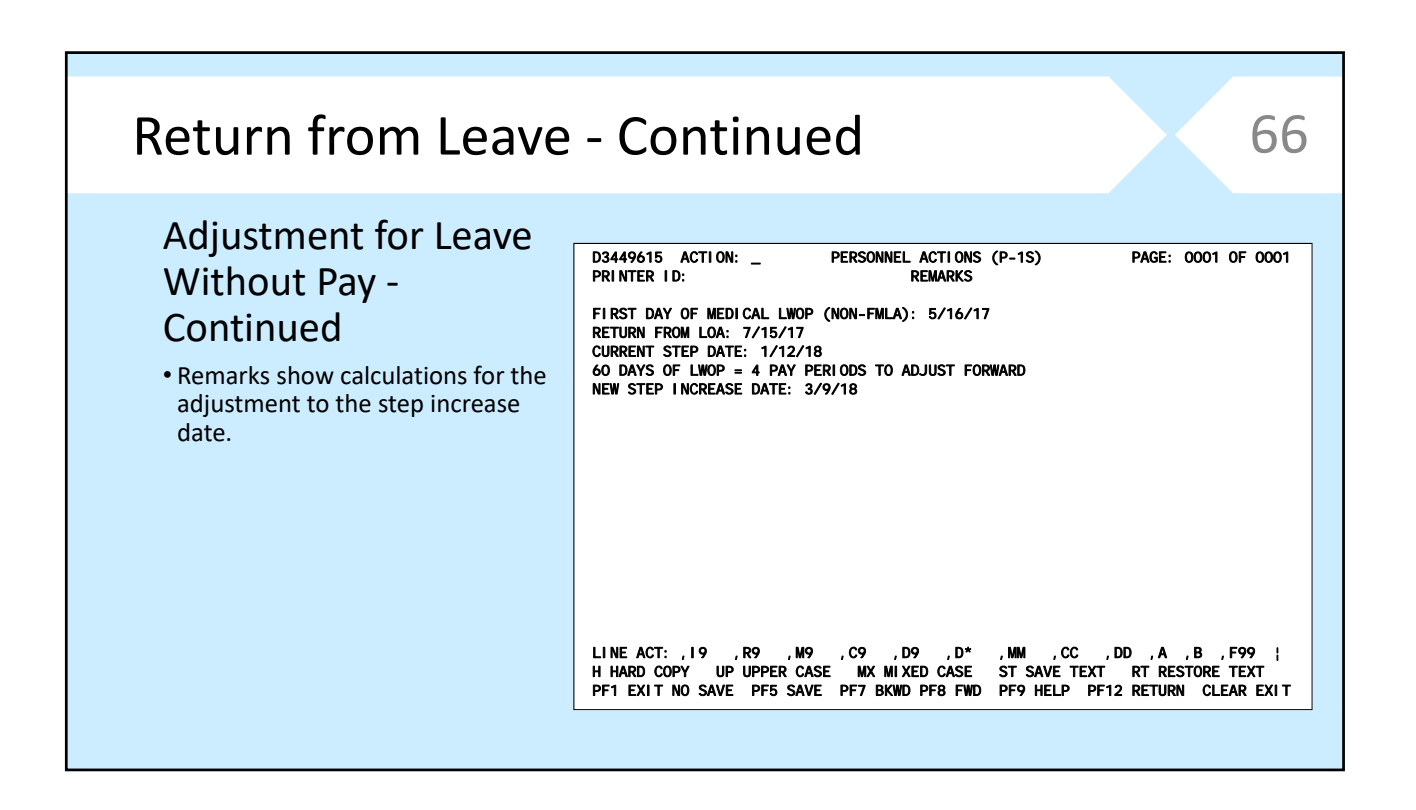

## Return from Leave - Continued 67

#### Adjustment for Leave Without Pay ‐ Continued

- Example of an employee who went from FLMA LWOP to Medical LWOP (non‐FMLA). The days on FMLA would not be included in the calculation to adjust the step increase date.
- In this example 05/16/17 would be the first day of LWOP for the purposes of adjusting the step increase date.

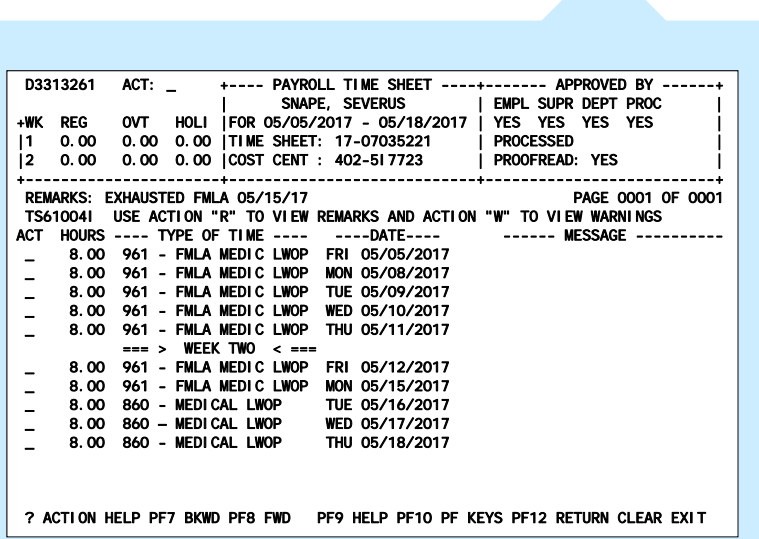

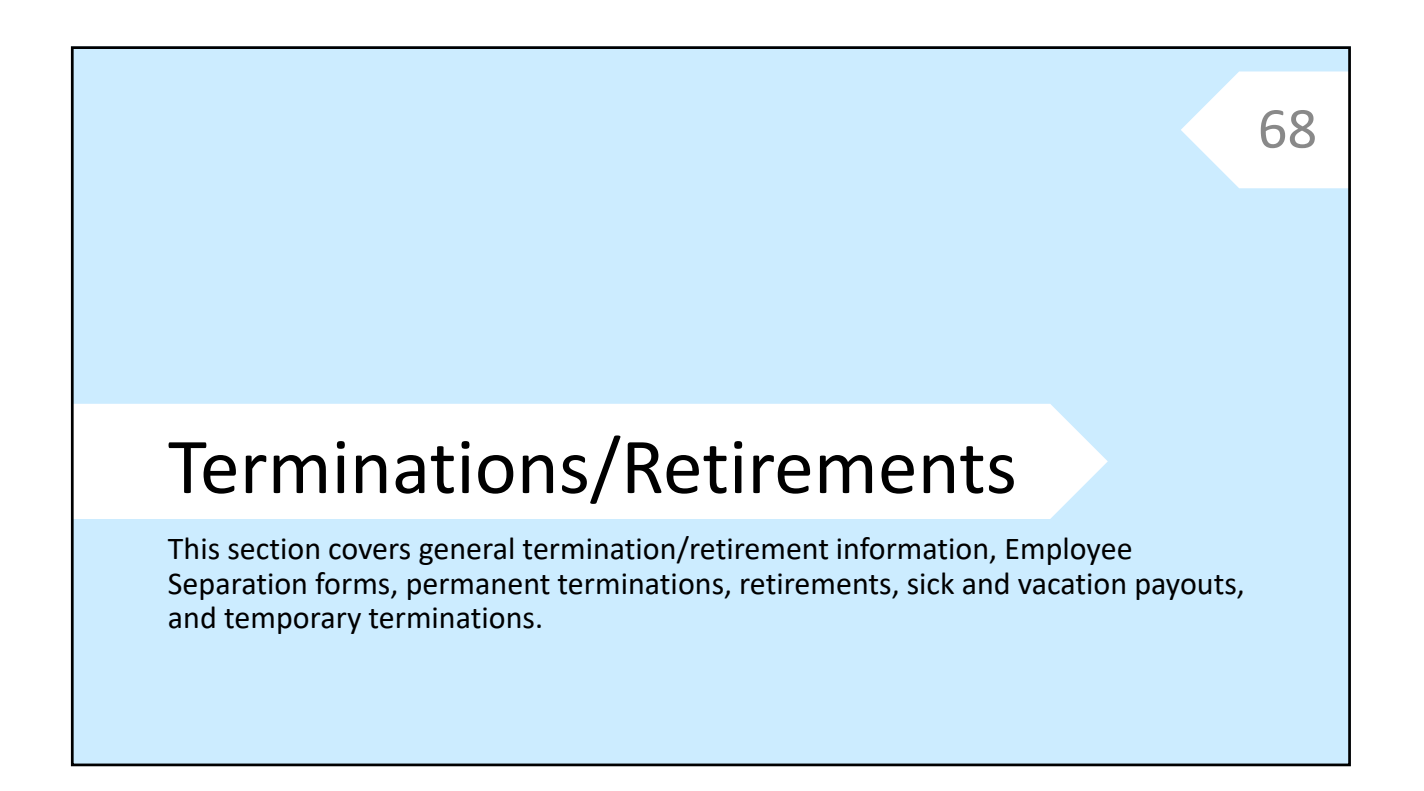

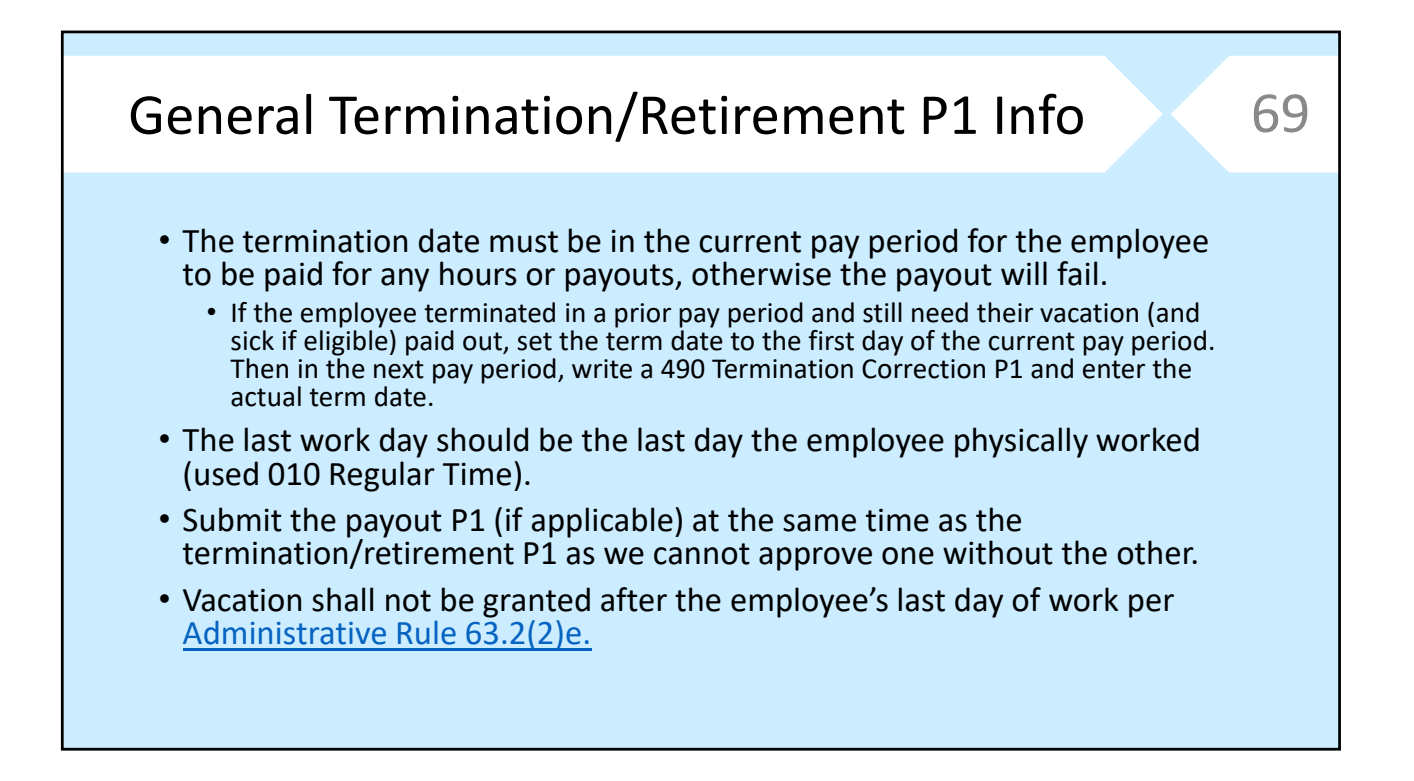

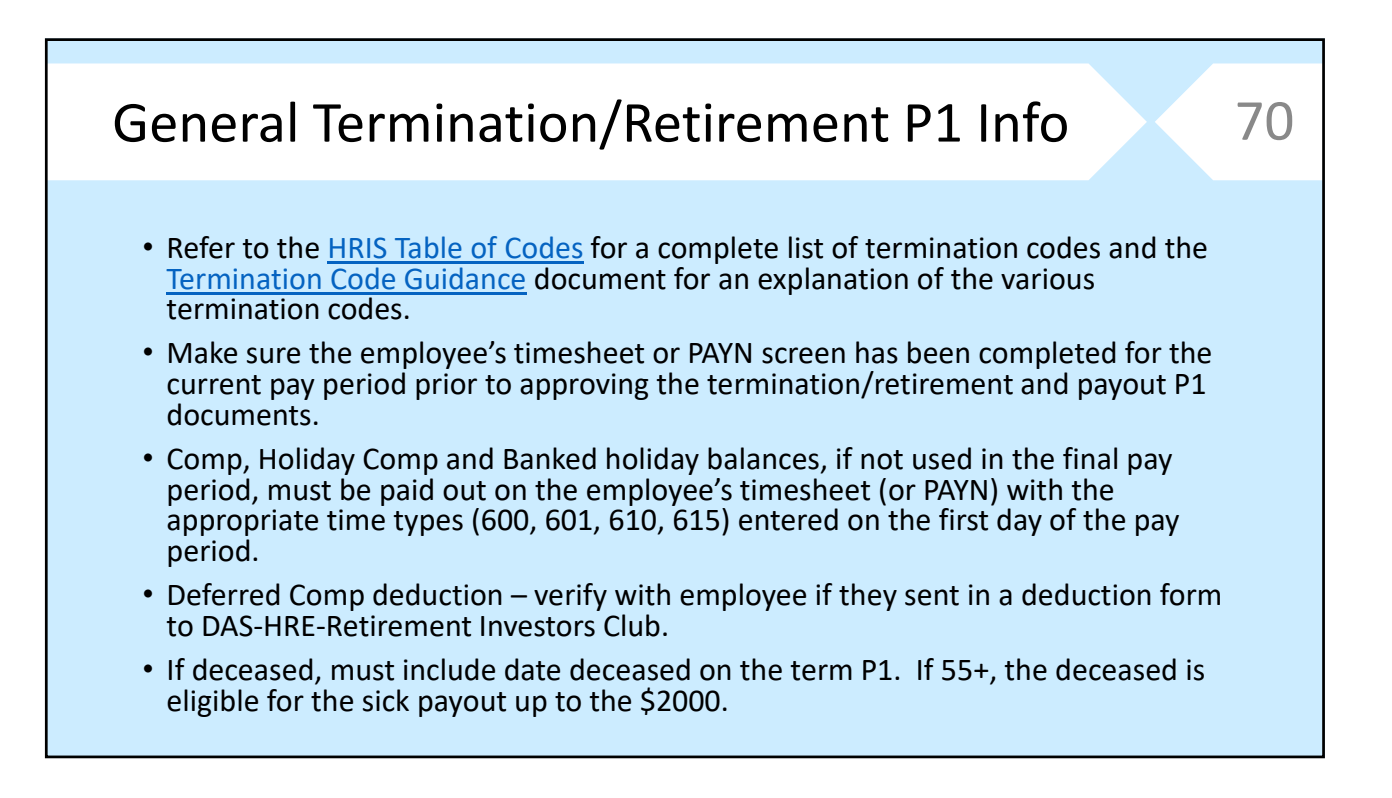

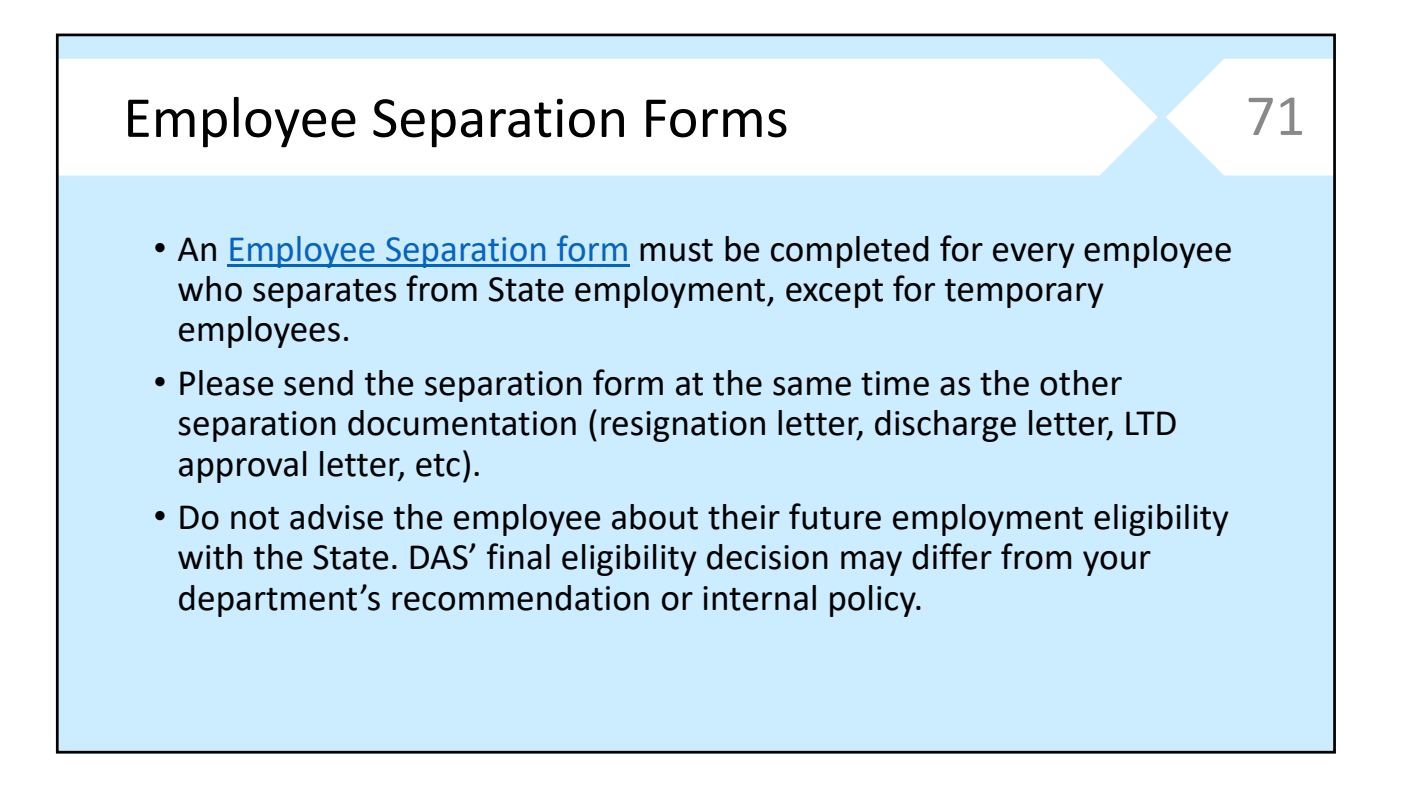

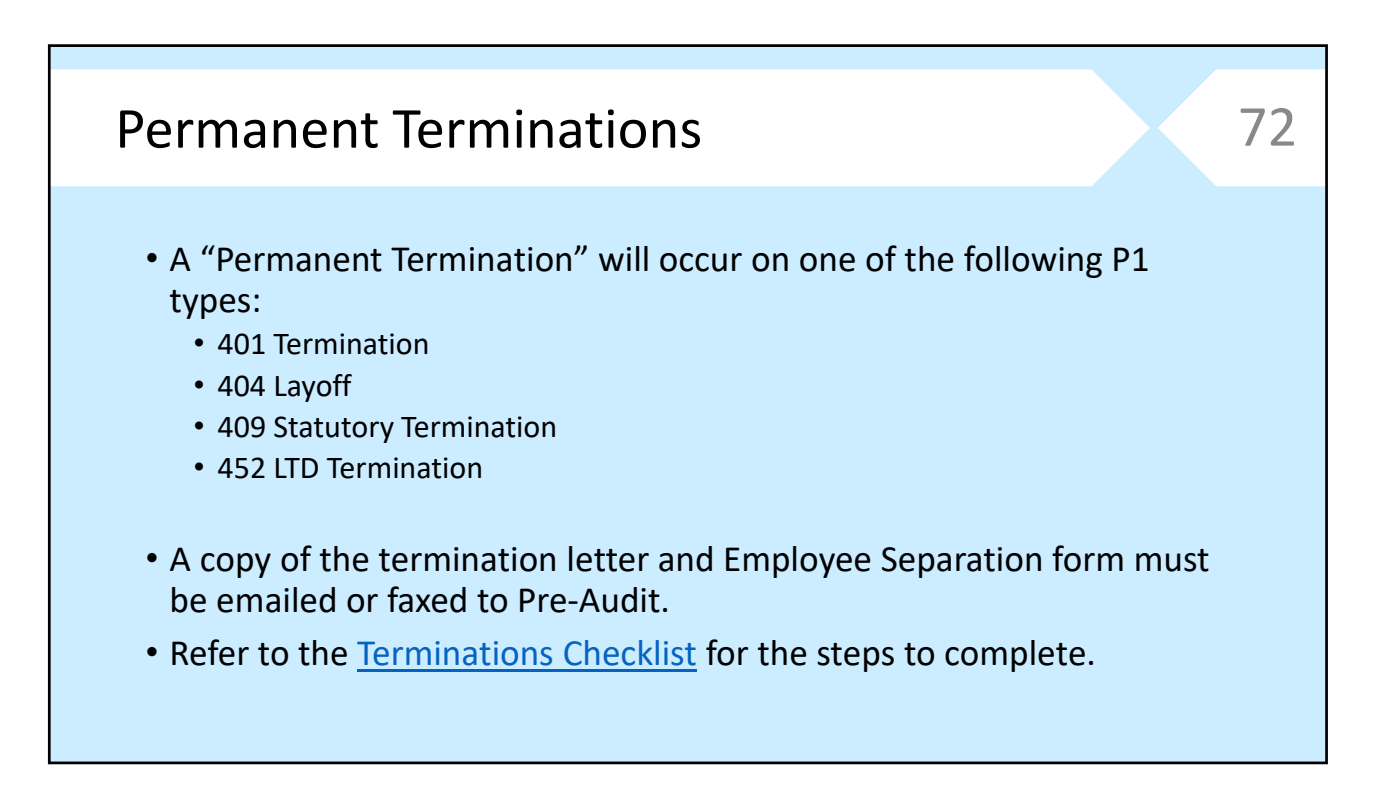

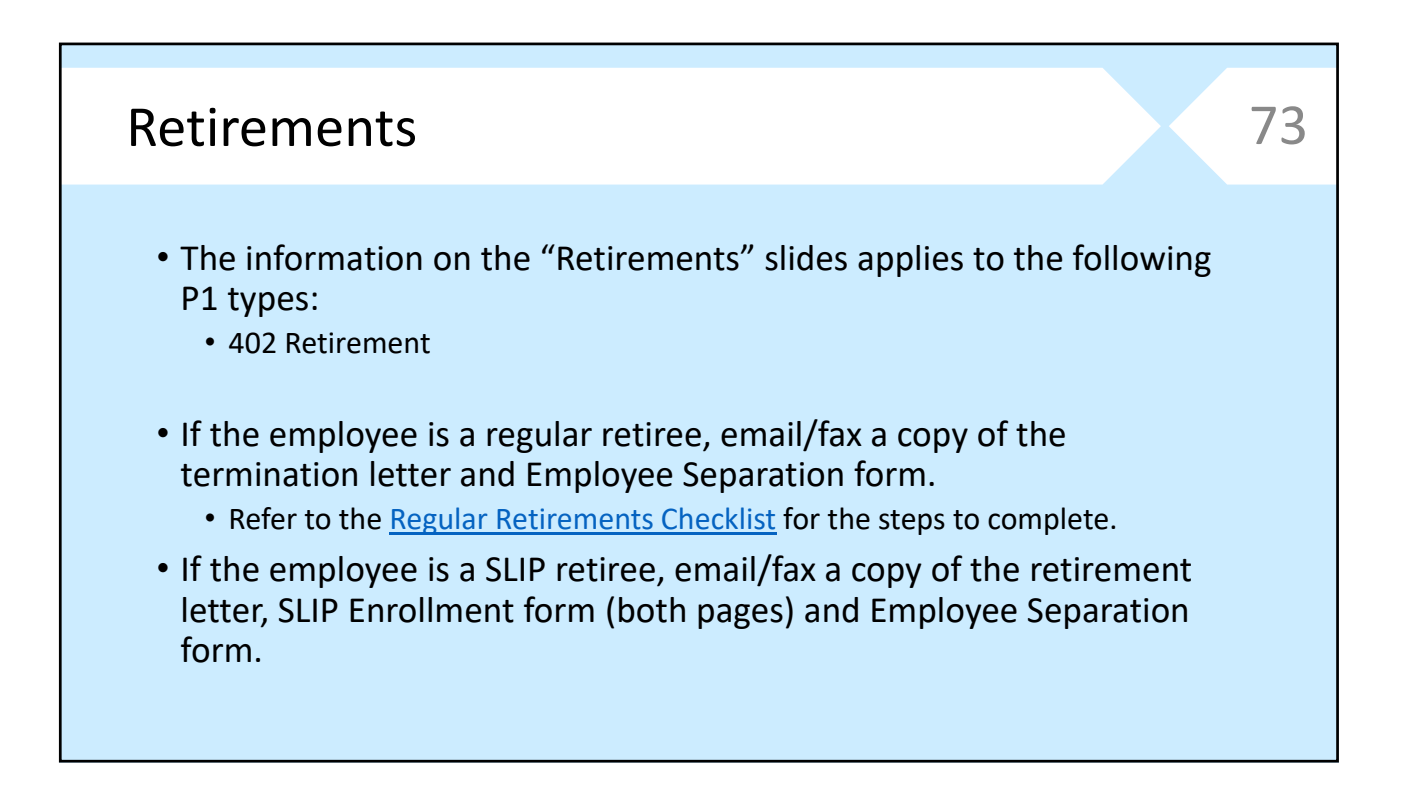

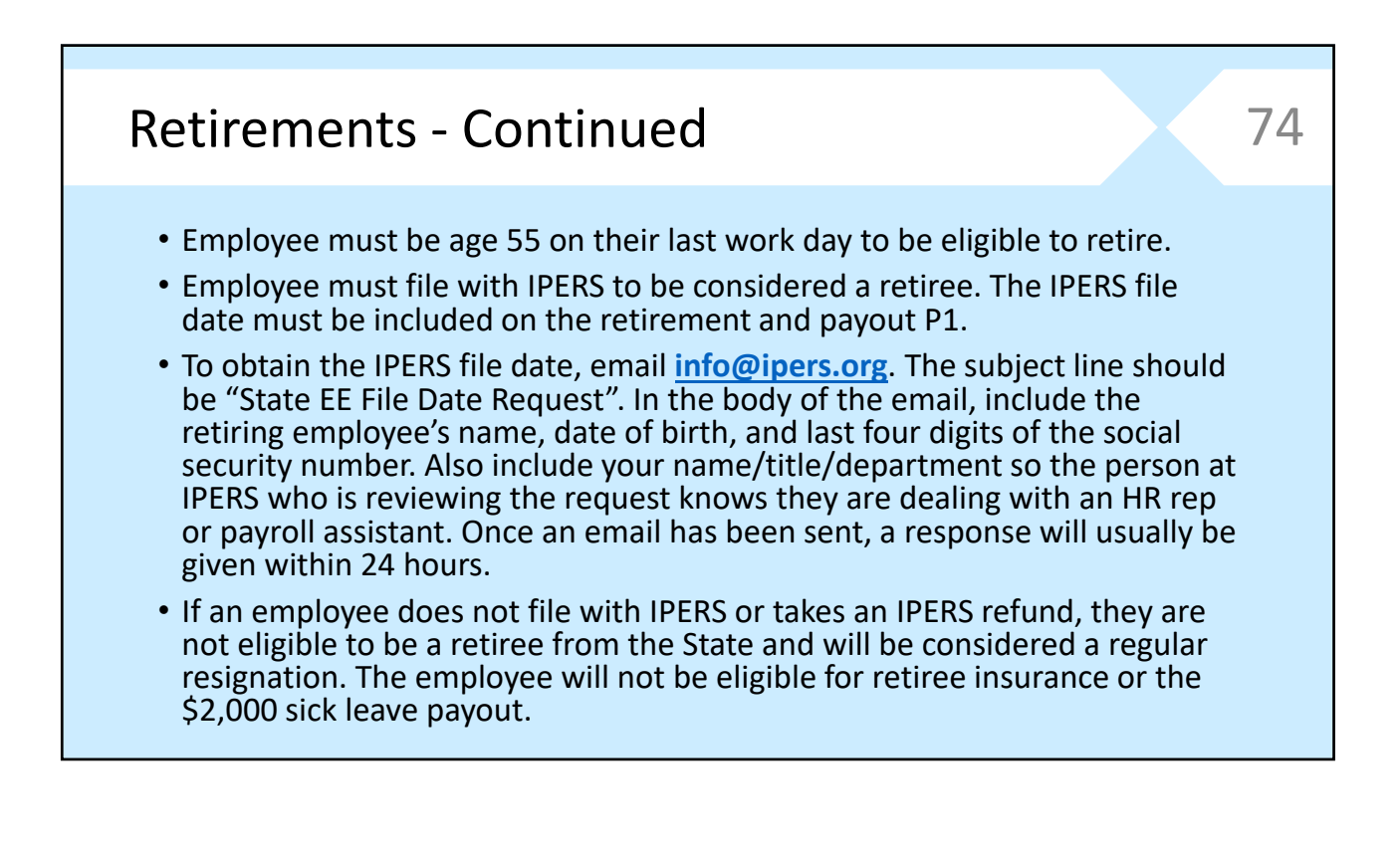

## Retirements ‐ Continued • Use term code 89 Voluntary Retirement for regular retirements and term code 90 SLIP Retirement for employees retiring under SLIP. • To be eligible for SLIP, the employee must be age 55 to 64, and have a sick balance value that is greater than \$2,000 plus the cost of at least one month of the employer share of the state health insurance premium. 75

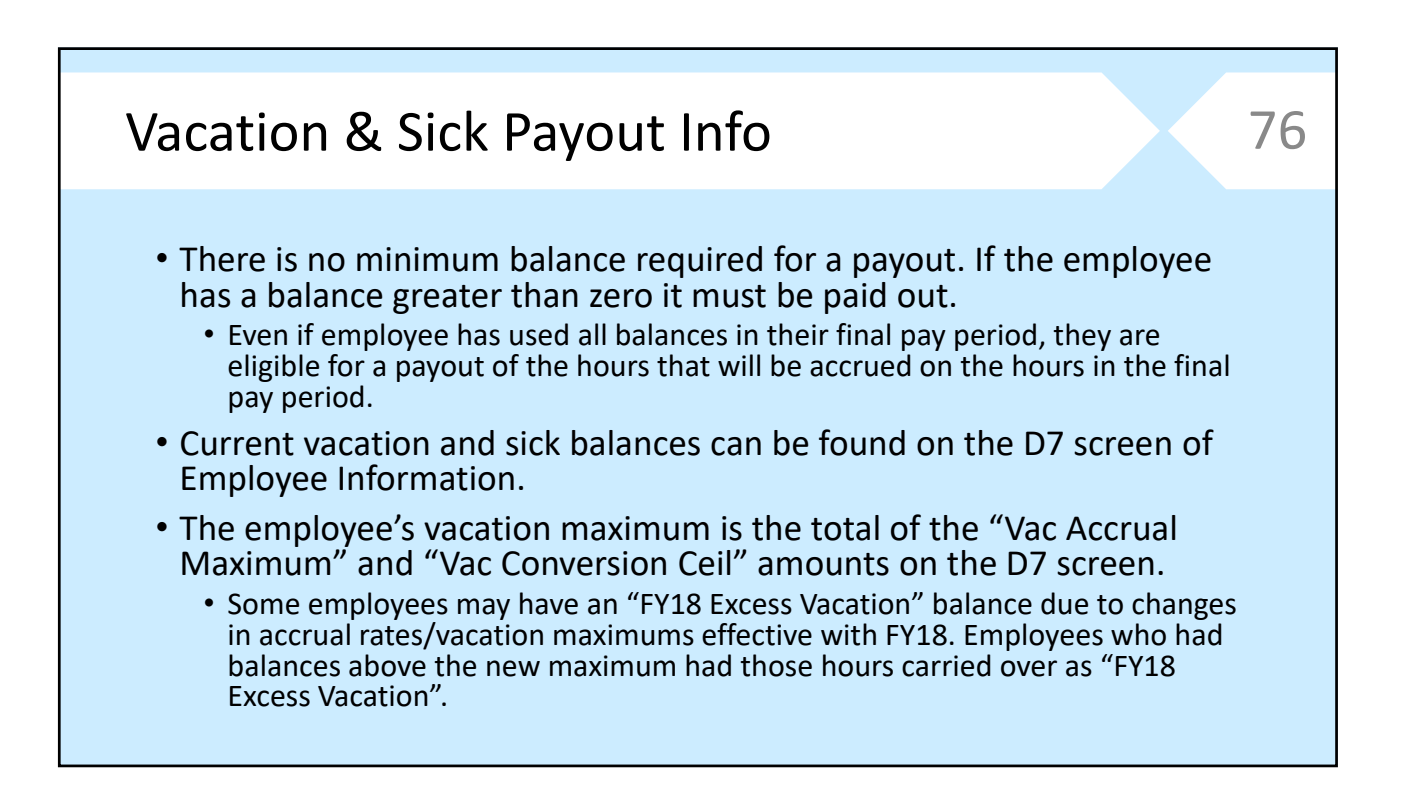

## Vacation & Sick Payout Info - Continued 77

#### D7 Screen: Hours & Balances

- To determine the employee's maximum vacation balance, add together the "Vac Conversion Ceil" and "Vac Accrual Maximum" amounts.
- Make sure to check for any other balances that must be paid out in the employee's final pay period.
- Employees with a balance in the "FY18 Excess Vacation" field must be paid out for those hours in addition to the vacation balance hours and accruals earned in the final pay period.

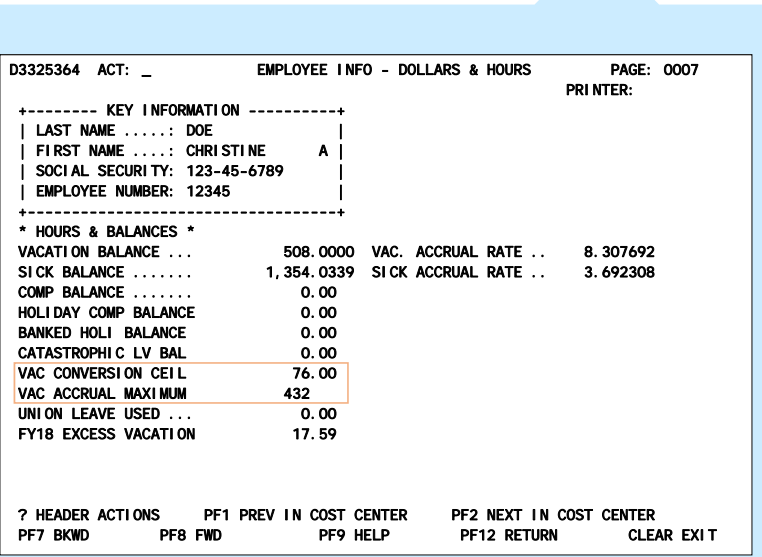

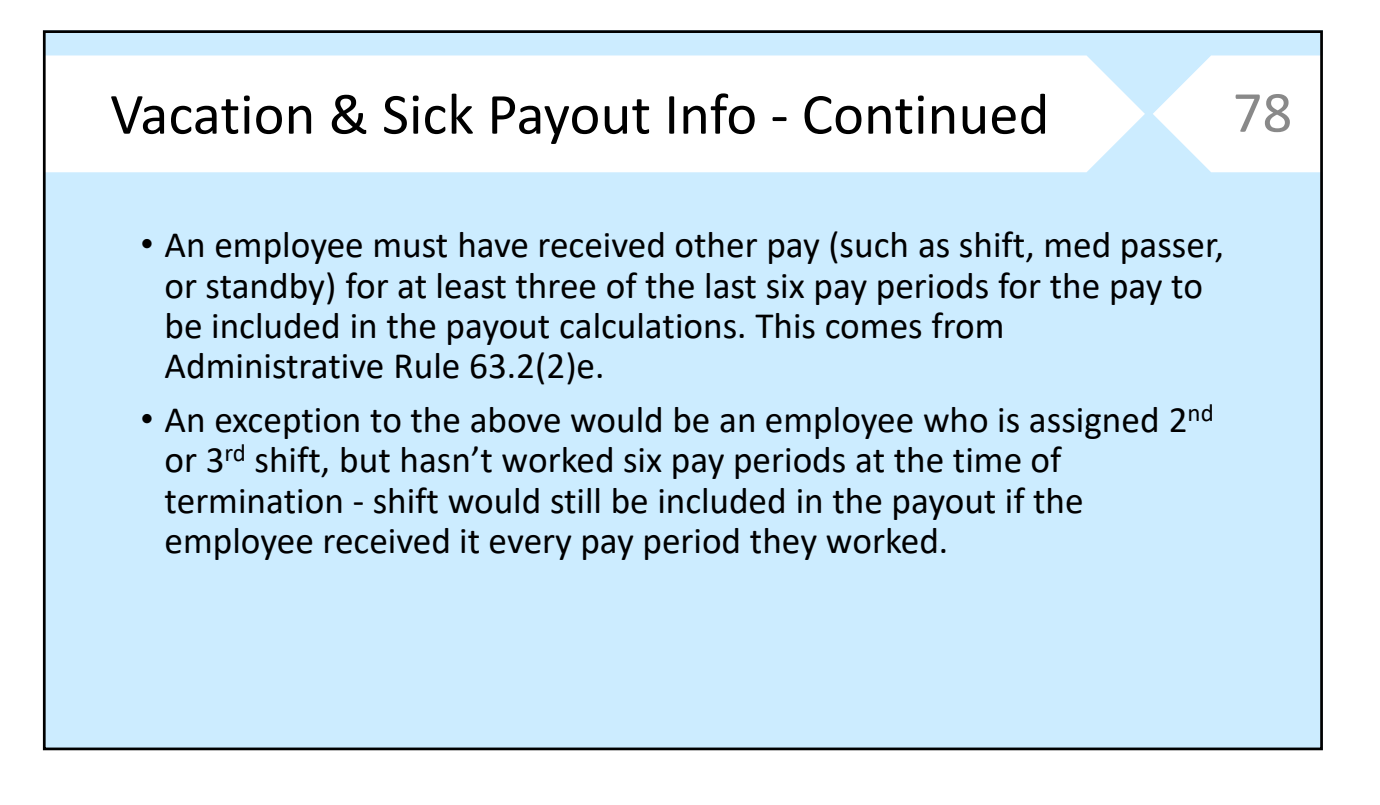

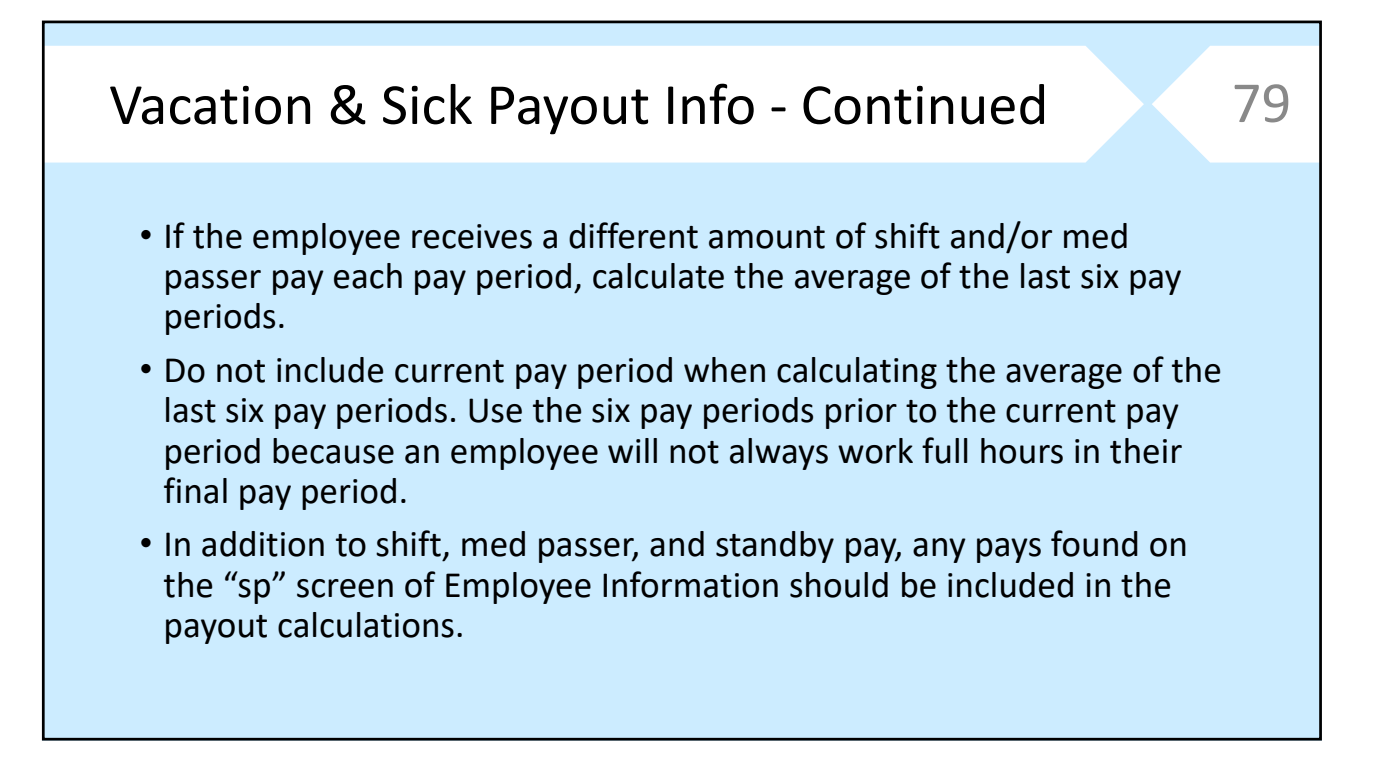

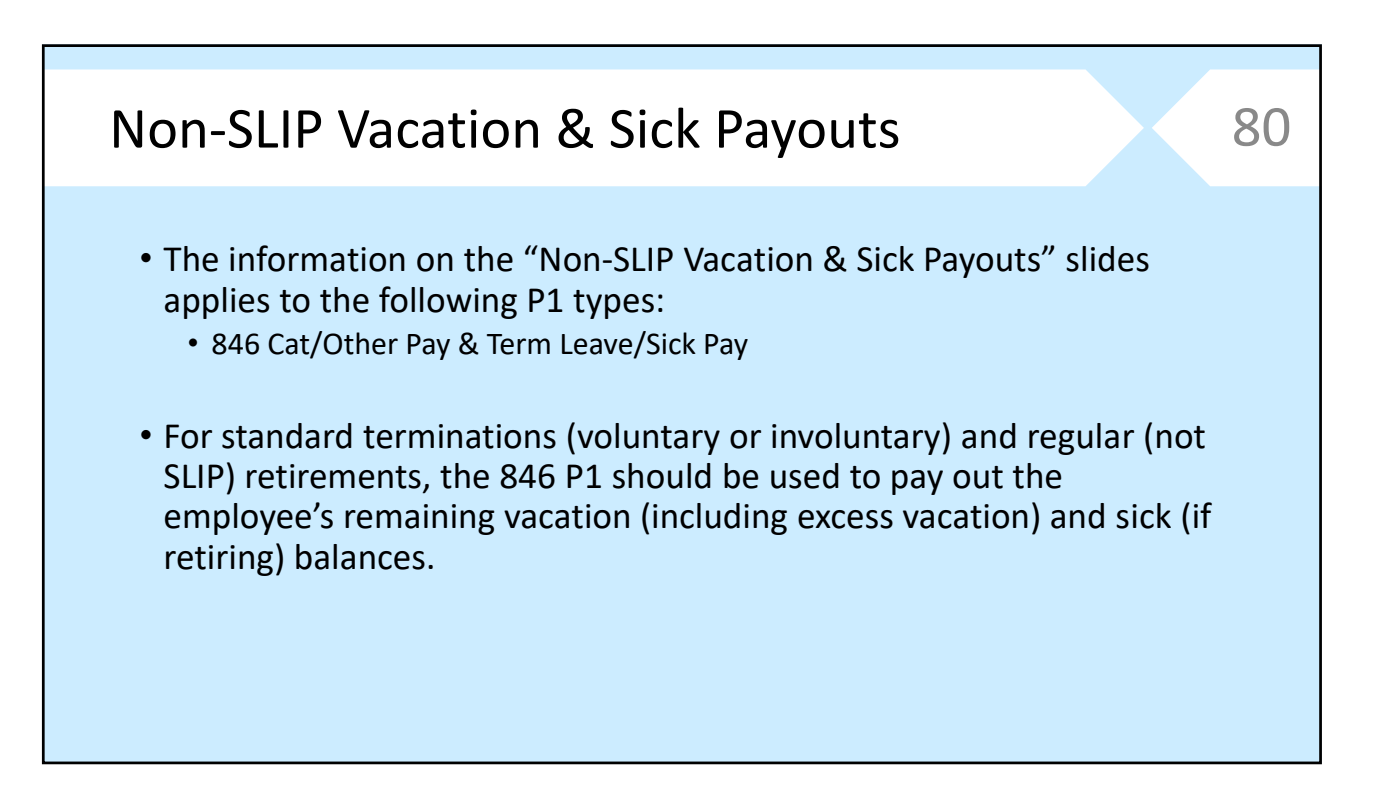

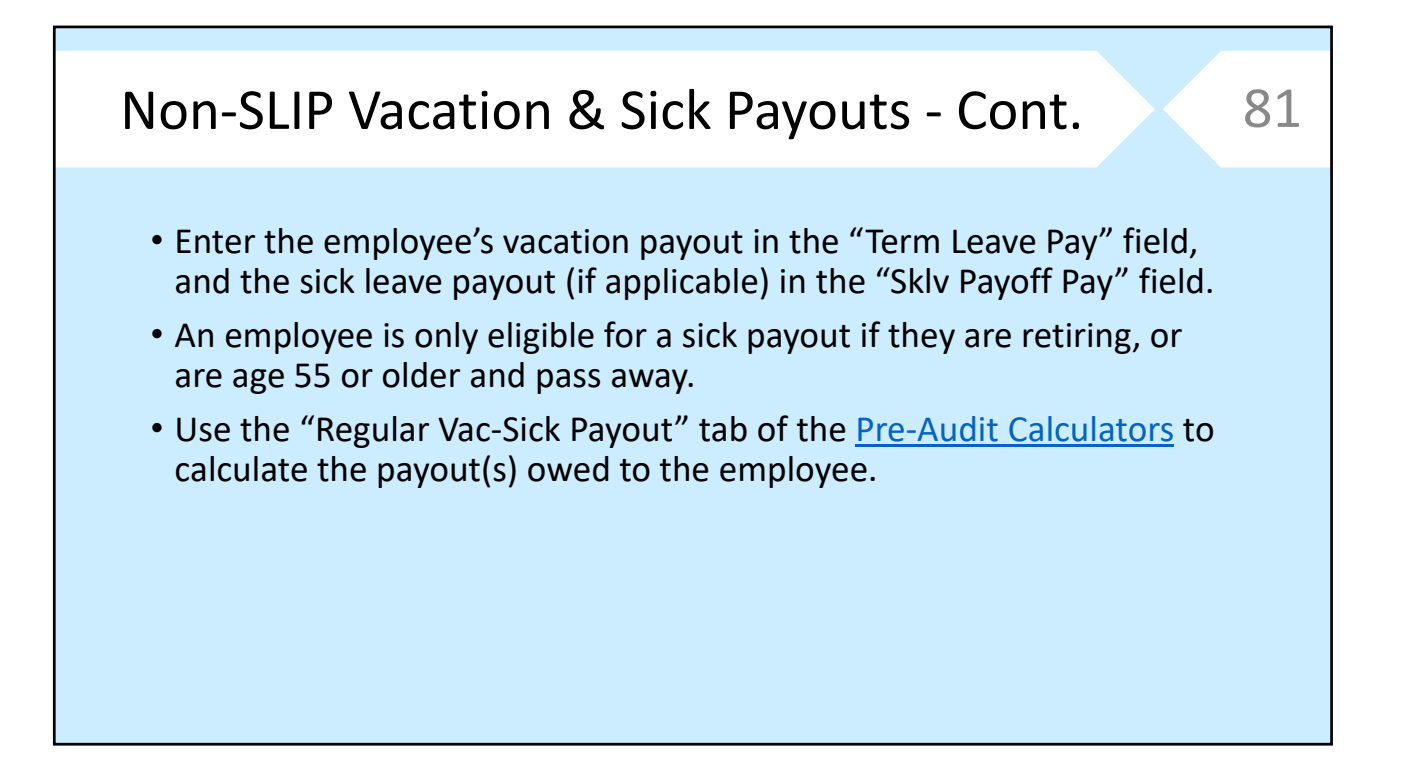

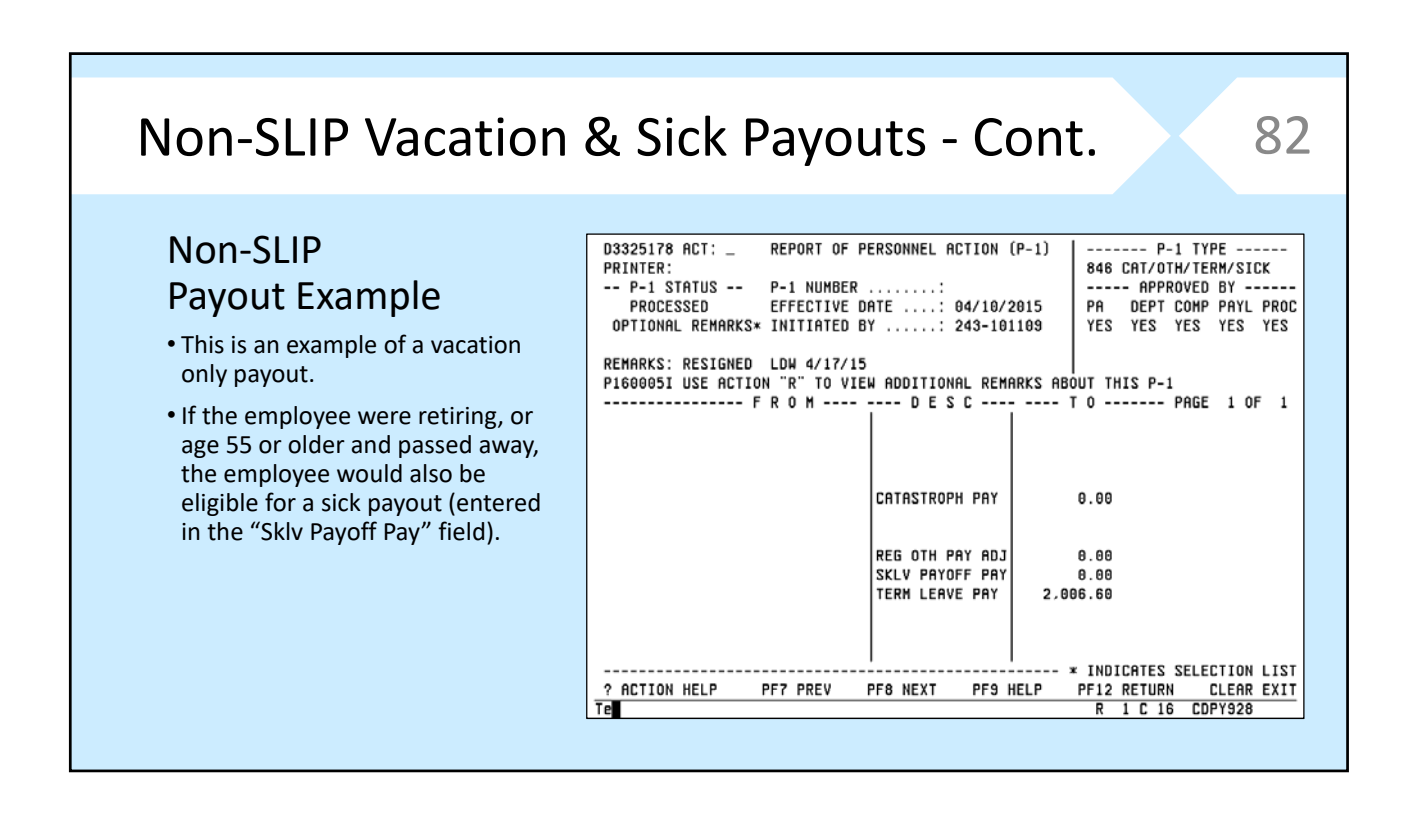

#### Non-SLIP Vacation & Sick Payouts - Cont. 83 Non‐SLIP D3449615 ACTION: \_ PERSONNEL ACTIONS (P-1S) PAGE: 8881 OF 8881 PRINTER ID: **REMARKS** Payout Example EMPLOYEE HAD SECOND OR THIRD SHIFT DESIG. WHEN P-1 WAS INITIATED • Example of remarks that should be  $$1574.40 + $52.00 + $XX.XX + $XXX.XX = $1626.40 /80 = $20.33$ <br>BIWEEKLY SHIFT MED PASS OTHER\* **HOURLY** included the payout P1. VACATION BALANCE ... 96.5668 VAC. ACCRUAL RATE .. 3.692307 • Include biweekly/hourly pay, SICK BALANCE ...... 117.4154 SICK ACCRUAL RATE .. 5.538462 current balances, number of hours LAST DAY: 4-17-15 HRS IN FINAL PP: 46.25 VACATION CEILING: 192 in final pay period, vacation or sick VAC BAL: 96.5668 + EARNED: 2.134615 - USED: 0.00 + CONVERTED: 0.00 leave hours used, and calculations = FINAL BAL: 98.701415 \* HOURLY: \$20.33 = \$2006.60 VACATION PAYOUT for accrual and payout. SICK BAL: 117.4154 + EARNED: 3.201923 - USED: 8.00 - CONVERTED: 0.00 • Current balances and accrual rates = FINAL BAL: 112.617323 \* HOURLY: \$20.33 = \$2289.51 SICK PAYOUT<br>EE NOT ELIGIBLE FOR SICK PAYOUT/RESIGNED \* [HAX \$2.000] can be found on the D7 screen of Employee Information. PF1 EXIT NO SAVE PF5 SAVE PF7 BKWD PF8 FWD PF9 HELP PF12 RETURN CLEAR EXIT R 17 C 66 CDPY928 Te

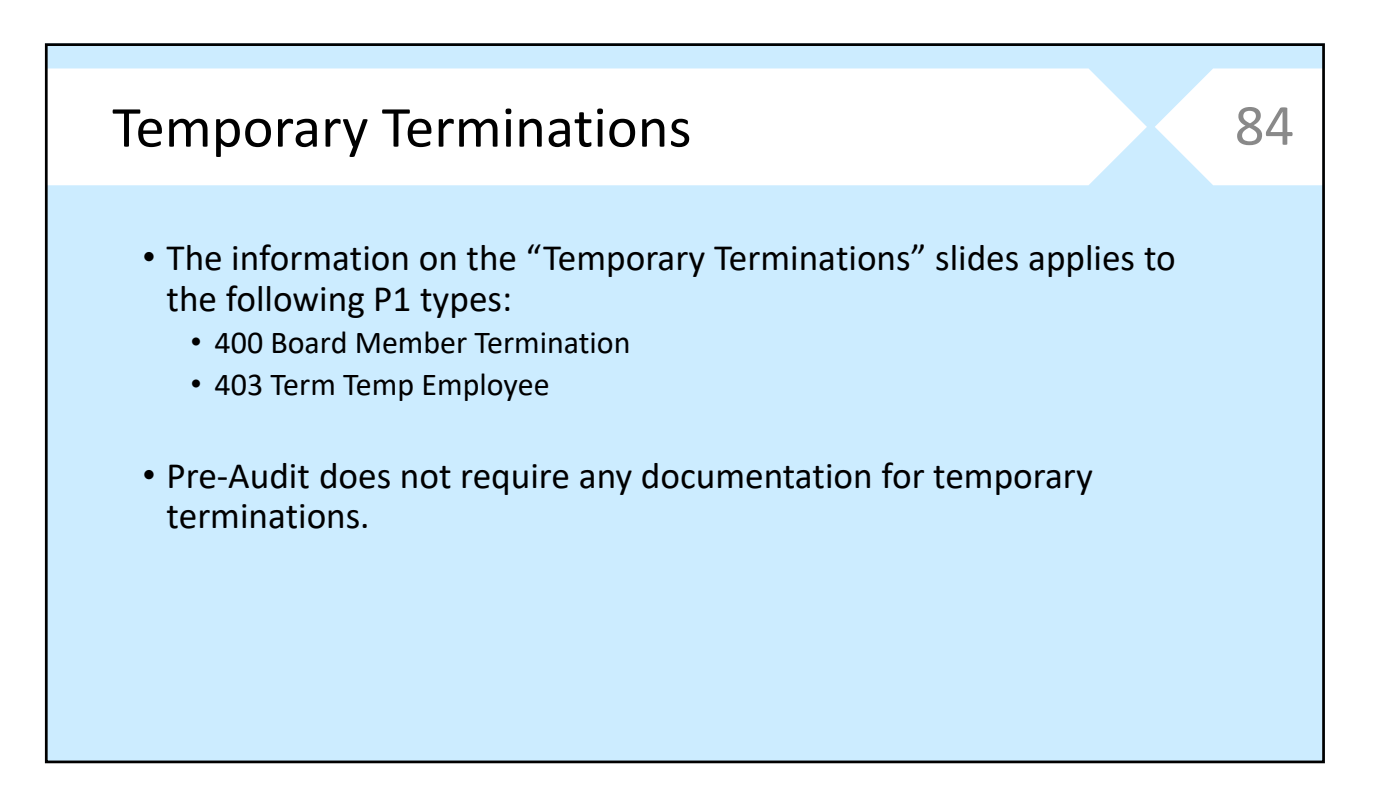

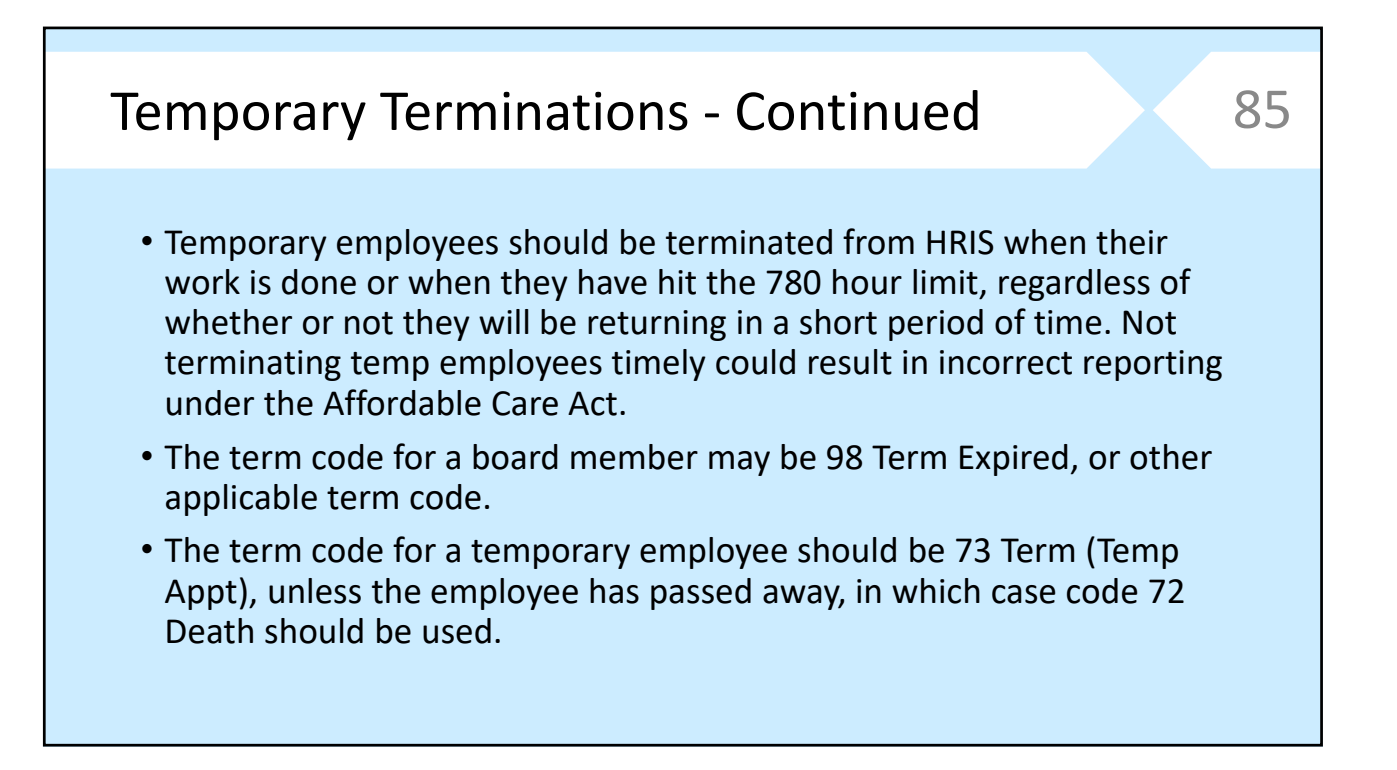

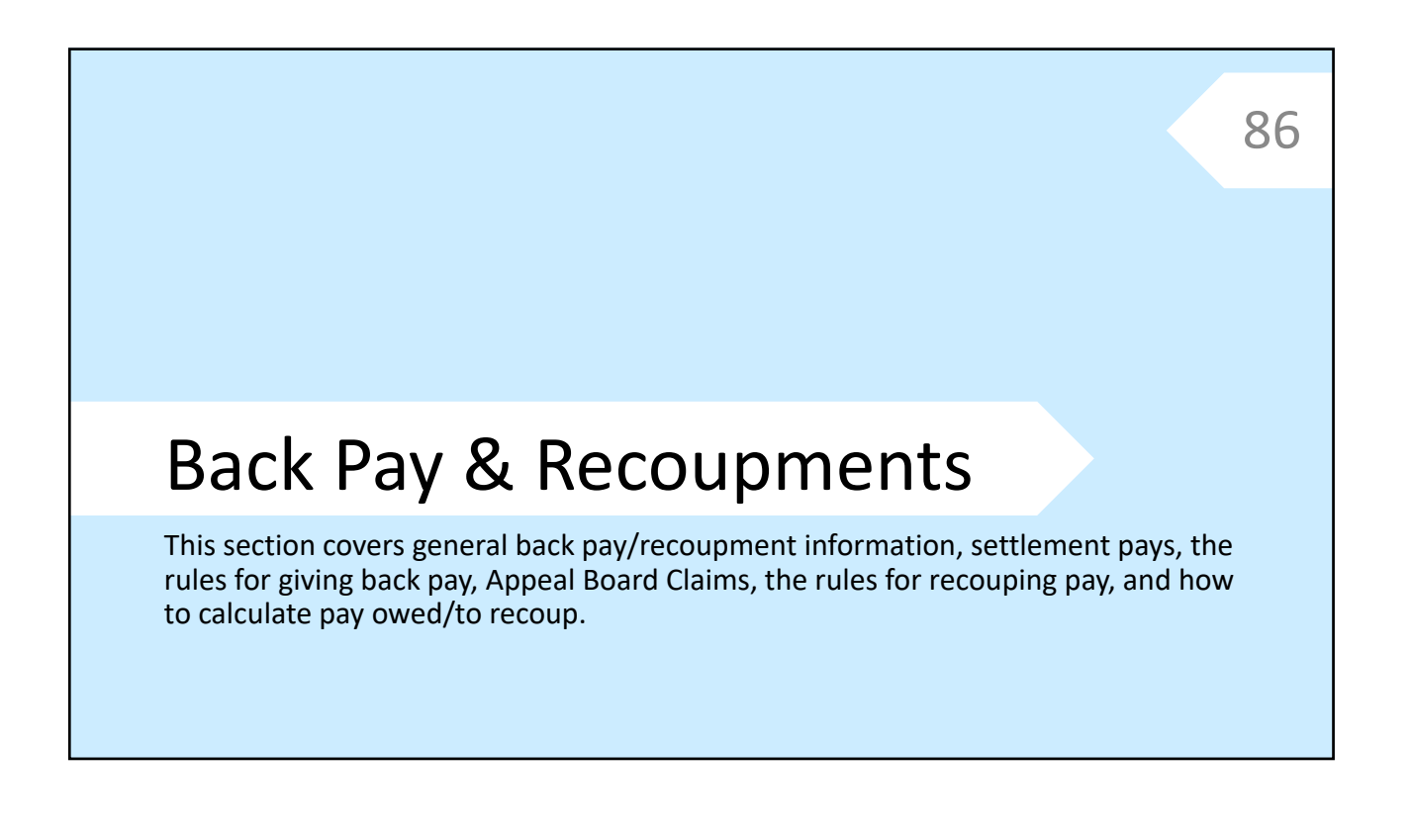

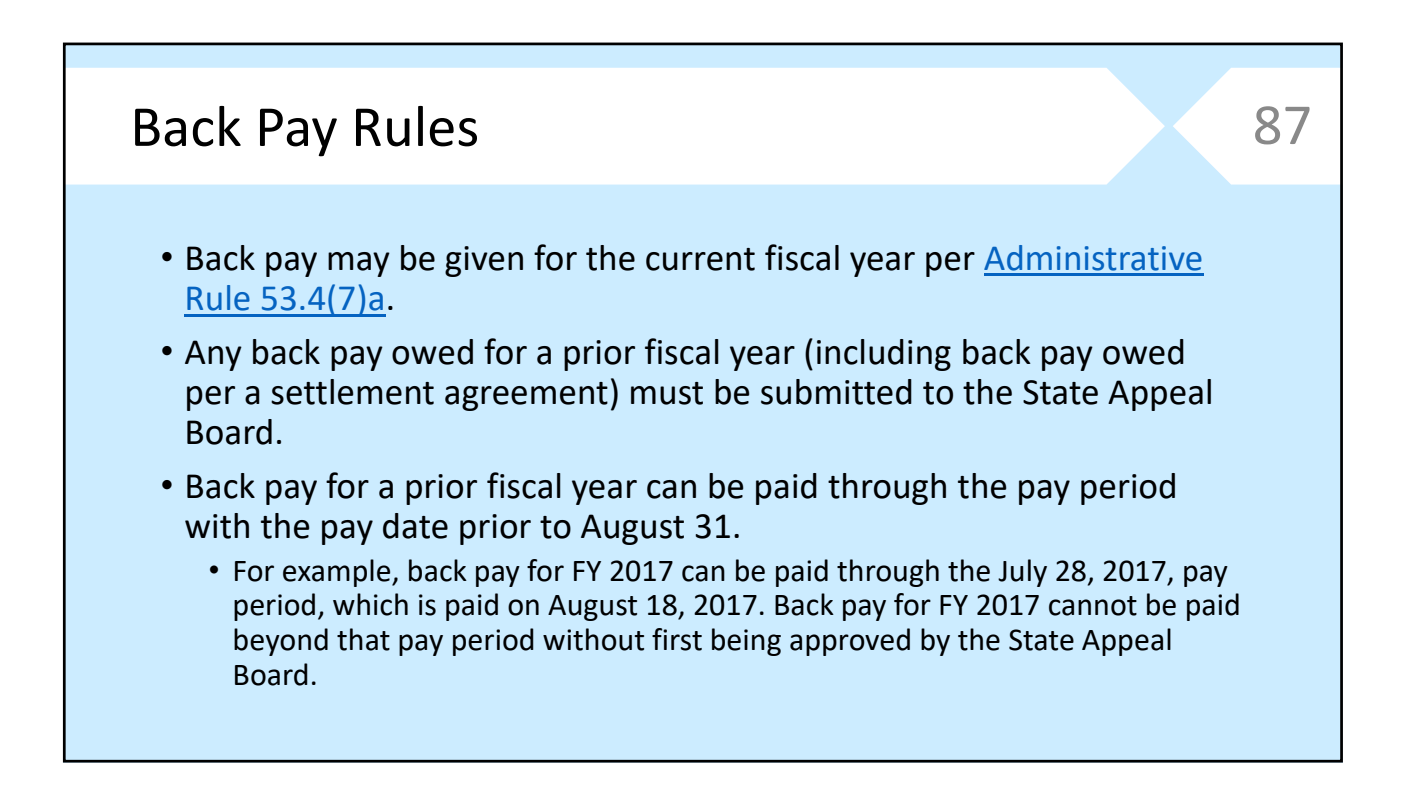

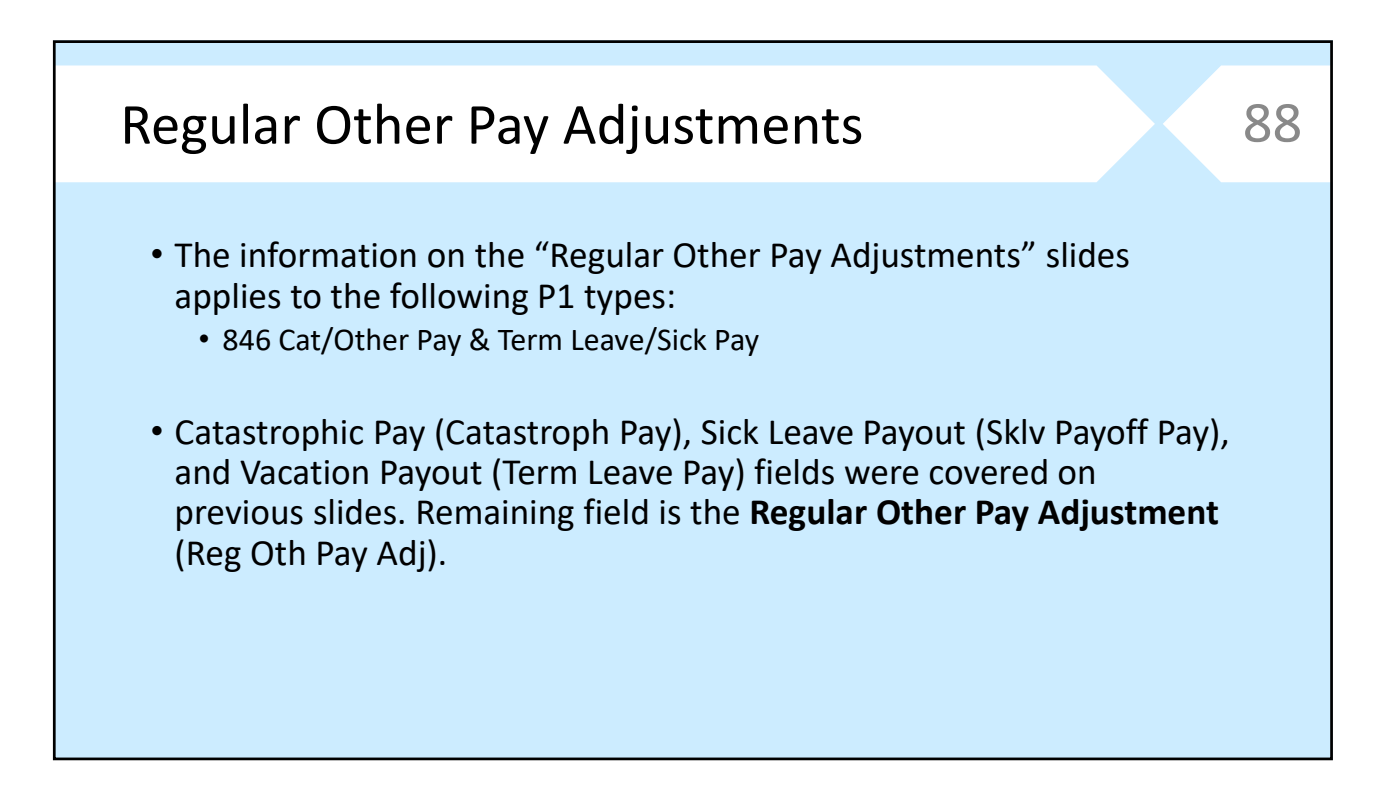

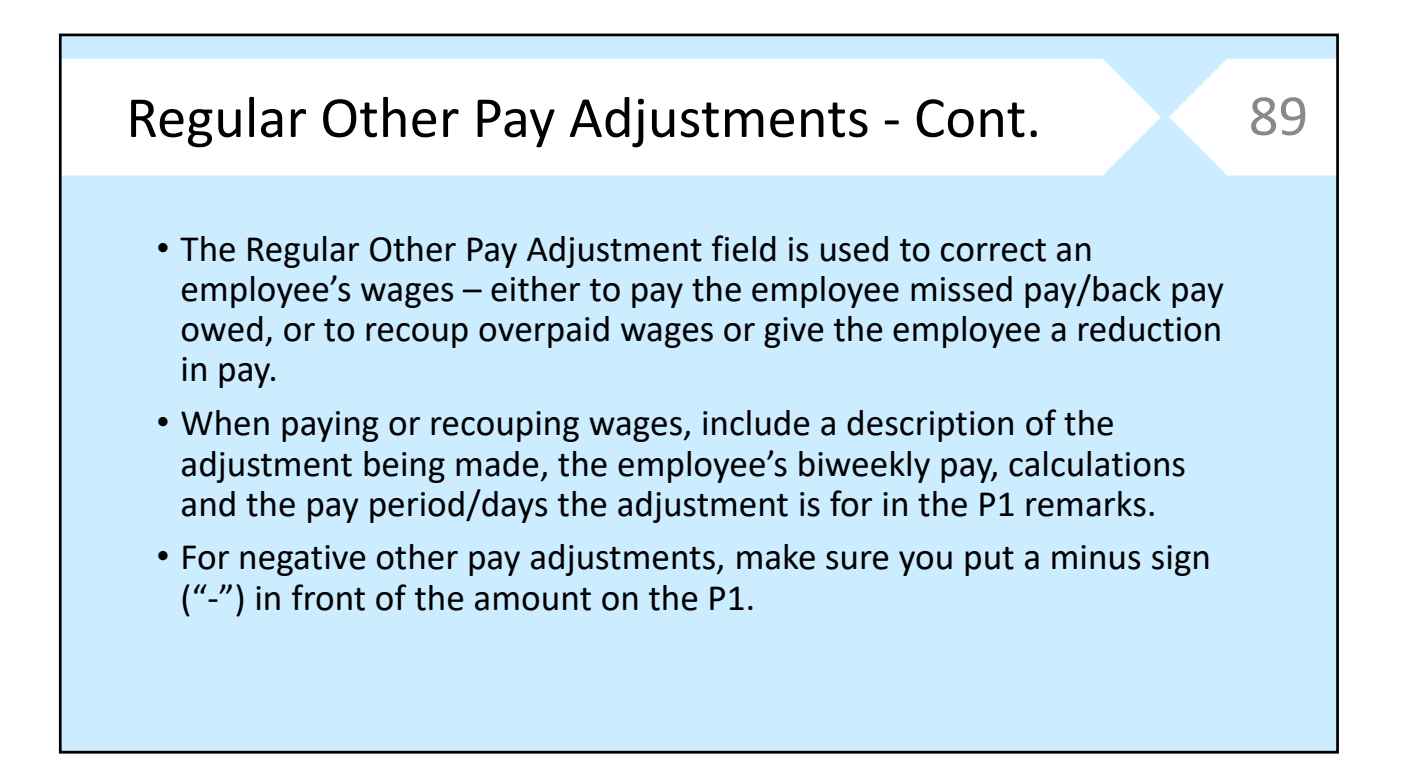

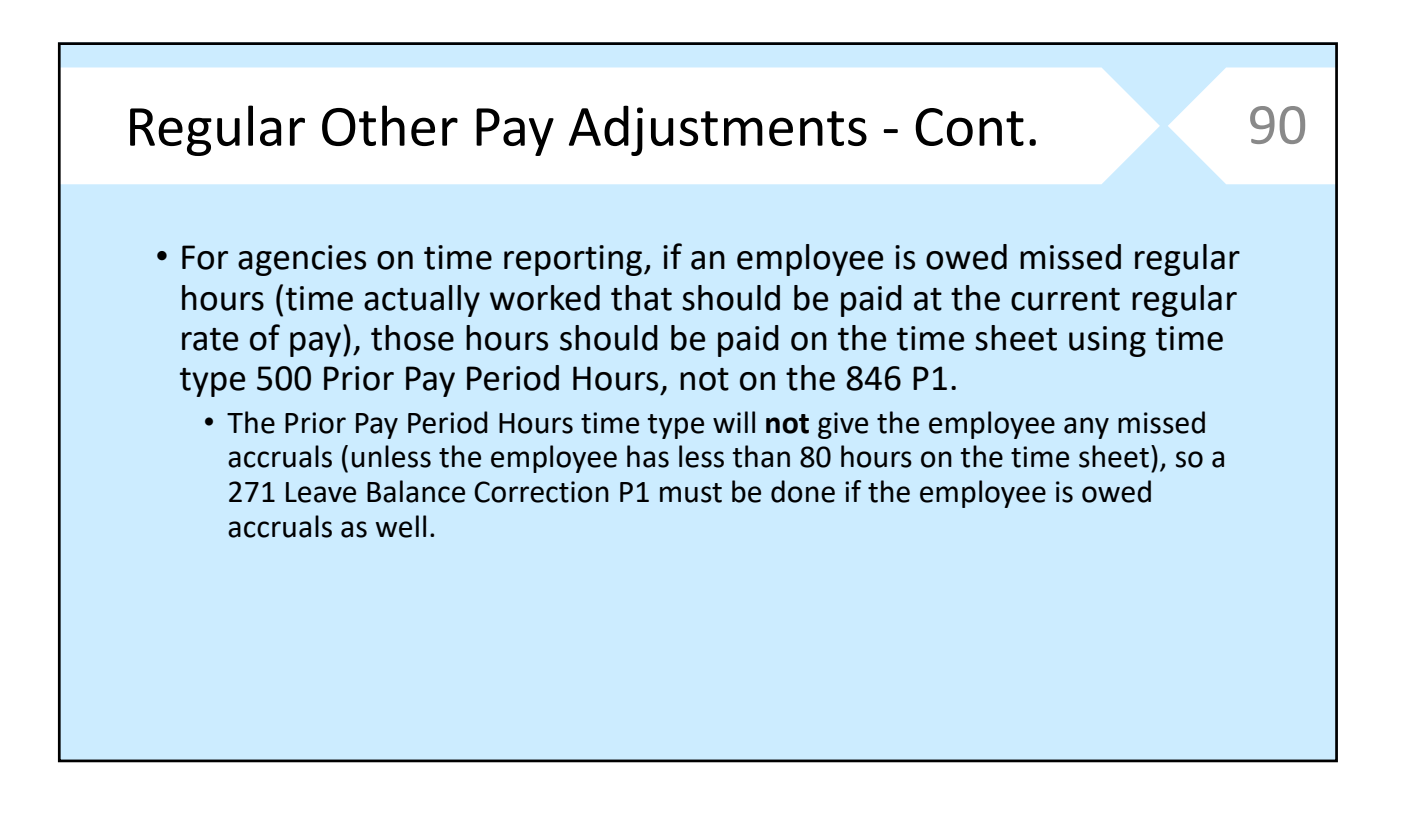

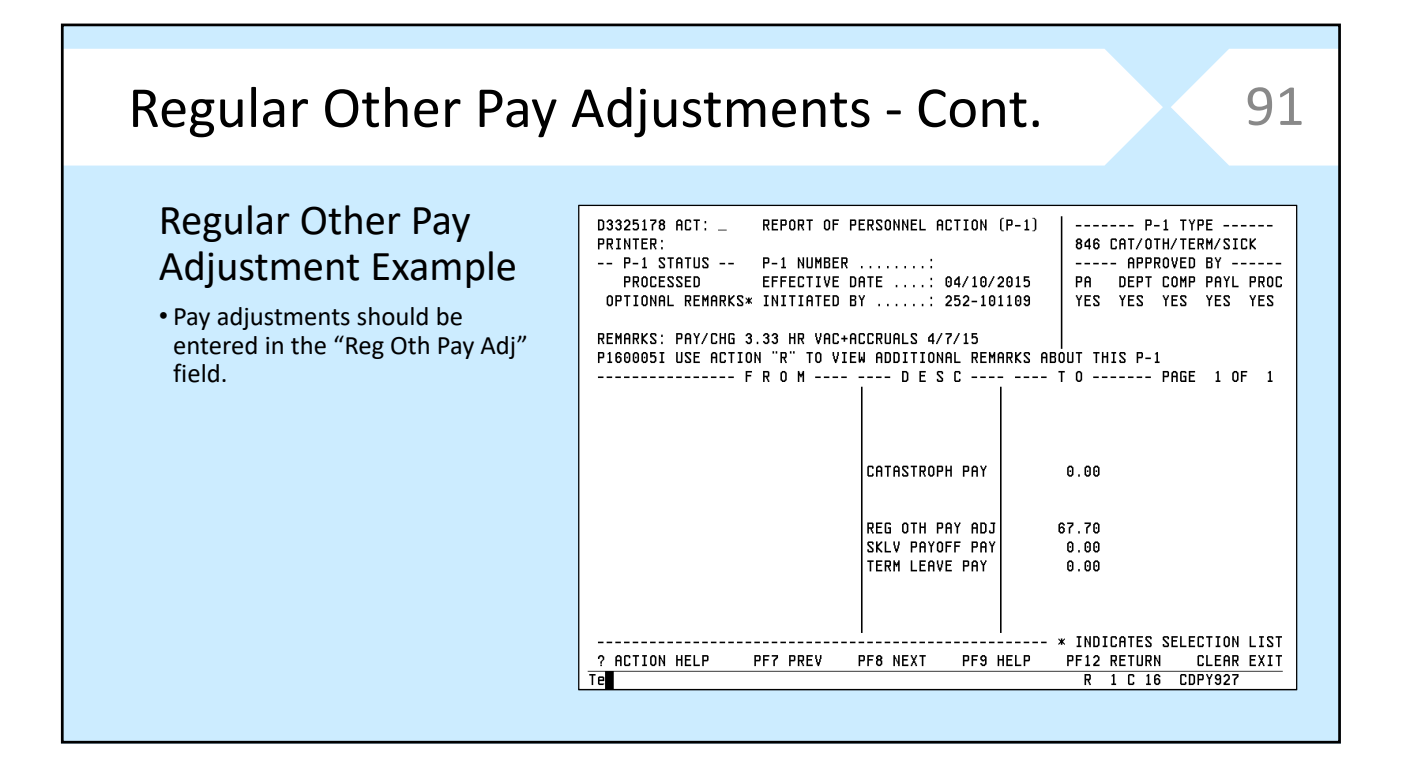

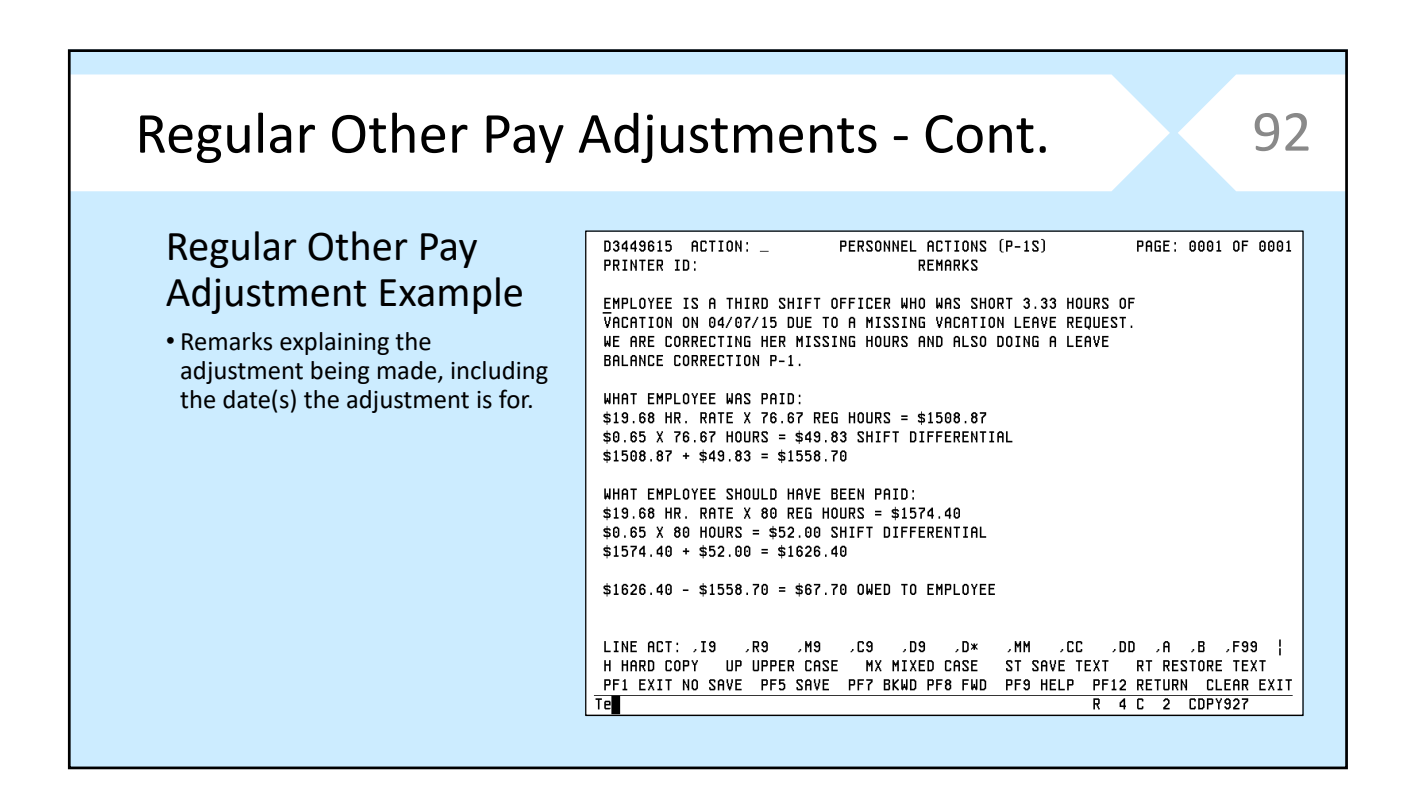

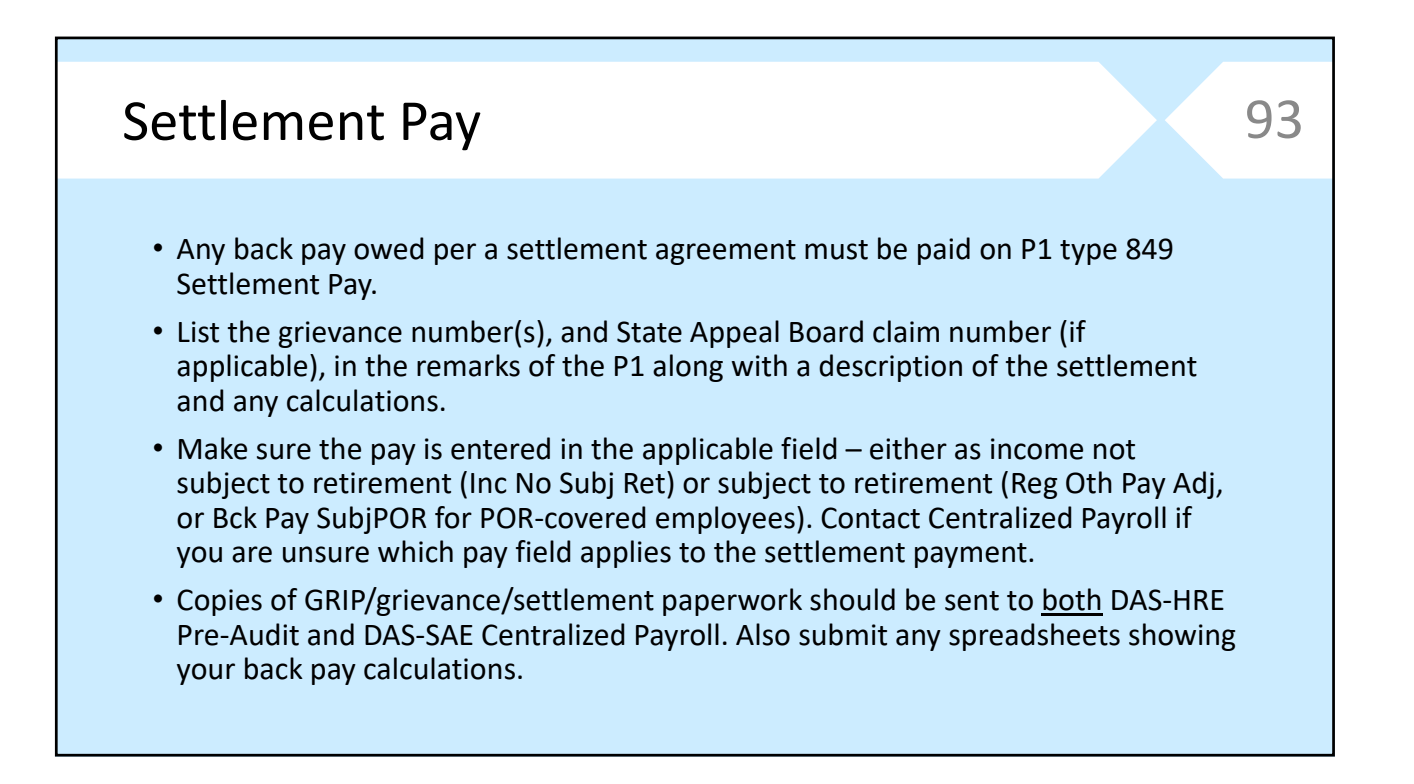

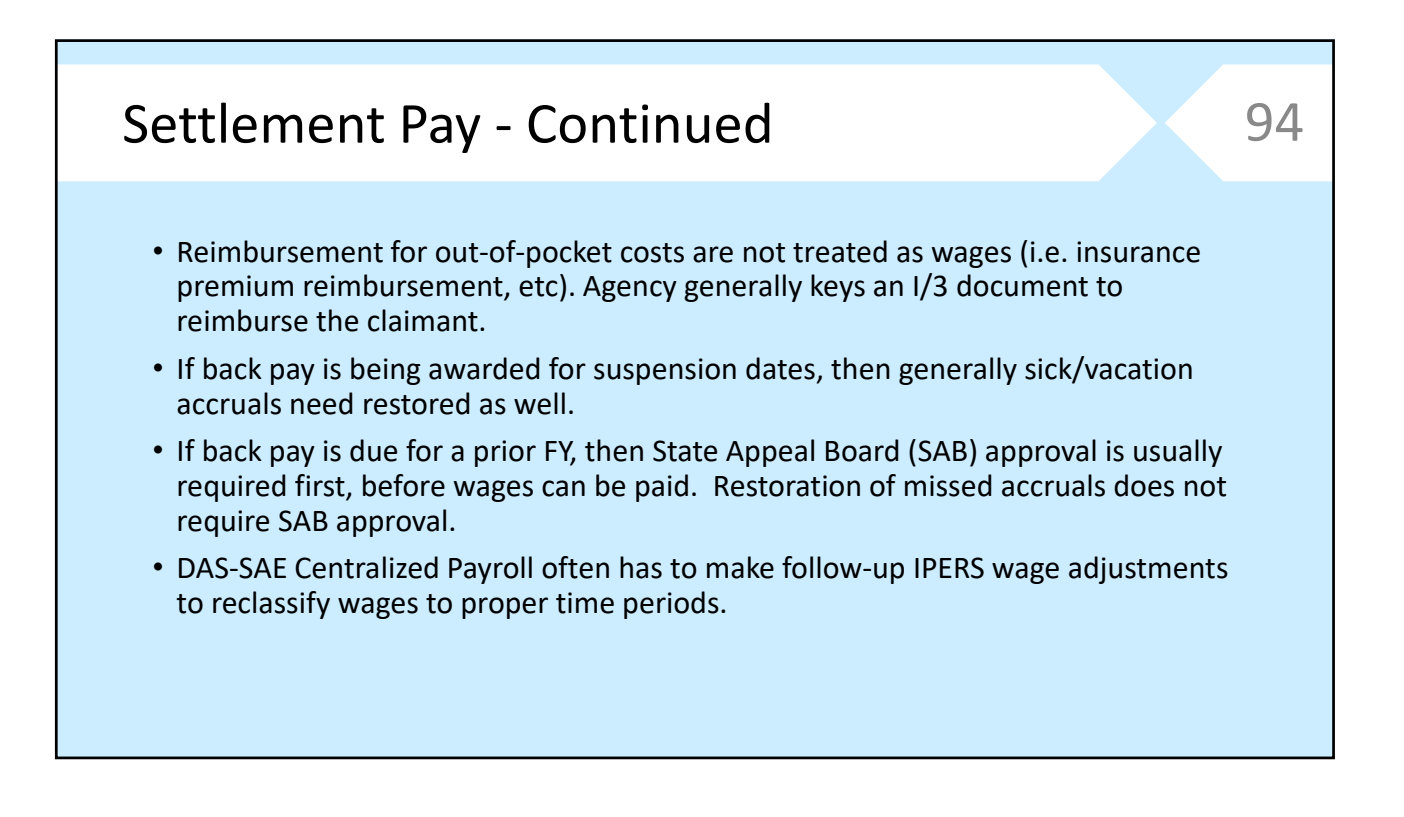

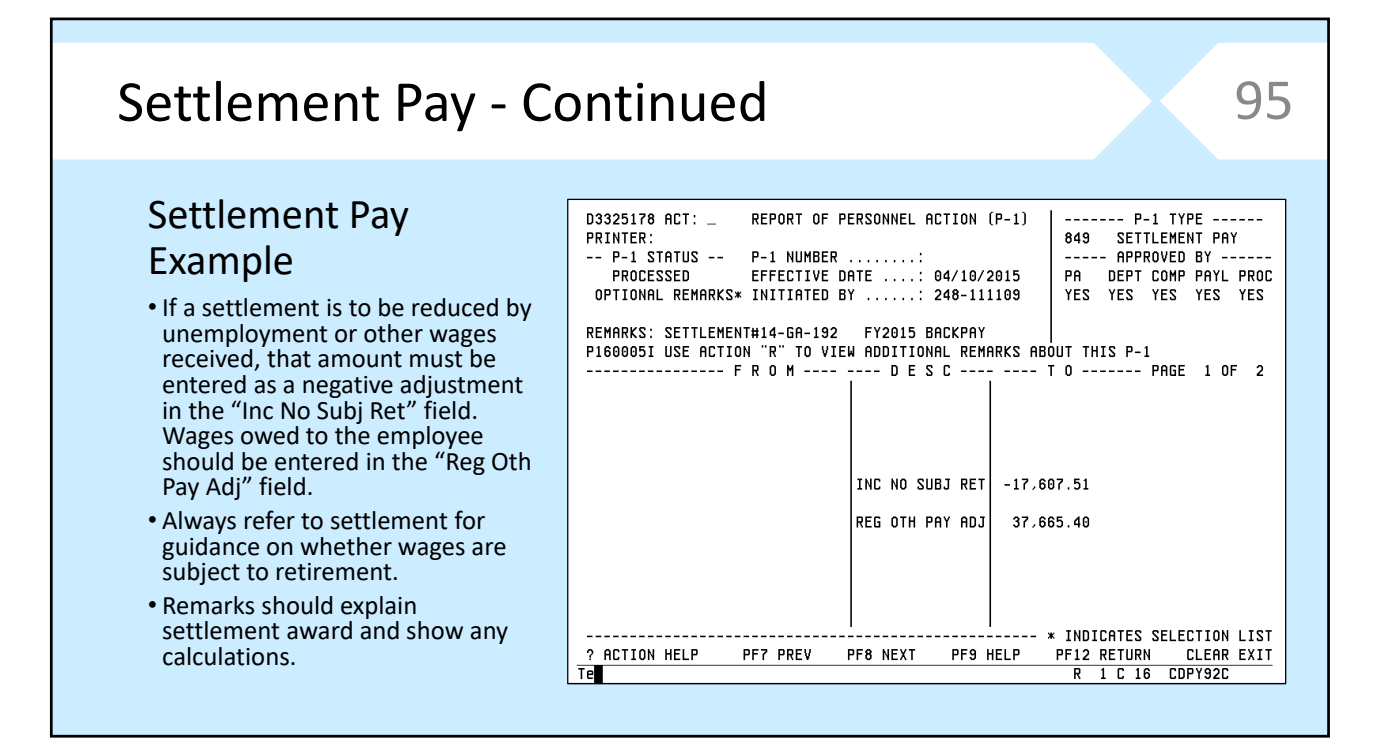

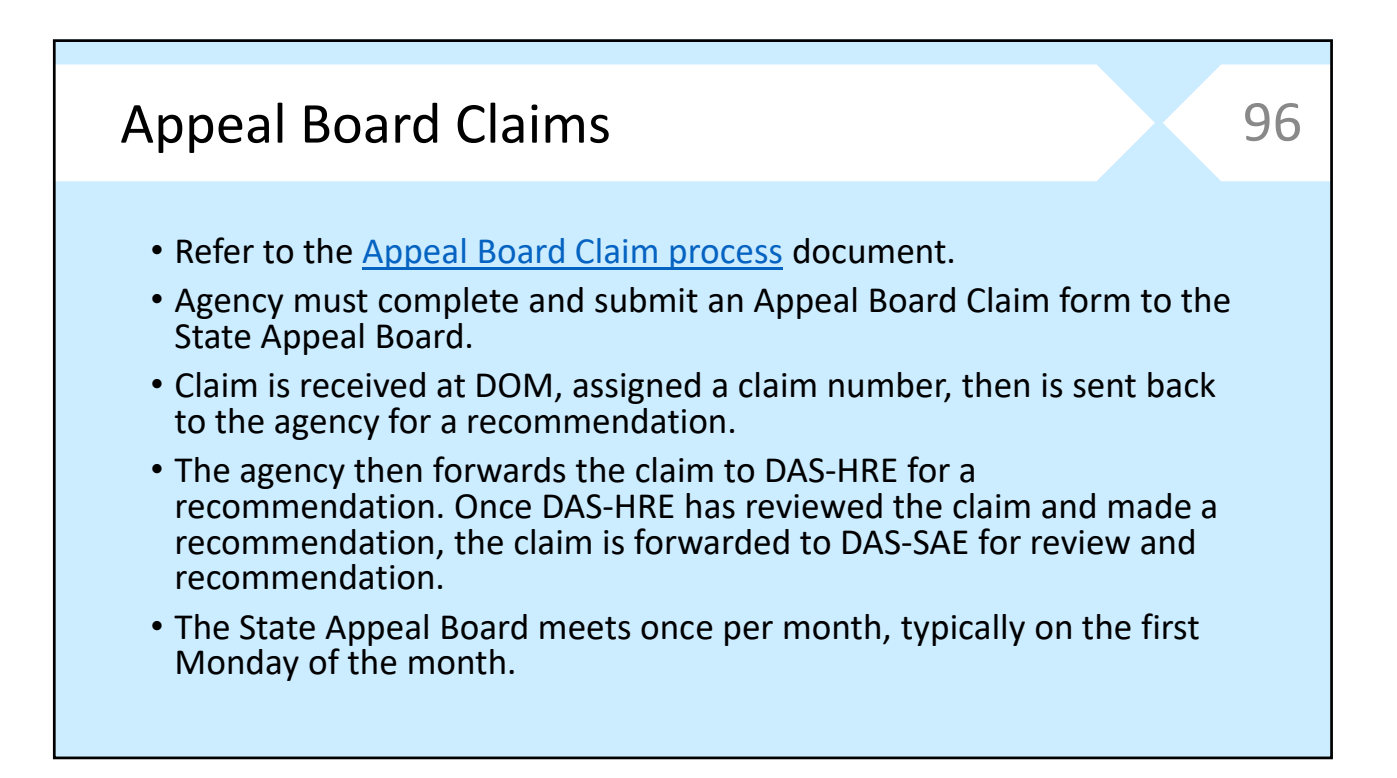

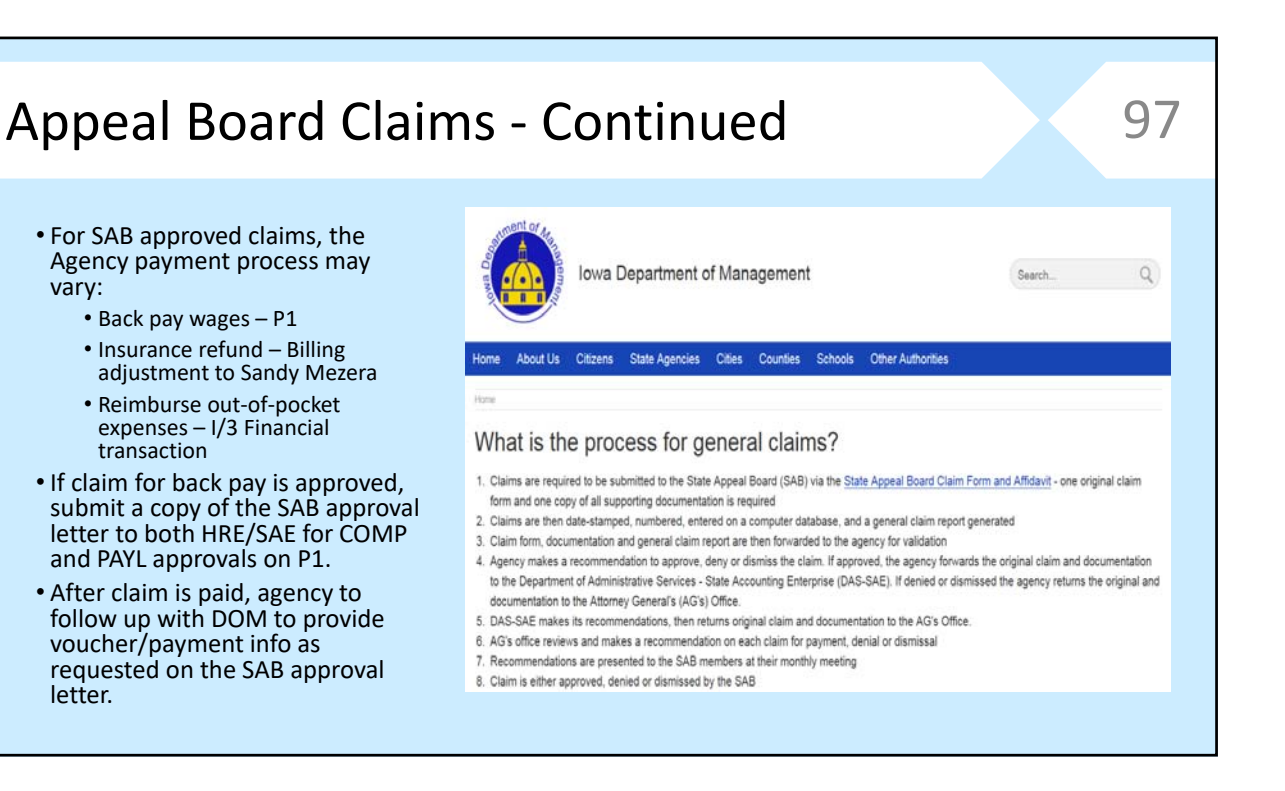

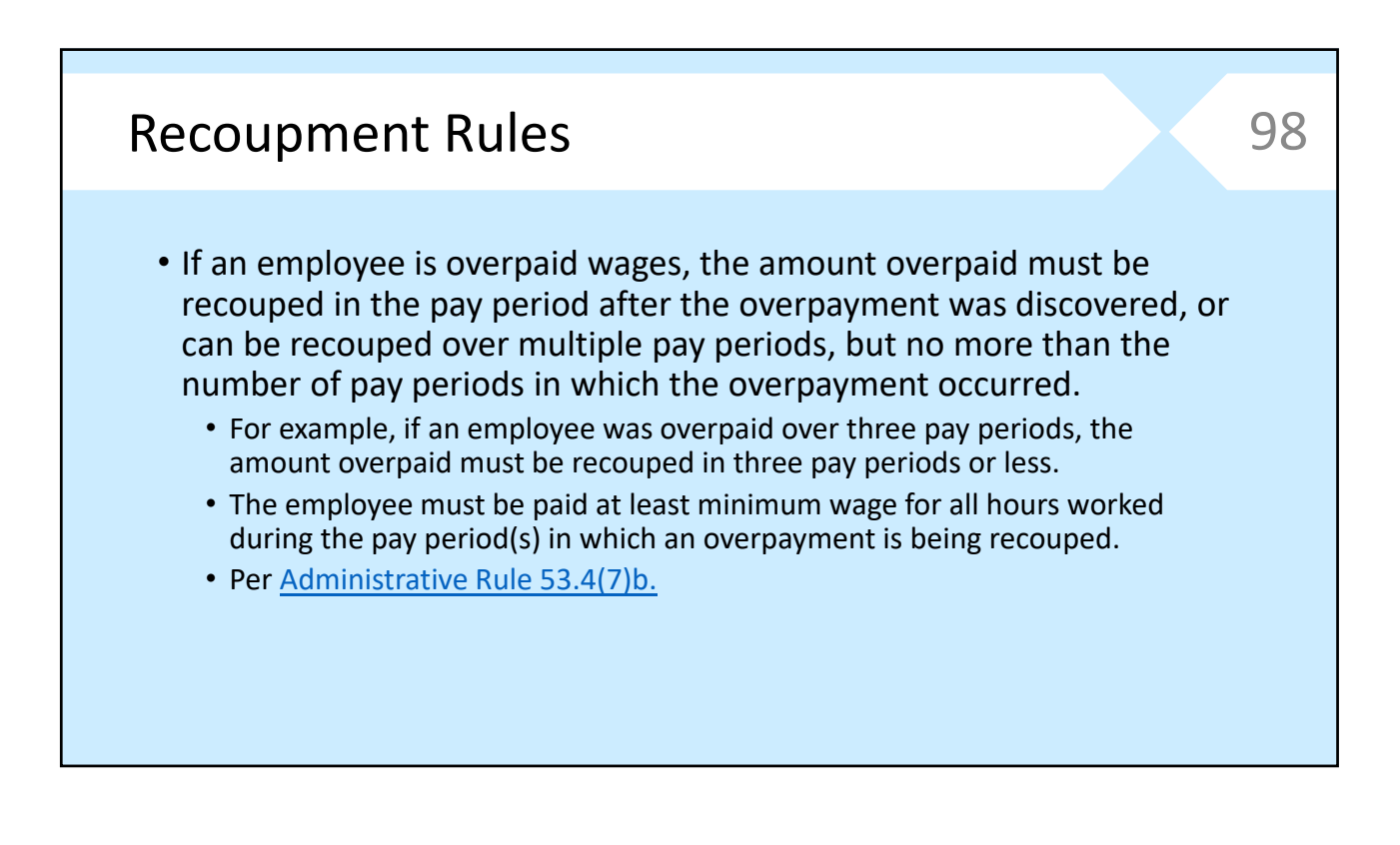

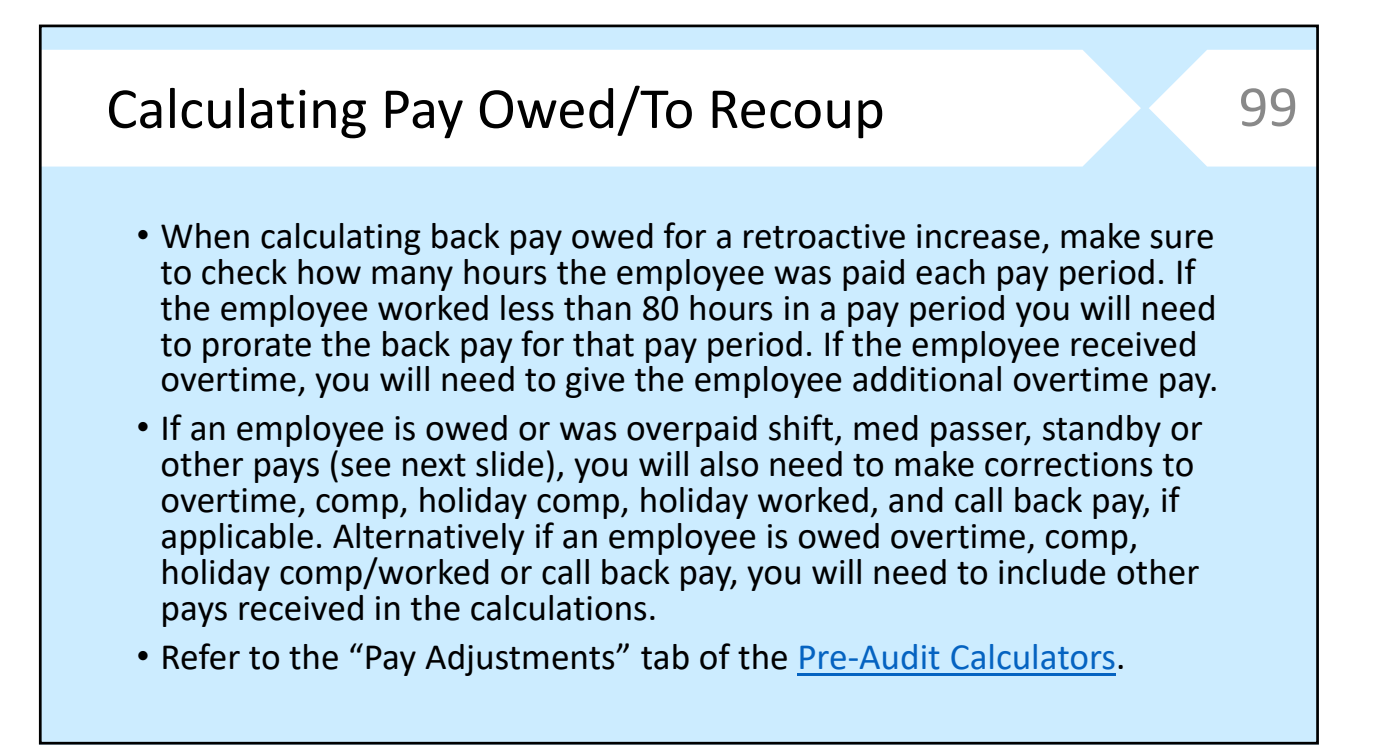

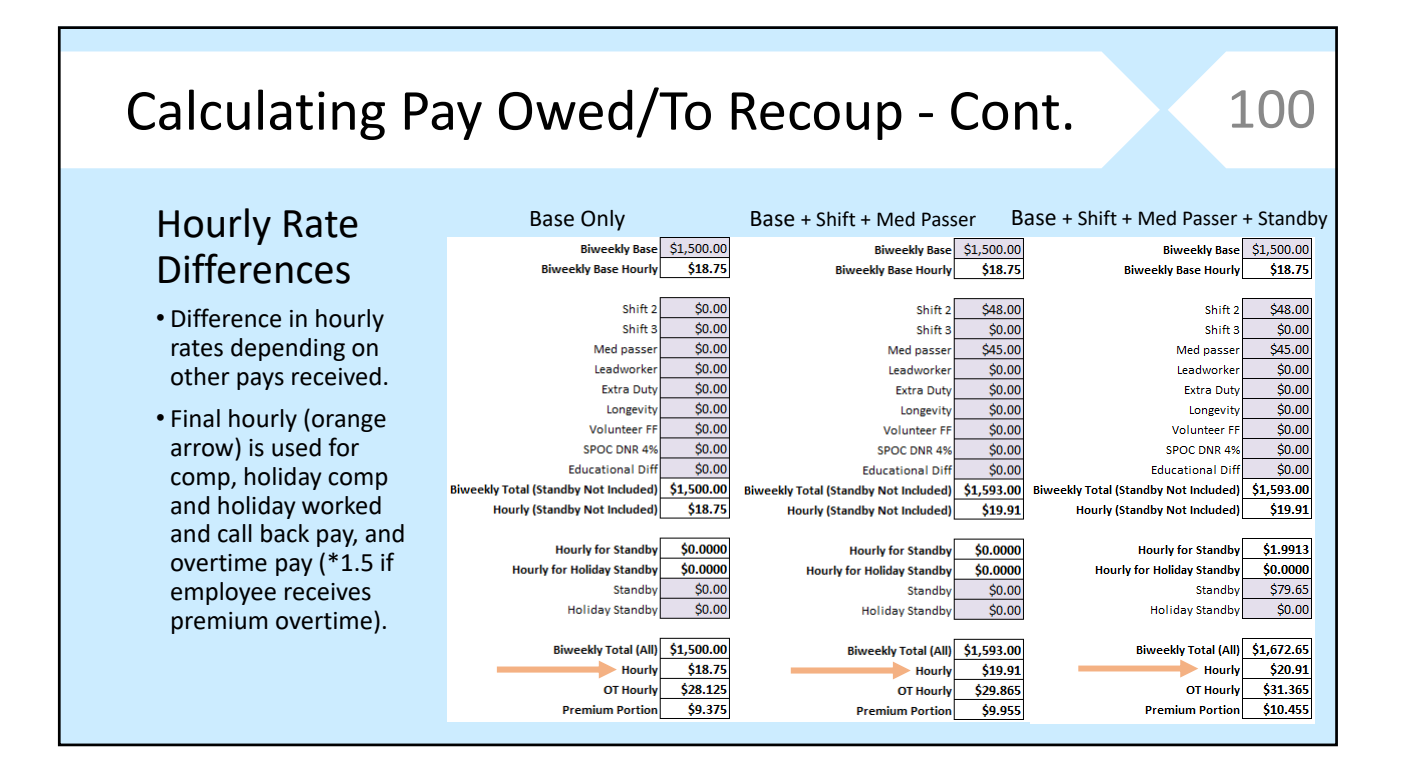

# Other Pay Issues This section covers lead worker & other special pays. 101

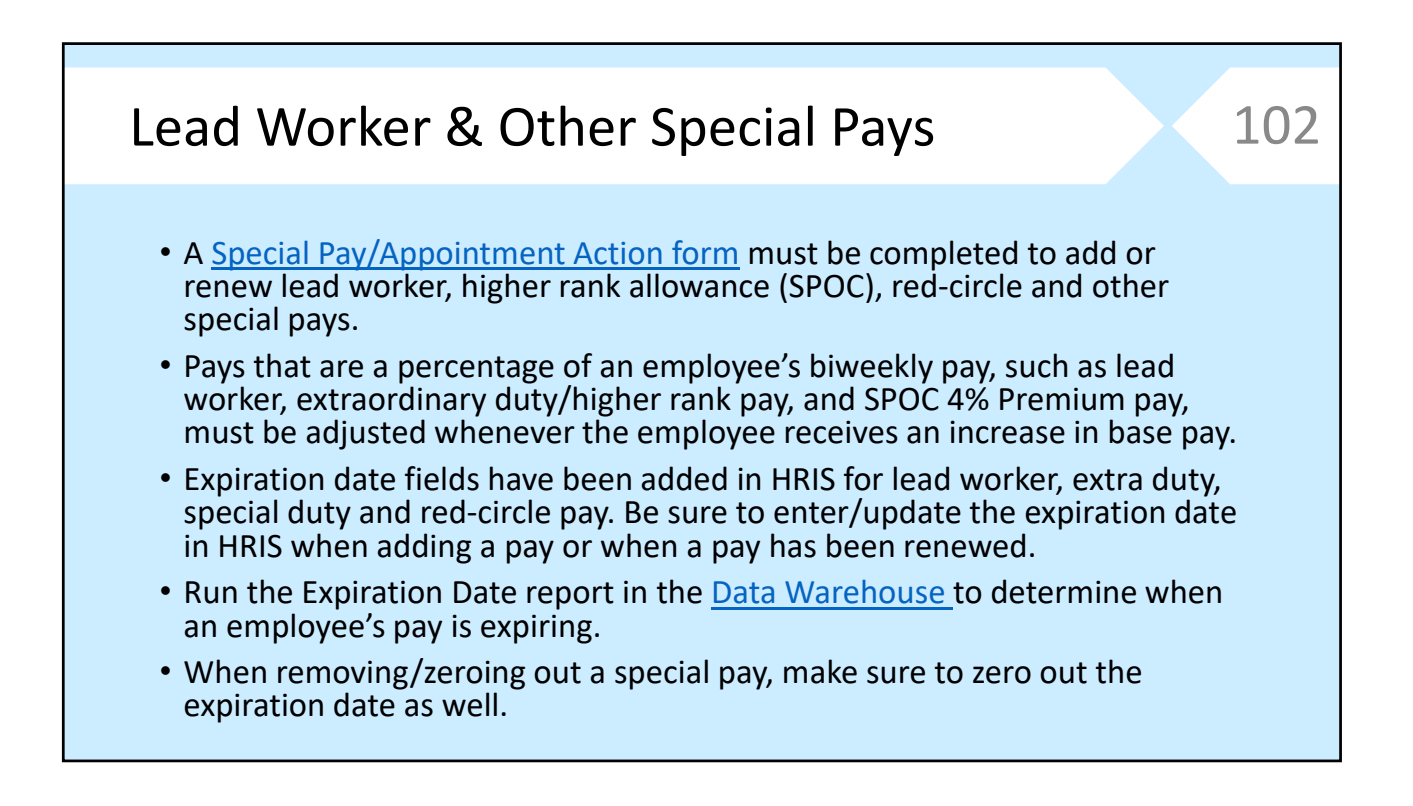

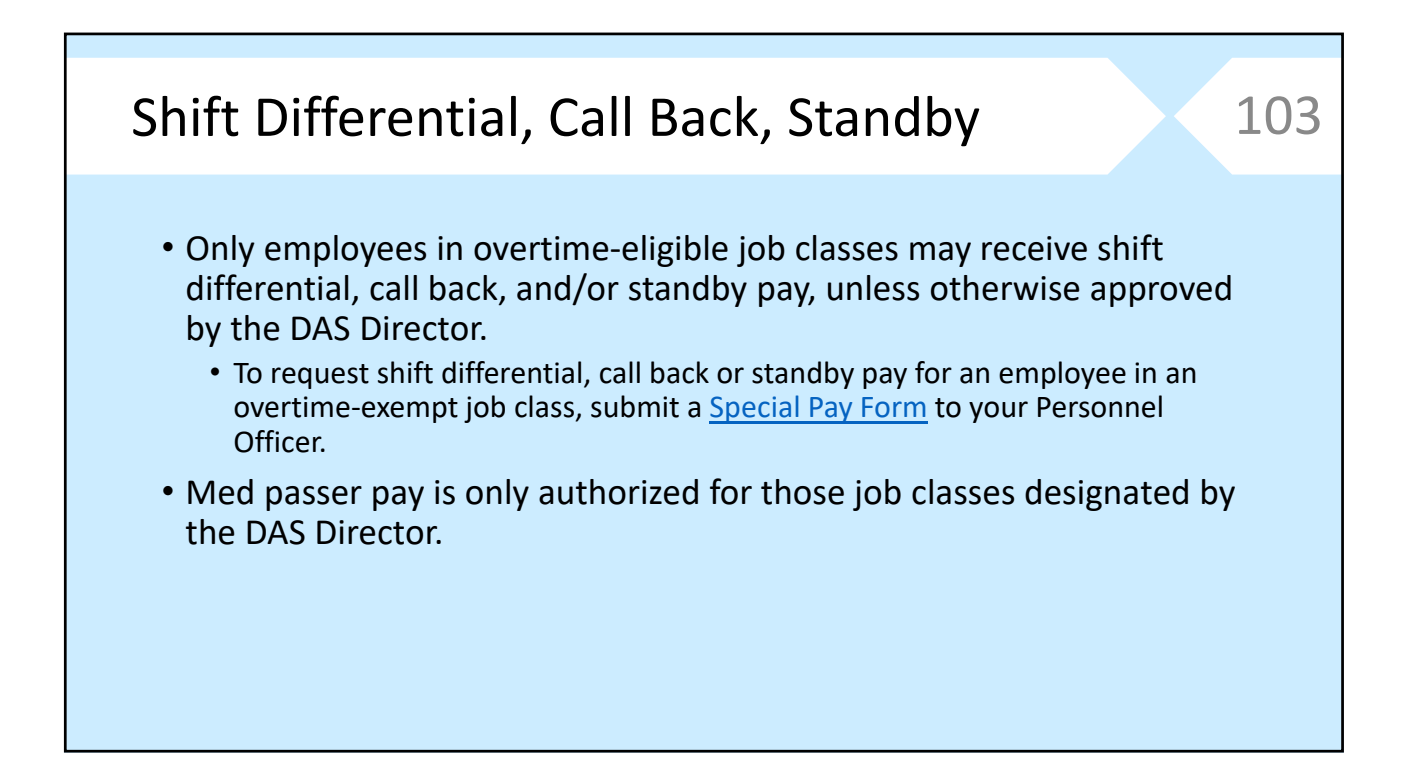

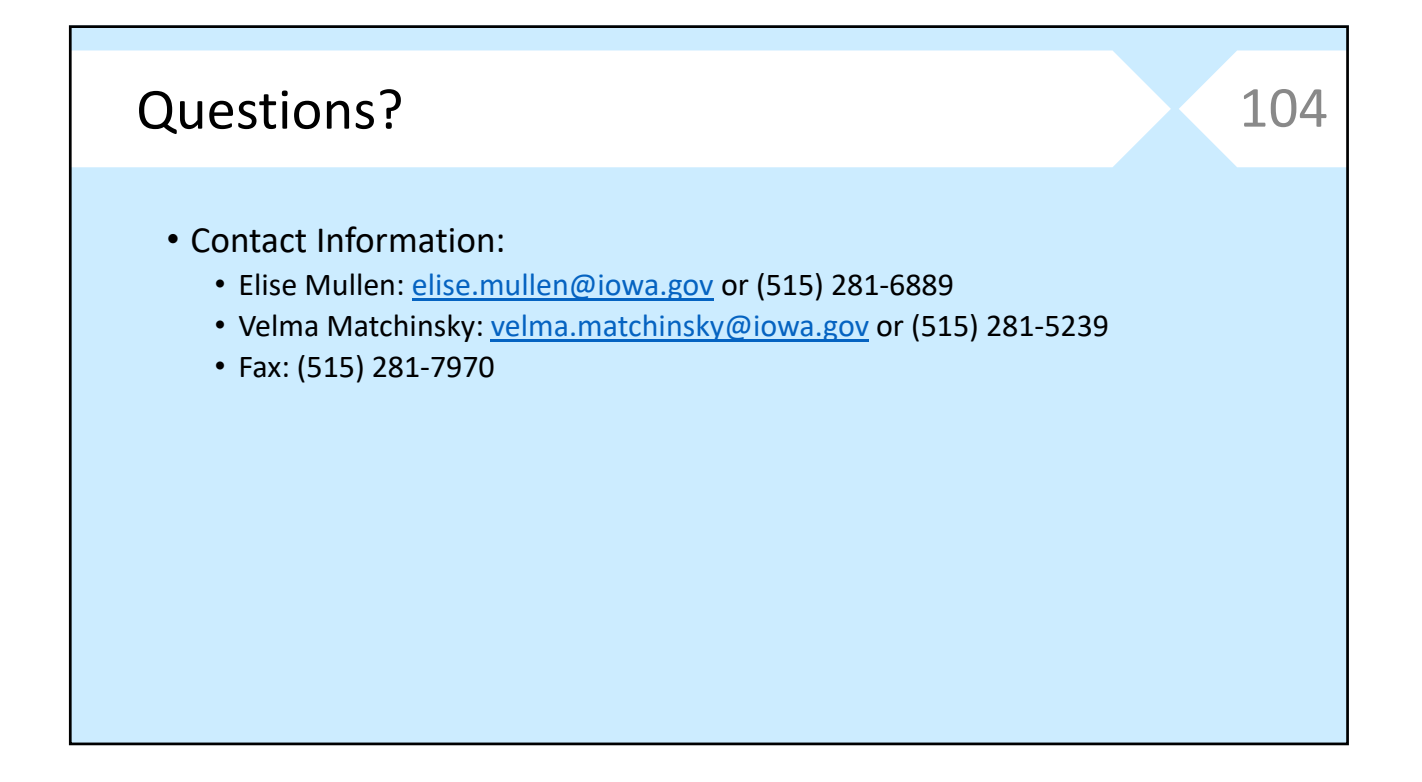